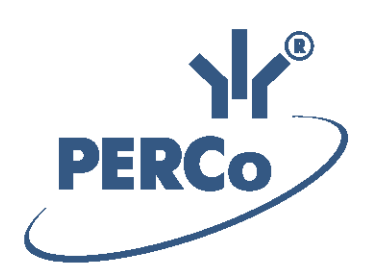

# **Система контроля и управления доступом PERCo-Web**

# **PERCo-WS**

# **«Стандартный пакет ПО»**

РУКОВОДСТВО ПОЛЬЗОВАТЕЛЯ

Версия ПО: 1.2.0.26

# **СОДЕРЖАНИЕ**

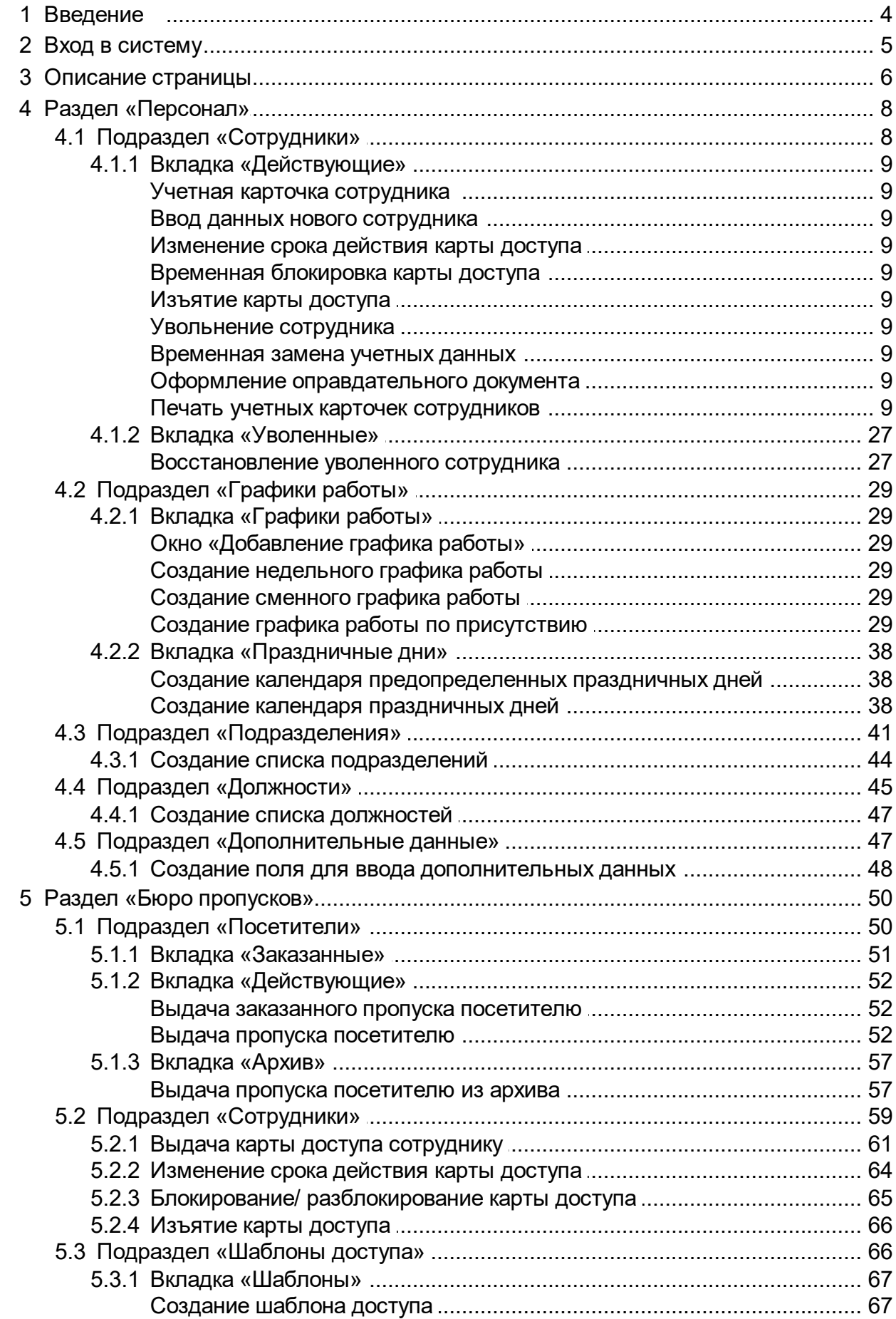

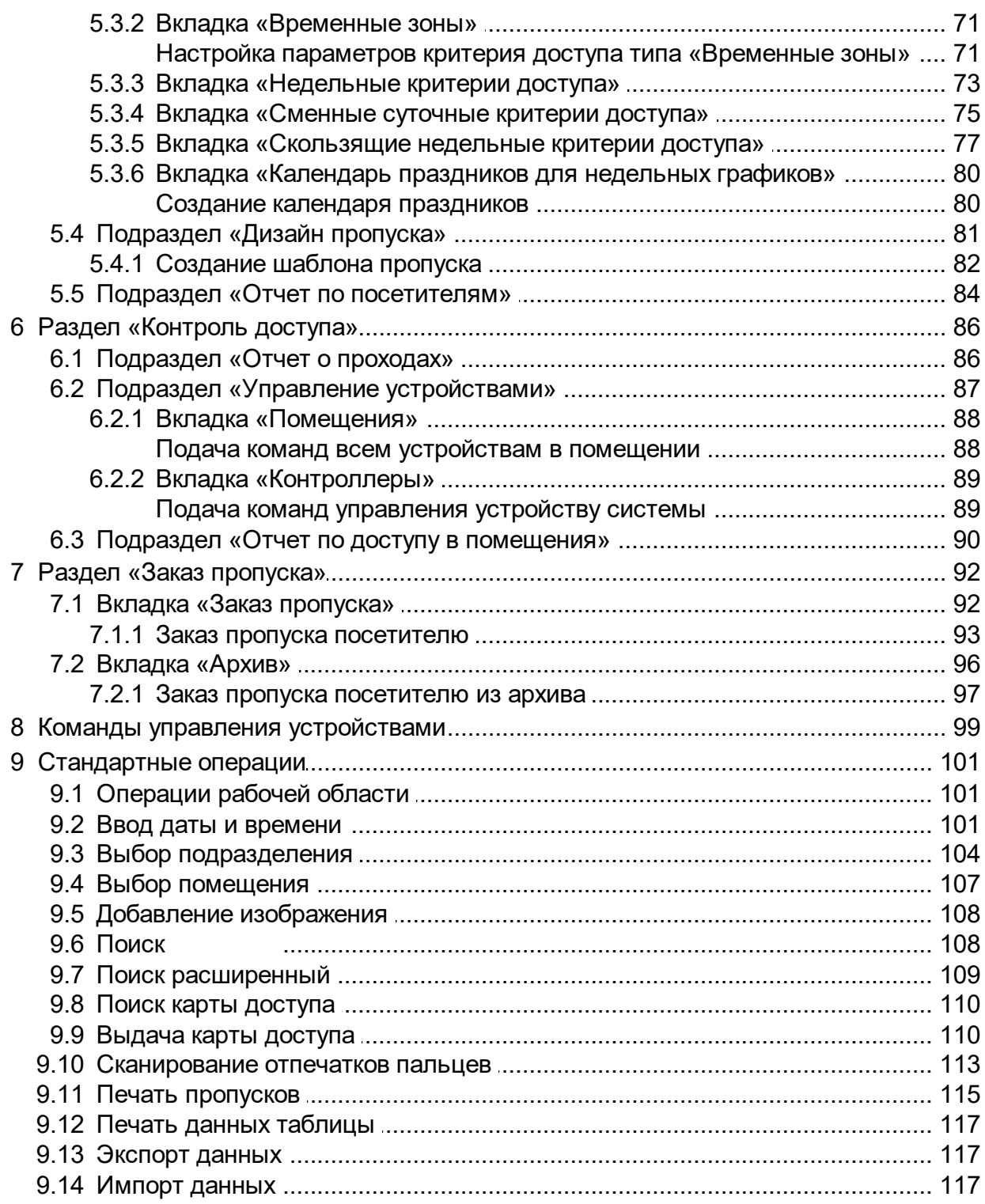

# <span id="page-3-0"></span>**1 Введение**

Настоящее *«Руководство пользователя»* модуля ПО *PERCo-WS «Стандартный пакет ПО»* (далее – *руководство*) содержит описание «**Стандартный пакет ПО»** (далее - руководство) содержит описание<br>рабочих окон и последовательности действий при работе с разделами и подразделами модуля *PERCo-WS «Стандартный пакет ПО»* (далее – *модуль*).

Руководство должно использоваться совместно с *«Руководством* Руководство должно использоваться совместно с *«Руководством*<br>*администратора»* системы *PERCo-Web***.** Описание раздела Руководство должно использоваться совместно с *«Руководством*<br>*администратора»* системы **PERCo-Web**. Описание раздела<br>**«Администратор»**, в том числе порядок приобретения лицензии на модуль, приведено в *«Руководстве администратора»* ПО системы.

Модуль предназначен для обеспечения работы базовых функций системы *PERCo-Web*.

#### *Примечание:*

Эксплуатационная документация на оборудование и ПО системы *PERCo-Web* доступна в электронном виде на сайте компании *PERCo*, по адресу: [www.perco.ru](http://www.perco.ru/support/dokumentaciya/), в разделе **Поддержка> Документация**.

Принятые сокращения:

АРМ – автоматизированное рабочее место;

БД – база данных;

ИУ – исполнительное устройство;

КПП – контрольно-пропускной пункт;

ПДУ – пульт дистанционного управления;

ПК – персональный компьютер, ноутбук;

ПО – программное обеспечение;

РКД – режим контроля доступа;

СКУД – система контроля и управления доступом;

СУБД – система управления базами данных;

УРВ – учет рабочего времени;

ЭП – электронная проходная.

# <span id="page-4-0"></span>**2 Вход в систему**

Работа и настройка системы осуществляется через web-интерфейс. Для входа в систему:

- 
- 1. Откройте web-браузер, например, *Internet Explorer*. 2. В адресную строку web-браузера введите IP-адрес ПК, на котором установлена система, после чего нажмите кнопку **Enter** на клавиатуре. Откроется страница **Регистрация** для авторизации оператора в системе:

![](_page_4_Picture_86.jpeg)

#### *Примечание:*

При первом подключении к системе необходимо задать пароль для неизменяемой учетной записи администратора системы admin.

3. Введите в соответствующие поля логин и пароль оператора для Введите в соответствующие поля логин и пароль оператора для<br>доступа в систему. Нажмите кнопку **Войти**. Откроется <u>страница</u> доступа в систему. Нажмите кнопку **Войти**. Откроется <u>страница</u><br>подраздела **«Сотрудники»** раздела <mark>[«Персонал»](#page-7-1)</mark> или первый из доступных оператору подразделов.

## <span id="page-5-0"></span>**3 Описание страницы**

-<br>После подключения к системе откроется страница подраздела *«Сотрудники»* раздела *«Персонал»*. Страница имеет следующий вид:

![](_page_5_Picture_3.jpeg)

- 1. Панель навигации для выбора раздела. Кнопка **<<< Свернуть** Панель навигации для выбора раздела. Кнопка <<< Свернуть<br>позволяет скрыть панель навигации. Для открытия панели навигации нажмите кнопку **>>>**. Доступны следующие разделы:
	- **Персонал Бюро пропусков Учет рабочего времени Контроль доступа**
		- **Верификация**
	- **Заказ пропуска**
	- **Администрирование**
- 2. Строка заголовка раздела. Заголовок раздела отображается только при скрытой панели навигации. В строке также расположены:
	- Кнопка **Помощь** для просмотра справки открытой страницы.
	- Имя пользователя (учетная запись оператора).
	- Кнопка **Выход** для выхода из системы;
	- Кнопка **для выбора языка интерфейса системы.**
	- Индикатор состояния связи с сервером системы. Красный цвет индикатора указывает на отсутствие связи с сервером. При нажатии на индикатор открывается подраздел *«Конфигурация»* раздела *«Администрирование»*.
- 3. Панель выбора подраздела. Список доступных подразделов зависит от выбранного на панели навигации раздела.
- 4. Выбор вкладки подраздела.
- 5. Панель инструментов страницы. В зависимости от выбранного раздела и подраздела набор инструментов панели может меняться.
- 6. Рабочая область страницы.

# <span id="page-7-0"></span>**4 Раздел «Персонал»**

Раздел предназначен для организации АРМ сотрудников отдела персонала Раздел предназначен для организации АРМ сотрудников отдела персонала<br>на предприятии. Использование раздела позволяет автоматизировать на предприятии. Использование раздела позволяет автоматизировать<br>процесс ввода и хранения учетных данных сотрудников и создания процесс ввода и хранения учетных данных сотрудников и создания<br>графиков работы. В разделе предусмотрена возможность ведения списка должностей и подразделений предприятия.

## <span id="page-7-1"></span>**4.1 Подраздел «Сотрудники»**

В подразделе доступны следующие вкладки:

Вкладка **[Действующие](#page-8-0)** предназначена для:

- [ввода](#page-17-0) [данных](#page-17-0) [нового](#page-17-0) [сотрудника](#page-17-0);
- [импорта учетных данных сотрудников](#page-116-2) из файла электронных таблиц с расширением .XLS, .XLSX или .CSV.
- редактирования данных сотрудника;
- выдачи/изъятия карты доступа сотрудника;
- сканирования отпечатков пальцев сотрудника;
- [печати пропуска сотрудника с использованием созданного ранее](#page-114-0) [шаблона](#page-114-0) дизайна пропуска;
- [временного блокирования/ разблокирования карты доступа](#page-19-1) [сотрудника;](#page-19-1)
- [увольнения](#page-20-0) [сотрудника;](#page-20-0)
- изменения срока действия карты доступа сотрудника;
- [оформления сотруднику оправдательного документа](#page-24-0) и документа на сверхурочную работу;
- [временной](#page-20-1) [замены](#page-20-1) [учетных](#page-20-1) [данных](#page-20-1) [сотрудника;](#page-20-1)
- печатиучетных карточек сотрудников, в том числе номеров выданных<br>карт и оформленных оправдательных документов и документов на сверхурочную работу.

Вкладка **[Уволенные](#page-26-0)** предназначена для:

- [восстановления](#page-28-0) [в](#page-28-0) [должности](#page-28-0) [уволенного](#page-28-0) [ранее](#page-28-0) [сотрудника](#page-28-0);
- удаления данных уволенного ранее сотрудника.

# <span id="page-8-0"></span>**4.1.1 Вкладка «Действующие»**

Страница вкладки имеет следующий вид:

![](_page_8_Picture_123.jpeg)

- 1. Переключатель выбора вкладки подраздела:
	- **Действующие** содержит список сотрудников предприятия.
	- **[Уволенные](#page-26-0)** содержит список уволенных сотрудников.
- 2. Панель инструментов страницы:

**[Добавить](#page-17-0)** – кнопка позволяет добавить нового сотрудника и завести на него учетную карточку.

**Редактировать** – кнопка позволяет редактировать данные **У Редактировать** – кнопка позволяет редактировать данные<br><u>[учетной карточки](#page-11-0)</u> сотрудника, выделенного в рабочей области <mark>учетной карточки</mark> сотрудника, выделенного в рабочей области<br>страницы. При редактировании данных доступны следующие действия:

- изменение персональных данных, дополнительных данных и фотографии,
- изменение учетных данных (подразделения, должности, графика работы, шаблона доступа),
- создание нового задания по автоматической замене учетных данных и блокировке карты доступа,
- оформление оправдательных документов или документов на сверхурочные,
- выдача/ изъятие карты доступа или изменение срока действия выданной ранее,

добавление/ удаление в учётную карточку отпечатков пальцев.

**Уволить** – кнопка позволяет уволить выделенного в рабочей областистраницы сотрудника. Данные сотрудника при этом будут перенесены на вкладку **[Уволенные](#page-26-0)**.

**[Расширенный поиск](#page-108-0)** – кнопка позволяет применить фильтр к элементам, отображаемым в рабочей области страницы.

**[Заблокировать](#page-19-1)** – кнопка позволяет временно заблокировать карту доступа сотрудника, выделенного в рабочей области страницы.

**Разблокировать** – кнопка позволяет разблокировать ранее блокированнуюкартудоступа сотрудника, выделенного в рабочей области страницы.

m. **[Выдать карту](#page-109-1)** – кнопка позволяет выдать карту доступа сотруднику, выделенному в рабочей области страницы.

ಹು **[Найти карту](#page-109-0)** – кнопка позволяет произвести поиск карты доступа по ее номеру среди выданных ранее карт.

**Изъять карту** – кнопка позволяет изъять выданную ранее картудоступаусотрудника, выделенного в рабочей области страницы.

**Обновить таблицу** – кнопка позволяет обновить данные в рабочей области страницы.

**Дополнительно** – кнопка позволяет открыть меню команд для выбора дополнительных действий:

- **<sup>1</sup> [Печать карточки сотрудника](#page-25-0)** позволяет распечатать учетные данные сотрудника с фотографией и информацию об оформленных оправдательных документах.
- **Печать пропусков** позволяетпо [шаблону](#page-80-1) распечатать В<mark>печать пропусков</mark> – позволяет по <u>шаблону</u> распечатать<br>пропуска выделенных в рабочей области раздела сотрудников.
- **[Печать таблицы](#page-116-0)** позволяет произвести печать данных из рабочей области страницы.
- рабочей области страницы.<br><mark>Экспорт в XLS</mark> позволяет сохранить данные рабочей  $\mathbf X$  $\mathbf X$  $\mathbf X$  <mark>Экспорт в XLS</mark> – позволяет сохранить данные рабочей<br>области в файл электронных таблиц *MS Office Excel* с расширением .xls.
- ширением .xls.<br><mark>Экспорт в CSV</mark> позволяет сохранить данные рабочей <mark>CSVI<mark>Экспорт в CSV</mark> – позволяет сохранить данные рабочей<br>области в файл электронных таблиц *OpenOffice Calc* с</mark> расширением .csv.
- сширением .csv.<br><mark>Импорт из XLS, XLSX, CSV</mark> позволяет произвести Нинортиз XLS, XLSX, CSV - позволяет произвести<br>импорт данных сотрудников из файла электронных таблиц с
- расширением .XLS, .XLSX или .CSV. **Сбросить фильтры** позволяет сбросить все фильтры О Сбросить фильтры – позволяет сбросить все фильтры<br>данных рабочей области. После сброса в рабочей области страницы отображаются все сотрудники всех подразделений. **/ Выводить без учета/с учетом временной**
- **замены** позволяет выключить/ включить отображение информации о [временной](#page-20-1) [замене](#page-20-1) [учетных](#page-20-1) [данных](#page-20-1) сотрудников

в рабочей области страницы. При отключении отображаются постоянные учетные данные сотрудников.

- <sup>•</sup> Передать все данные в контроллеры позволяет передать данные о правах доступа в контроллеры.
- **Параметры отображения таблицы** для выбора столбцов, отображаемых в рабочей области страницы.

**[Поиск](#page-107-1)** – поле ввода образца для поиска по элементам столбцов в рабочей области страницы.

**Выбрать из списка** – кнопка справа от поля **Подразделение** позволяет выбрать подразделение, сотрудники которогобудутотображаться в рабочей области страницы. Нажатие

кнопки **Сбросить** позволяет очистить поле.

3. Рабочая область страницы содержит список сотрудников выбранного Рабочая область страницы содержит список сотрудников выбранного<br>на панели инструментов подразделения. Значок В в строке с на панели инструментов подразделения. Значок <sup>1</sup> в строке с<br>данными указывает на то, что его карта доступа заблокирована. данными указывает на то, что его карта доступа заблокирована.<br>Значок <sup>Д</sup>в строке с данными указывает на то, что права доступа карты были переданы не во все контроллеры.

#### *Примечание:*

**Примечание:**<br>В рабочей области реализованы функции <u>сортировки</u> по элементам В рабочей области реализованы функции <u>сортировки</u> по элементам<br>одного из столбцов, <u>изменения ширины</u> и <u>последовательности</u> столбцов.

#### <span id="page-11-0"></span>**Учетная карточка сотрудника**

**7 четная карточка сотрудника**<br>Для каждого сотрудника в системе создается учетная карточка. Окно Для каждого сотрудника в системе создается учетная карточка. Окно<br>**Учетная карточка** сотрудника вызывается в разделе **«Персонал»** в подразделе *«Сотрудники»* на вкладке **Действующие** двойным щелчком подразделе «**Сотрудники»** на вкладке <mark>Действующие</mark> двойным щелчком<br>левой кнопки мыши на строчке выбранного сотрудника в списке, а также левой кнопки мыши на строчке выбранного сотрудника в списке, а также<br>при нажатии кнопки **Добавить** или Редактировать на панели инструментов. Окно имеет следующий вид:

![](_page_11_Picture_116.jpeg)

- 1. Панель персональных данных сотрудника. На панели расположены поля для ввода ФИО сотрудника, табельного номера и даты приема на работу.
- 2. Панель учетных данных сотрудника содержит следующие поля данных:
	- **Подразделение**
	- **Должность**
	- **График работы**
	- **Шаблон доступа**

**Действует с:** – поле для [ввода даты,](#page-100-1) с которой вступают в силу указанные учетные данные. Для изменения даты нажмите кнопку справа от поля.

**Планировщик** – кнопка позволяет открыть окно **Планировщик**– кнопка позволяет открыть окно заданий по временной замене учетных данных сотрудника.

3. Панель работы с изображениями. На панели доступны следующие инструменты:

**Изображения:** раскрывающийся список позволяет выбрать категорию Изображения: раскрывающийся список позволяет выбрать категорию<br>изображения, которое будет добавлено. Изображение может быть изображения, которое будет добавлено. Изображение может быть<br>добавлено в качестве фотографии сотрудника/ посетителя или в качестве дополнительных графических данных.

**Загрузить с ПК** – кнопка позволяет загрузить фотографию или документ в БД системы с диска ПК или из локальной сети. При нажатии кнопки откроется стандартное окно проводника *Windows* для выбора графического файла.

**Удалить изображение** – кнопка позволяет удалить загруженное ранее изображение, отображаемое на панели.

- 4. Переключатель выбора вкладки панели дополнительных данных:
	- **Дополнительные поля**
	- **Оправдательные документы**
	- **Карта доступа**
	- **Отпечатки пальцев**
- 5.Рабочая область выбранной вкладки панели дополнительных данных:

#### **Оправдательные документы**

![](_page_12_Picture_118.jpeg)

**[Добавить](#page-24-0)** – кнопка позволяет оформить сотруднику новый оправдательный документ или документ на сверхурочную работу.

**Редактировать** – кнопка позволяет изменить данные документа, выделенного в рабочей области вкладки.

**Удалить** – кнопка позволяет удалить документ, выделенный в рабочей области вкладки.

#### **Карта доступа**

![](_page_12_Picture_119.jpeg)

Для ввода номера карты доступа:

a) Нажмите кнопку **Выдать карту**  справа от поля **Карта / идентификатор**. Откроется окно **Выдать карту**:

![](_page_13_Picture_71.jpeg)

b) С помощью кнопки  **Выбор устройства для получения**

![](_page_13_Picture_72.jpeg)

![](_page_13_Picture_73.jpeg)

В данном окне необходимо выбрать считыватель, с помощью которого предполагается выдать карту:

- Если это настольный считыватель, то необходимо установить флажок **Настольный считыватель:** (установлен по умолчанию);
- ,<br>Если предполагается выдать карту с помощью считывателя,<br>который подключен к контроллеру, то необходимо снять флажок **Настольный считыватель:** и с помощью кнопки

 **Выбрать из списка** вызвать окно **Контроллеры:**

![](_page_14_Picture_143.jpeg)

в котором выбрать контроллер и подключённый к нему считыватель, после чего нажать кнопку **ОК** – окно **Контроллеры** будет закрыто. Для сохранения параметров в окне **Выбор устройства для получения идентификатора** нажмите кнопку **Сохранить**, в противном случае – кнопку **Отмена.**

- с) Дальнейшие действия определяются теми параметрами, которые<br>-- выбраны в разделе **«Администрирование»** выбраны в разделе *«Администрирование»* -- *«Конфигурация»* -- *«Контроллеры» -*- *«Общие параметры контроллеров»* -- *«Режим работы считывателей»*.
	- В случае, если для параметра **Чтение из защищённой области** установлено значение **Простое чтение**, то области установлено значение Простое чтение, то<br>идентификатор считывается с карты в момент выдачи с идентификатор считывается с карты в момент выдачи с<br>помощью выбранного считывателя. Для выдачи карты необходимо: находясь в окне **Выдать карту**, приложить выдаваемую карту к считывателю.
	- В случае, если для параметра **Чтение из защищённой области** установлено значение **С записью карты**, идентификатор выдаваемой карты определяется заданным значением параметра **Генерация номера**:
		- o **Ручной ввод** в этом случае в строку **Идентификатора**
		- **карты** новый номер необходимо ввести вручную; <sup>o</sup> **Случайный номер** в этом случае в строку **Идентификатора карты** случайный номер генерируется автоматически; автоматически;<br>○ **По возрастанию** – в этом случае в строку
		- **Идентификатора карты** программой автоматически

будет сгенерирован номер, значение которого на единицу больше, чем значение предыдущего выданного номера карты;

Для выдачи карты необходимо: находясь в окне **Выдать карту**, приложить выдаваемую карту к считывателю и задать новый идентификатор (вручную или автоматически).

#### *Примечание:*

**Примечание:**<br>При получении команды записи нового идентификатора При получении команды записи нового идентификатора<br>считыватель предварительно персонифицирует карту (т.е. определяет её тип – **Classic, ID, Plus (SL1, SL2, SL3), DESFire EV1, Ultralight C**) после чего выполняет запись на карту.

d) Нажмите кнопку **Ок**. Окно **Выдать карту** будет закрыто, введенный номер карты появится в поле **Карта/ идентификатор**.

#### **Отпечатки пальцев**

![](_page_15_Figure_7.jpeg)

Добавить палец

– кнопка позволяет добавить дополнительный

палец для сканирования.

#### Сканировать

– кнопка позволяет запустить процесс сканирования отпечатков пальцев. В целях повышения качества отпечатка требуется сканировать отпечаток одного пальца дважды. Отсканированные отпечатки отображаются в центральной части вкладки.

#### Удалить

– кнопка позволяет удалить

выбранный палец.

– кнопки, позволяющие переключаться между созданными

#### пальцами.

**Качество:** – шкала, которая позволяет регулировать качество снимаемых отпечатков пальцев. Текущее значение качества отображается в поле справа от шкалы.

#### *Примечание:*

При высоком качестве сканирования отпечатков пальцев повышается чёткость получаемого изображения, и как следствие – увеличивается уровень защиты от несанкционированных проходов. Вместе с тем увеличивается количество отказов при сканировании .<br>Вместе с тем увеличивается количество отказов при сканировании<br>отпечатков (что связанно с ошибками распознавания отпечатков отпечатков (что связанно с ошибками распознавания отпечатков<br>при сканировании во время верификации), т.е. – чаще возникает необходимость повторного сканирования.

Устройство для идентификации

окно **Выбор устройства для получения идентификатора:**

– кнопка позволяет вызвать

![](_page_16_Picture_112.jpeg)

В данном окне необходимо выбрать считыватель, с помощью которого предполагается произвести сканирование отпечатков пальцев:

- .<br>цев:<br>Если это настольный считыватель отпечатков, то необходимо Если это настольный считыватель отпечатков, то необходимо<br>установить флажок **Настольный считыватель отпечатков:** (установлен по умолчанию);
- .<br>(установлен по умолчанию);<br>Если предполагается произвести сканирование отпечатков сли предполагается произвести сканирование отпечатков<br>пальцев с помощью контроллера отпечатков, то необходимо снять флажок **Настольный считыватель отпечатков:** и с

помощью кнопки **Выбрать из списка** вызвать окно **Контроллеры:**

![](_page_17_Picture_144.jpeg)

в котором выбрать контроллер отпечатков, после чего начать кнопку **ОК** – окно **Контроллеры** будет закрыто. Для сохранения параметров в окне **Выбор устройства для получения идентификатора** нажмите кнопку **Сохранить**, в противном случае – кнопку **Отмена.**

6. **Сохранить** – кнопка позволяет сохранить в БД системы изменения, внесенные в учетную карточку сотрудника.

#### <span id="page-17-0"></span>**Ввод данных нового сотрудника**

Для добавления в список нового сотрудника при приеме на работу:

- 1. Используя панель навигации, перейдите в раздел *«Персонал»*.
- 2. Откройте подраздел *«Сотрудники»*.
- 3. Перейдите на вкладку **Действующие**.
- 4. На панели инструментов нажмите кнопку **Добавить** . Откроется окно **[Учетная](#page-11-0) [карточка](#page-11-0) [сотрудника](#page-11-0)**.
- 5. В соответствующих полях открывшегося окна укажите фамилию, имя, отчество и табельный номер сотрудника.
- 6. При необходимости измените дату приема сотрудника на работу. Для

этого нажмите кнопку справа от поля **Дата приема:**. По умолчанию установлена текущая дата. 7. Добавьте фотографию сотрудника и при необходимости

- добавьте фотографию сотрудника и при необходимости<br>дополнительные графические данные. Для этого выберите с помощью лополнительные графические данные. Для этого выберите с помощью<br>раскрывающегося списка **Изображения:** тип графических данных и
- используя кнопки **Загрузить с ПК** добавьте изображения. 8. Укажите для сотрудника следующие учетные данные: **Подразделение**, **Должность**, **График работы**, **Шаблон доступа**. Для этого нажмите кнопку **Выбрать из списка**

справа от соответствующего поля. В открывшемся окне укажите соответствующее значение или добавьте новое с помощью кнопки

**Добавить** , после чего нажмите **Ок**.

![](_page_18_Picture_3.jpeg)

9. При необходимости измените дату вступления в силу учетных данных.

Для этого нажмите кнопку справа от поля **Действуют с:**. По умолчанию установлена текущая дата.

- 10. Установите переключатель в нижней части окна в положение **Дополнительные данные** и при необходимости укажите для сотрудника дополнительные текстовые данные.
- 11. Установите переключатель в нижней части окна в положение **Карта доступа** и выдайте сотруднику карту доступа. Для этого нажмите

кнопку **Выдать карту** справа от поля **Карта/ идентификатор:**. В открывшемся окне **Выдать карту** необходимо

12.При необходимости измените дату окончания срок действия карты доступа. Для этого нажмите кнопку <mark>са с</mark>права от поля

**Действительно до:**. По умолчанию карта действительна три года. доступа. Для этого нажмите кнопку слрава от поля<br>**Действительнодо:** По-умолчанию-карта-действительна-три-года.<br>13. После внесения всех необходимых данных нажмите кнопку

**Сохранить**. Окно **Учетная карточка сотрудника** будет закрыто. Строка с данными сотрудника появится в списке сотрудников указанного подразделения.

#### <span id="page-19-0"></span>**Изменение срока действия карты доступа**

Для изменения срока действия карты сотрудника:

- 1. Используя панель навигации, перейдите в раздел *«Персонал»*.
- 2. Откройте подраздел *«Сотрудники»*.
- 3. Перейдите на вкладку **Действующие**.
- 4. Выделите в рабочей области страницы строку с данными сотрудника.
- 5. Нажмите на панели инструментов страницы кнопку **Редактировать**

 или дважды нажмите левой кнопкой мыши по строке выбранного сотрудника. Откроется окно **Учетная карточка сотрудника**. 6. В открывшемся окнеспомощьюпереключателяперейдите на

- вкладку **Карта доступа** панели дополнительных данных.
- 7. Нажмите кнопку справа от поля **Действительно до:**<sup>и</sup>
- измените дату окончания срок действия карты доступа. 8. Нажмитекнопку **Сохранить**. Окно **Учетная карточка сотрудника** будет закрыто, срок действия карты изменен.

#### <span id="page-19-1"></span>**Временная блокировка карты доступа**

Для блокирования/ разблокирования карты доступа одного или нескольких сотрудников:

- 1. Используя панель навигации, перейдите в раздел *«Персонал»*.
- 2. Откройте подраздел *«Сотрудники»*.
- 
- 3. Перейдите на вкладку **Действующие**. 4. Выделите в рабочей области страницы строки с данными одного или нескольких сотрудников.
- 5. Нажмите на панели инструментов страницы кнопку **Заблокировать**

![](_page_19_Picture_20.jpeg)

/ **Разблокировать** . 6. В открывшемся окне подтверждения нажмите кнопку **Заблокировать**/ **Разблокировать**. В строке с данными выделенных сотрудников появится/ исчезнет значок **•**.

#### <span id="page-19-2"></span>**Изъятие карты доступа**

Для изъятия у одного или нескольких сотрудников карт доступа:

- 1. Используя панель навигации, перейдите в раздел *«Персонал»*.
- 2. Откройте подраздел *«Сотрудники»*.
- 
- 3. Перейдите на вкладку **Действующие**. 4. Выделите в рабочей области страницы строки с данными одного или нескольких сотрудников, у которых необходимо изъять карты доступа.
- 5. Нажмите кнопку **Изъять карту** на панели инструментов страницы.

6. В открывшемся окне подтверждения нажмите кнопку **Изъять**. У выделенных сотрудников будут изъяты карты доступа.

#### <span id="page-20-0"></span>**Увольнение сотрудника**

Для увольнения сотрудника:

- 1. Используя панель навигации, перейдите в раздел *«Персонал»*.
- 2. Откройте подраздел *«Сотрудники»*.
- 3. Перейдите на вкладку **Действующие**.
- 4. На панели инструментов страницы нажмите кнопку **Уволить** . Откроется окно **Увольнение сотрудника**:

![](_page_20_Picture_148.jpeg)

- 5. В открывшемся окне в поле **Уволить сотрудника с** [укажите дату](#page-100-1)
- увольнения сотрудника. Нажмите кнопку **Уволить**. 6. В указанную дату учетная карточка сотрудника будет перенесена на вкладку **Уволенные**. Карта доступа сотрудника автоматически будет изъята.

#### <span id="page-20-1"></span>**Временная замена учетных данных**

ര

Для временной замены учетных данных сотрудника:

- 1. Используя панель навигации, перейдите в раздел *«Персонал»*.
- 2. Откройте подраздел *«Сотрудники»*.
- 
- 3. Перейдите на вкладку **Действующие**. 4. Выделите в рабочей области страницы сотрудника, которому необходимо временно изменить учетные данные.
- 5. Нажмите на панели инструментов страницы кнопку **Редактировать**

. Откроется окно **Учетная карточка сотрудника**. 6. Нажмите воткрывшемсяокнекнопку**Планировщик**

. Откроется окно **Планировщик**. В рабочей

области окна в виде таблицы представлена история изменения учетных данных сотрудника. Доступны следующие инструменты:

– кнопка **Добавить** позволяет добавить новую замену. – кнопка **Редактировать** позволяет редактировать выделенную в рабочей области окна замену.

– кнопка **Удалить** позволяет удалить выделенную в рабочей области окна замену.

![](_page_21_Picture_53.jpeg)

7. Нажмите кнопку **Добавить** . Откроется окно **Добавить событие изменения учетных данных/ интервал временной замены**:

![](_page_22_Picture_76.jpeg)

8. В открывшемся окне выберите тип учетных данных, которые необходимо заменить, период замены и саму замену.

![](_page_22_Picture_77.jpeg)

9. После указания всех необходимых параметров нажмите кнопку **Ок**. Замена учетных данных появится в окне планировщик в таблице и в графическом виде.

#### *Примечание:*

При создании временной замены сменным графиком необходимо, чтобы количество дней временной замены было кратно количеству дней сменного графика, иначе последняя смена оказывается незавершённой, вследствие чего для неё возникает ошибка расчёта рабочего времени. вследствие чего для неё возникает ошибка расчёта рабочего времени.<br>Также необходимо, чтобы **Дата начала смены** сменного графика, Также необходимо, чтобы **Дата начала смены** сменного графика,<br>используемого для создания временной замены, совпадала с датой начала самой временной замены.

#### **Пример возникновения ошибки рассчёта**

Например, для сотрудника создаётся временная замена сменным графиком работы следующего вида:

![](_page_23_Picture_37.jpeg)

в промежутке с 02.04.2017 по 08.04.2017. Величина промежутка в промежутке с 02.04.2017 по 08.04.2017. Величина промежутка<br>временной замены составляет 7 дней, а продолжительность одной временной замены составляет 7 дней, а продолжительность одной<br>смены 3 дня. Соответственно, последняя смена оказывается усечённой (не может быть отработана полностью, т.к. с 09.04.2017 продолжается недельный график), вследствие чего возникает ошибка расчёта отработанного времени.

| Журнал отработанного времени |                                                 |                                      | Оправдательные документы                |                  | Формирование табеля        |                                  |                                                                   | Отчеты по дисциплине                                        |                  |                           |
|------------------------------|-------------------------------------------------|--------------------------------------|-----------------------------------------|------------------|----------------------------|----------------------------------|-------------------------------------------------------------------|-------------------------------------------------------------|------------------|---------------------------|
|                              | 30.04.2017<br>01.04.2017<br>圎                   |                                      | 偂                                       |                  | Подразделение: Отдел НИОКР |                                  | IΕ<br>Поиск                                                       |                                                             |                  | $\boldsymbol{\mathsf{x}}$ |
| Сотрудники                   | Должность                                       | Подразделение                        | Присутствие                             | Рабочее<br>время | Отсутствие                 | Баланс<br>отработанно<br>времени | Оправдательн<br>документы с<br>добавлением<br>рабочего<br>времени | Документы<br>без<br>добавления<br>времени /<br>Сверхурочные | График<br>работы |                           |
| Каменев Сергей               | Инженер                                         | Отдел НИОКР                          |                                         |                  |                            |                                  |                                                                   |                                                             | Недельный        |                           |
| 01.04.2017, c6               | Инженер                                         | Отдел НИОКР                          |                                         |                  |                            |                                  |                                                                   |                                                             | Недельный        |                           |
| 02.04.2017, вск              | Инженер                                         | Отдел НИОКР                          | <-- Первый день смены<br>14:00<br>14:00 |                  |                            |                                  | Сменный                                                           |                                                             |                  |                           |
| 03.04.2017, пн               | Инженер                                         | <-- Второй день смены<br>Отдел НИОКР |                                         |                  |                            |                                  |                                                                   | Сменный                                                     |                  |                           |
| 04.04.2017, вт               | Инженер                                         | Отдел НИОКР                          | <-- Третий день смены                   |                  |                            |                                  |                                                                   | Сменный                                                     |                  |                           |
| 05.04.2017, cp               | Инженер                                         | Отдел НИОКР                          | <-- Первый день смены<br>14:04<br>14:00 |                  |                            |                                  |                                                                   | Сменный                                                     |                  |                           |
| 06.04.2017, чт               | <-- Второй день смены<br>Отдел НИОКР<br>Инженер |                                      |                                         |                  |                            |                                  | Сменный                                                           |                                                             |                  |                           |
| 07.04.2017, пт               | Инженер                                         | <-- Третий день смены<br>Отдел НИОКР |                                         |                  |                            |                                  |                                                                   | Сменный                                                     |                  |                           |
| 08.04.2017, c6               | Инженер                                         | Отдел НИОКР                          | 05:30                                   | 05:30            |                            | <-- Первый день смены            |                                                                   | Ошибка рассчёта                                             | Сменный          |                           |
| 09.04.2017, вск              | Инженер                                         | Отдел НИОКР                          |                                         |                  |                            | <-- Второй день смены            |                                                                   |                                                             | Недельный        |                           |
| 10.04.2017, пн               | Инженер                                         | Отдел НИОКР                          | 08:09                                   | 08:00            |                            | <-- Третий день смены            |                                                                   |                                                             | Недельный        |                           |
| 11.04.2017, вт               | Инженер                                         | Отдел НИОКР                          | 08:02                                   | 08:00            |                            |                                  |                                                                   |                                                             | Недельный        |                           |

Для того, чтобы этого избежать, необходимо правильно рассчитывать

промежуток временной замены, и проверять чтобы его продолжительность была кратна количеству дней смены.

#### <span id="page-24-0"></span>**Оформление оправдательного документа**

В подразделе предусмотрена возможность оформления сотруднику оправдательного документа и документа на сверхурочную работу. Для этого:

- 1. Используя панель навигации, перейдите в раздел *«Персонал»*.
- 2. Откройте подраздел *«Сотрудники»*.
- 
- 3. Перейдите на вкладку **Действующие**.<br>4. Выделите в рабочей области страницы строку с данными сотрудника, которому необходимо оформить документ.
- 5. Нажмите на панели инструментов страницы кнопку **Редактировать**

 или дважды нажмите левой кнопкой мыши по строке выбранного сотрудника. Откроется окно **[Учетная](#page-11-0) [карточка](#page-11-0) [сотрудника](#page-11-0)**.

6. В открывшемся окне на панели дополнительных данных перейдите на вкладку **Оправдательные документы**:

![](_page_24_Picture_95.jpeg)

**Добавление нового документа**:

![](_page_25_Figure_1.jpeg)

- 8. В открывшемся окне в соответствующем поле укажите номер документа.
- 9. С помощью раскрывающегося списка **Тип документа:** выберите категорию документа.
- 10. С помощью раскрывающегося списка **Код/наименование:** выберите вид документа.
- выберите вид документа.<br>11. Введите в соответствующие поля дату начала и окончания периода . Введите в соответствующие поля дату начала и окончания периода<br>времени действия документа. Если оформляется однодневный
- документ, то даты должны совпадать. 12. Если оформляется однодневный документ, то в поле
- **Длительность:** укажите время по документу. 13. Нажмите кнопку **Добавить**. Окно **Добавление нового документа** будет закрыто. Документ появится на панели дополнительных данных окна **Учетная карточка сотрудника**. 14. Нажмите кнопку **Сохранить**. Окно **Учетная карточка**
- **сотрудника** будет закрыто.

#### <span id="page-25-0"></span>**Печать учетных карточек сотрудников**

Для печати данных из учетных карточек одного или нескольких сотрудников:

- 1. Используя панель навигации, перейдите в раздел *«Персонал»*.
- 2. Откройте подраздел *«Сотрудники»*.
- 3. Перейдите в зависимости от статуса сотрудников на вкладку
- 4. Выберите подразделение, к которому относятся сотрудники, для

этого нажмите кнопку **[Выбрать из списка](#page-103-0) с права от поля протя**<br>Подразделение.

- **Подразделение**. 5. Выделите в рабочей области страницы строки с данными одного или нескольких сотрудников, данные которых необходимо напечатать.
- 6. Нажмите на панели инструментов страницы кнопку **Дополнительно**

**Перев Белянга и в сервенять карточки** сотрудника <sup>1</sup>.

- **сотрудника** . 7. На новой вкладке браузера будет открыта страница с учетными На новой вкладке браузера будет открыта страница с учетными<br>карточками выбранных сотрудников. В левой части открывшейся карточками выбранных сотрудников. В левой части открывшейся<br>страницы расположена панель для выбора данных сотрудников для печати в карточках. Доступны следующие категории данных:
	- **Основные поля**
	- **Учетные данные**
	- **Дополнительные текстовые поля**
	- **Дополнительные графические поля**
	- **Идентификатор доступа**
	- **Оправдательные документы**
- 8. Убедитесь, что флажками на панели отмечены те поля, данные из которых должны быть напечатаны в карточках.
- 9. Нажмите кнопку **Печать** в нижней части панели. Запустится стандартный диалог печати браузера.

# <span id="page-26-0"></span>**4.1.2 Вкладка «Уволенные»**

Страница вкладки имеет следующий вид:

![](_page_26_Picture_148.jpeg)

- 1. Переключатель выбора вкладки подраздела:
	- **[Действующие](#page-8-0)** содержит список сотрудников предприятия.
	- **Уволенные** содержит список уволенных сотрудников.
- 2. Панель инструментов страницы:

**[Восстановить](#page-28-0)** – кнопка позволяет восстановить в прежней

должности одного или нескольких сотрудников, выделенных в должности одного или нескольких сотрудников, выделенных в<br>рабочей области страницы. При этом данные сотрудников переносятся на вкладку **[Действующие](#page-8-0)**.

**Посмотреть** – позволяет открыть [учетную карточку](#page-11-0) [сотрудника,](#page-11-0) выделенного в рабочей области страницы.

**Удалить** – кнопка позволяет безвозвратно удалить учетную **Удалить** – кнопка позволяет безвозвратно удалить учетную<br>карточку уволенного сотрудника, выделенного в рабочей области карточку уволенного сотрудника, выделенного в рабочей области<br>страницы. Восстановить данные удаленного сотрудника в дальнейшем будет невозможно.

**[Расширенный поиск](#page-108-0)** – кнопка позволяет применить фильтр к элементам, отображаемым в рабочей области страницы.

**Обновить таблицу** – кнопка позволяет обновить данные в рабочей области страницы.

**Дополнительно** – кнопка позволяет открыть меню для выбора дополнительных действий:

- **[Печать карточки сотрудника](#page-25-0)** позволяет распечатать учетные данные сотрудника с фотографией и информацию об оформленных оправдательных документах.
- **[Печать таблицы](#page-116-0)** позволяет распечатать данные из рабочей области страницы.
- **Экспорт в XLS** позволяет сохранить данные рабочей  $\mathbf X$  $\mathbf X$  $\mathbf X$  <mark>Экспорт в XLS</mark> – позволяет сохранить данные рабочей<br>области в файл электронных таблиц *MS Office Excel* с расширением .XLS.
- ширением .xLs.<br><mark>Экспорт в CSV</mark> позволяет сохранить данные рабочей <mark>CSVI<mark>Экспорт в CSV</mark> – позволяет сохранить данные рабочей<br>области в файл электронных таблиц *OpenOffice Calc* с</mark>
- расширением .csv.<br>**О Сбросить фильтры** позволяет сбросить все фильтры **О Сбросить фильтры** – позволяет сбросить все фильтры<br>данных рабочей области. После сброса в рабочей области
- страницы отображаются все сотрудники всех подразделений. **Параметры отображения таблицы** для выбора столбцов, отображаемых в рабочей области страницы.

**[Поиск](#page-107-1)** – поле ввода образца для поиска по элементам столбцов в рабочей области страницы.

**[Выбрать из](#page-103-0) списка** – кнопка справа от поля **Подразделениеиз списка**-кнопка справа от поля<br>**Подразделение** позволяет выбрать подразделение, сотрудники Подразделение позволяет выбрать подразделение, сотрудники<br>которого будут отображаться в рабочей области страницы. При

нажатии кнопки **Сбросить** в рабочей области отображаются все сотрудники.

3. Рабочая область страницы содержит список уволенных сотрудников выбранного на панели инструментов подразделения.

#### *Примечание:*

**Примечание:**<br>В рабочей области реализованы функции <u>сортировки</u> по элементам В рабочей области реализованы функции <u>сортировки</u> по элементам<br>одного из столбцов, <u>изменения ширины</u> и <u>последовательности</u> столбцов.

#### <span id="page-28-0"></span>**Восстановление уволенного сотрудника**

Для приема на работу уволенного ранее сотрудника:

- 1. Используя панель навигации, перейдите в раздел *«Персонал»*.
- 2. Откройте подраздел *«Сотрудники»*.
- 
- 3. Перейдите на вкладку **Уволенные**. 4. В рабочей области страницы выделите одного или нескольких сотрудников.
- 5. Нажмите на панели инструментов страницы кнопку **Восстановить**

. Данные выделенных сотрудников будут перенесены на вкладку

**Действующие**. 6. При необходимости отредактируйте данные [учетной карточки](#page-11-0) сотрудника.

## <span id="page-28-1"></span>**4.2 Подраздел «Графики работы»**

В подразделе доступны следующие вкладки:

Вкладка **[Графики](#page-28-2) [работы](#page-28-2)** предназначена для:

- [создания](#page-34-0) [недельных](#page-34-0) [графиков](#page-34-0) [работы;](#page-34-0)
- [создания](#page-34-1) [сменных](#page-34-1) [графиков](#page-34-1) [работы;](#page-34-1)
- [создания](#page-35-0) [графиков](#page-35-0) [работы](#page-35-0) [по](#page-35-0) [присутствию](#page-35-0);
- указания для каждого графика работы регистрирующих помещений учета рабочего времени;
- задания для каждого графика работы параметров составления отчетов о дисциплине труда;
- изменения и удаления созданных ранее графиков работы.

#### *Примечание:*

Создание графиков работы позволяет вести учет рабочего времени сотрудников и не связано с параметрами доступа по времени.

Вкладка **[Праздничные дни](#page-37-0)** предназначена для [создания календаря](#page-39-0) [праздничных](#page-39-0) [дней](#page-39-0) на текущий год.

#### <span id="page-28-2"></span>**4.2.1 Вкладка «Графики работы»**

*Интервал работы* – промежуток времени, в течение которого сотрудник должен находиться на рабочем месте. Рабочий день может состоять из нескольких интервалов работы.

Страница вкладки имеет следующий вид:

![](_page_29_Picture_137.jpeg)

#### 1. Переключатель выбора вкладки подраздела:

**Графики работы**

#### **[Праздничные](#page-37-0) [дни](#page-37-0)**

2. Панель инструментов страницы:

**Добавить** – кнопка позволяет создать новый график работы.

**Редактировать** – кнопка позволяет изменить параметры выделенного в рабочей области страницы графика работы.

**Копировать** – кнопка позволяет создать новый график работы на основе графика, выделенного в рабочей области страницы.

**Удалить/ Восстановить** – кнопка позволяет удалить график работы, выделенный в рабочей области страницы. Если график работы, выделенный в рабочей области страницы. Если<br>удаляемый график работы ранее был назначен хотя бы одному из удаляемый график работы ранее был назначен хотя бы одному из<br>сотрудников, то при попытке его удаления он будет скрыт, а не удален. Если в рабочей области выделен скрытый график работы, то кнопка позволяет восстановить его. Скрытые графики работы кнопка позволяет восстановить его. Скрытые графики работы<br>отображаются в рабочей области страницы при установленном флажке **Показывать скрытые**.

**[Поиск](#page-107-1)** – Поле позволяет ввести образец для поиска в рабочей

области страницы. Кнопка **Сбросить** позволяет очистить поле.

**Ночное время с... по... – поля ввода времени для указания**<br>промежутка времени, которое будет считаться ночным при времени, которое будет считаться ночным составлении отчетов для всех графиков работы.

**Показать скрытые** – при установленном флажке в рабочей области страницы отображаются скрытые ранее графики работы (при этом их названия выделяются серым цветом).

3. Рабочая область страницы подраздела содержит список созданных Рабочая область страницы подраздела содержит список созданных<br>ранее графиков работы с указанием типа и описанием. В рабочей ранее графиков работы с указанием типа и описанием. В рабочей<br>области реализованы функции сортировки по элементам одного из столбцов и изменения ширины столбцов.

#### <span id="page-30-0"></span>**Окно «Добавление графика работы»**

Окно **Добавление** (**Редактирование**, **Копирование**) **графика работы** вызывается нажатием кнопок **Добавить** (**Редактировать**, **Копировать**) и предназначено для создания нового графика работы (изменения, копирования параметров ранее созданного графика работы). Окно **Редактирование графика работы** также вызывается двойным нажатием левой кнопки мыши на строке с выбранным для редактирования графиком. Окно имеет следующий вид:

![](_page_30_Picture_119.jpeg)

1. Панель инструментов окна содержит следующие элементы:

**Имя графика** – поле для ввода (изменения) наименования графика работы.

**Описание графика** – поле для ввода (изменения) дополнительной информации о графике работы.

**Тип графика** – раскрывающийся список позволяет выбрать один из типов графика работы:

- **Недельный;**
- **Сменный;**
- **По присутствию** тип графика, при котором для сотрудника не указываются интервалы рабочего времени, но ведётся подсчёт времени нахождения на рабочем месте.
- 2. Переключатель выбора вкладки окна:
	- **Интервалы** вкладка предназначена для указания интервалов работы (недоступна для типа графика **По присутствию**).
	- **Регистрирующие помещения** вкладка предназначена для указания регистрирующих помещений.
- **Настройки отчетов** вкладка предназначена для задания **Настройки отчетов**–вкладка предназначена для задания<br>минимальной длительности нарушений, фиксируемых при составлении отчетов в подразделе *«Отчеты по дисциплине»* раздела *«Учет рабочего времени»*.
- 3. Рабочая область зависит от выбранной вкладки окна.

#### <span id="page-31-0"></span>**Вкладка «Интервалы»**

Рабочая область вкладки имеет следующий вид (зависит от выбранного типа графика работы):

![](_page_31_Picture_134.jpeg)

**Добавить день** – для сменных графиков работы кнопка **пол добавить день** – для сменных графиков работы кнопка<br>позволяет добавить в график еще один день. Количество дней не должно превышать 30.

**Удалить день** – для сменных графиков работы кнопка позволяет удалить выделенный в рабочей области вкладки день.

**Дата начала смены:** – для сменных графиков работы поле предназначено для [ввода даты](#page-100-1) первого дня сменного графика. Для

ввода даты нажмите кнопку **[3]** справа от поля.

ввода даты нажмите кнопку **селим справа от поля.**<br>В рабочей области вкладки отображаются шкалы времени, В рабочей области вкладки отображаются шкалы времени,<br>соответствующие дням графика. На шкалах времени осуществляется настройка интервалов работы:

Для *добавления интервала* работы выделите на шкале времени участок, соответствующий интервалу, удерживая левую кнопку мыши.

#### *Примечания:*

- Продолжительность одного интервала должна быть не менее 3 минут и не более 24 часов.
- Интервалы не могут пересекаться.
- Для **недельного** графика работы интервал не может начинаться раньше 00:30 и заканчиваться позднее 23:30.
- Для **сменного** графика работы интервал может начинаться в один день и заканчиваться в другой, то есть переходить на следующий день.
- Интервал может начинаться в последний день смены и заканчиваться в первый.
- Для дней графика, не содержащих переходящего на следующий (или предыдущий) день интервала, все расчеты производятся строго в пределах календарных суток.
- Для каждого интервала с помощью раскрывающегося списка
	- .<br>установите один из следующих признаков:<br>□ ⊙ Полная смена является единственным интервалом работы дня или смены.
		- <sup>o</sup> **Начало смены** является первым интервалом работы дня или смены.
		- <sup>o</sup> **Промежуточный интервал** интервал работы, расположенный между первым и последним интервалами работы схемы. Таких интервалов может быть несколько.
		- <sup>o</sup> **Конец смены** является последним интервалом работы дня или смены.
- Для *редактирования интервала* выделите его на шкале времени, нажав левой кнопкой мыши, после чего измените положение ограничивающих его ползунков.
- Для *удаления интервала* выделите его на шкале времени, Для *удаления интервала* выделите его на шкале времени,<br>нажав левой кнопкой мыши, после чего нажмите кнопку

нажав левои кнопкои мыши, после чего нажмите кнопку<br>**Удалить выбранный интервал или** кнопку **Del** на клавиатуре.

Для *создания аналогичного* интервала в другом дне этого или Для *создания аналогичного* интервала в другом дне этого или<br>другого графика работы выделите копируемый интервал на .<br>другого графика работы выделите копируемый интервал на<br>шкале времени левой кнопкой мыши и нажмите кнопку

шкале времени левои кнопкои мыши и нажмите кнопку<br>**Копировать интервал <sup>Qh</sup>l.** Затем выделите строку дня, **Копировать интервал - З**. Затем выделите строку дня,<br>куда необходимо скопировать интервал, и нажмите кнопку **Вставить интервал**  $\ddot{\mathbb{Q}}$ 

#### <span id="page-32-0"></span>**Вкладка «Регистрирующие помещения»**

Рабочая область вкладки имеет следующий вид:

![](_page_32_Picture_174.jpeg)

**Учет рабочего времени** – при установке флажка помещение используется как регистрирующее для учета рабочего времени.

**Учет нерабочего времени** – при установке флажка помещение используется как регистрирующее для учета нерабочего времени.

#### <span id="page-33-0"></span>**Вкладка «Настройки отчетов»**

Рабочая область вкладки имеет следующий вид:

![](_page_33_Picture_5.jpeg)

**Не учитывать праздники (только для недельных**<br>графиков) - при установке флажка все нарушения в дни, трафиков) – при установке флажка все нарушения в дни,<br>отмеченные на вкладке <mark>Праздничные дни</mark>, будут учитываться отмеченныена вкладке <mark>Праздничные дни</mark>, будут учитываться<br>при составлении отчетов в подразделе **«Отчеты по** *дисциплине»*.

**Учитывать только первый вход и последний выход** – при **Учитывать только первый вход и последний выход** – при<br>установке флажка выходы из регистрирующих помещений в установке флажка выходы из регистрирующих помещений в течение рабочего дня не будут учитываться при расчете рабочего времени.

**Не считать нарушением, разрешить опоздание не более Не считать нарушением, разрешить опоздание не более**<br>**чем на** – если время опоздания меньше указанного, то оно не будет учитываться в отчете *«Нарушители»*. **Не считать нарушением, разрешить уход раньше не**

**Не считать нарушением, разрешить уход раньше не**<br>**более чем на** – если время преждевременного ухода с работы более чем на - если время преждевременного ухода с работы<br>меньше указанного, то оно не будет учитываться в отчете

*«Нарушители»*. **Не учитывать нарушения менее чем на...** – если суммарное **Не учитывать нарушения менее чем на...** – если суммарное<br>время нарушений (опоздание, уход раньше окончания рабочего дня, уходы с работы в течение рабочего дня) меньше указанного,

то нарушения не будут учитываться при расчете рабочего времени. **Не учитывать переработку менее чем на...** – если **Не учитывать переработку менее чем на...**-если<br>суммарное время переработки (приход раньше начала и уход суммарное время переработки (приход раньше начала и уход<br>позже окончания рабочего дня) меньше указанного, то переработка не будет учитываться при расчете рабочего времени.

4. Кнопка **Сохранить**.

#### <span id="page-34-0"></span>**Создание недельного графика работы**

Для создания нового графика работы:

- 1. Используя панель навигации, перейдите в раздел *«Персонал»*.
- 2. Откройте подраздел *«Графики работы»*.
- 3. Перейдите на вкладку **Графики работы**.
- 4. На панели инструментов страницы нажмите кнопку **Добавить** . Откроется окно **Добавление графика [работы](#page-30-0)**. 5. В открывшемсяокневполе **Имяграфика** введите наименование
- 5. В открывшемся окне в поле **Имя графика** введите наименование укажите дополнительную информацию о графике.
- 6. С помощью раскрывающегося списка **Тип графика** выберите тип **Недельный**. Вкладка **[Интервалы](#page-31-0)** примет следующий вид:

![](_page_34_Picture_212.jpeg)

- 7. На вкладке отображаются строки, соответствующие дням недели. Для каждого дня недели установите на шкале времени необходимое количество интервалов работы.
- 8. Перейдите на вкладку **Регистрирующие помещения**. В рабочей Перейдитена вкладку <mark>Регистрирующие помещения</mark>. В рабочей<br>области вкладки установите флажки у помещений, в которых в области вкладки установите флажки у помещений, в которых в<br>соответствии с создаваемым графиком будет вестись учет рабочего и нерабочего времени. 9. Перейдите на вкладку **[Настройки отчетов](#page-33-0)** и настройте параметры
- 
- составления отчетов о дисциплине труда по новому графику. 10. Нажмите кнопку **Сохранить**. Окно **Добавление графика** 10. Нажмите кнопку **Сохранить**. Окно **Добавление графика**<br>**работы** будет закрыто. Новый график будет добавлен в рабочую область вкладки подраздела.

#### <span id="page-34-1"></span>**Создание сменного графика работы**

Для создания нового графика работы:

- 1. Используя панель навигации, перейдите в раздел *«Персонал»*.
- 2. Откройте подраздел *«Графики работы»*.
- 3. Перейдите на вкладку **Графики работы**.
- 4. На панели инструментов страницы нажмите кнопку **Добавить** . Откроется окно **Добавление графика [работы](#page-30-0)**. 5. В открывшемсяокневполе **Имяграфика** введите наименование
- нового графика, в поле **Описание графика** при необходимости

#### укажите дополнительную информацию о графике.

#### 6. С помощью раскрывающегося списка **Тип графика** выберите тип **Сменный**. Вкладка **Интервалы** примет следующий вид:

![](_page_35_Picture_199.jpeg)

7. На вкладке отображаются строки, соответствующие дням смены. По умолчанию создается график из трех дней. Используя кнопки

**Добавить день** и **Удалить день** установите необходимое количество дней смены.

- 8. Для каждого дня смены установите необходимое количество интервалов работы.
- 9. [Установите дату](#page-100-1) первого дня сменного графика. Для этого нажмите

кнопку справа от поля **Дата начала смены**. В открывшемся календаре укажите необходимую дату.

- 10. Перейдите на вкладку **Регистрирующие помещения**. В рабочей .Перейдите на вкладку <mark>Регистрирующие помещения</mark>. В рабочей<br>области вкладки установите флажки у помещений, в которых в области вкладки установите флажки у помещений, в которых в<br>соответствии с создаваемым графиком будет вестись учет рабочего и нерабочего времени.
- 11. Перейдите на вкладку **[Настройки отчетов](#page-33-0)** и настройте параметры составления отчетов о дисциплине труда по новому графику.
- 12. Нажмите кнопку **Сохранить**. Окно **Добавление графика работы** будет закрыто. Новый график будет добавлен в рабочую область вкладки подраздела.

#### <span id="page-35-0"></span>**Создание графика работы по присутствию**

Для создания нового графика работы:

- 1. Используя панель навигации, перейдите в раздел *«Персонал»*.
- 2. Откройте подраздел *«Графики работы»*.
- 3. Перейдите на вкладку **Графики работы**.
- 4. На панели инструментов страницы нажмите кнопку **Добавить** . Откроется окно **Добавление графика [работы](#page-30-0)**. 5. В открывшемсяокневполе **Имяграфика** введите наименование
- 5. В открывшемся окне в поле **Имя графика** введите наименование укажите дополнительную информацию о графике.
- 6. С помощью раскрывающегося списка **Тип графика** выберите тип **По присутствию**. После этого отобразится вкладка **[Регистрирующие](#page-32-0) [помещения:](#page-32-0)**
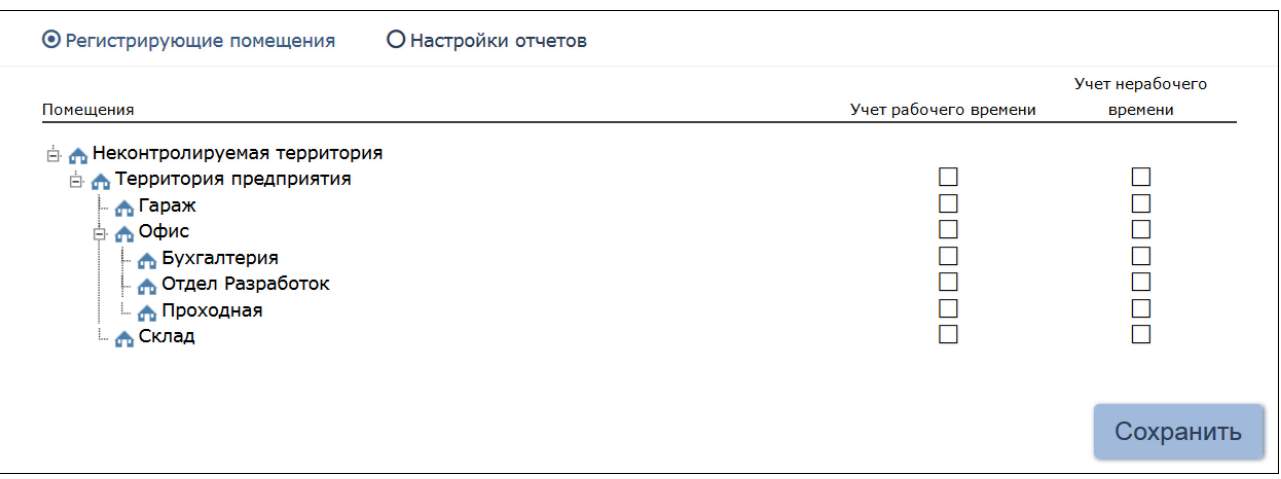

- 7. В рабочей области вкладки установите флажки у помещений, в которых в соответствии с создаваемым графиком будет вестись учет рабочего и нерабочего времени.
- 8. Перейдите на вкладку **[Настройки отчетов](#page-33-0)** и настройте параметры составления отчетов о дисциплине труда по новому графику.
- 9. Нажмите кнопку **Сохранить**. Окно **Добавление графика работы** Нажмите кнопку Сохранить. Окно Добавление графика работы<br>будет закрыто. Новый график будет добавлен в рабочую область вкладки подраздела.

## **4.2.2 Вкладка «Праздничные дни»**

Страница вкладки имеет следующий вид:

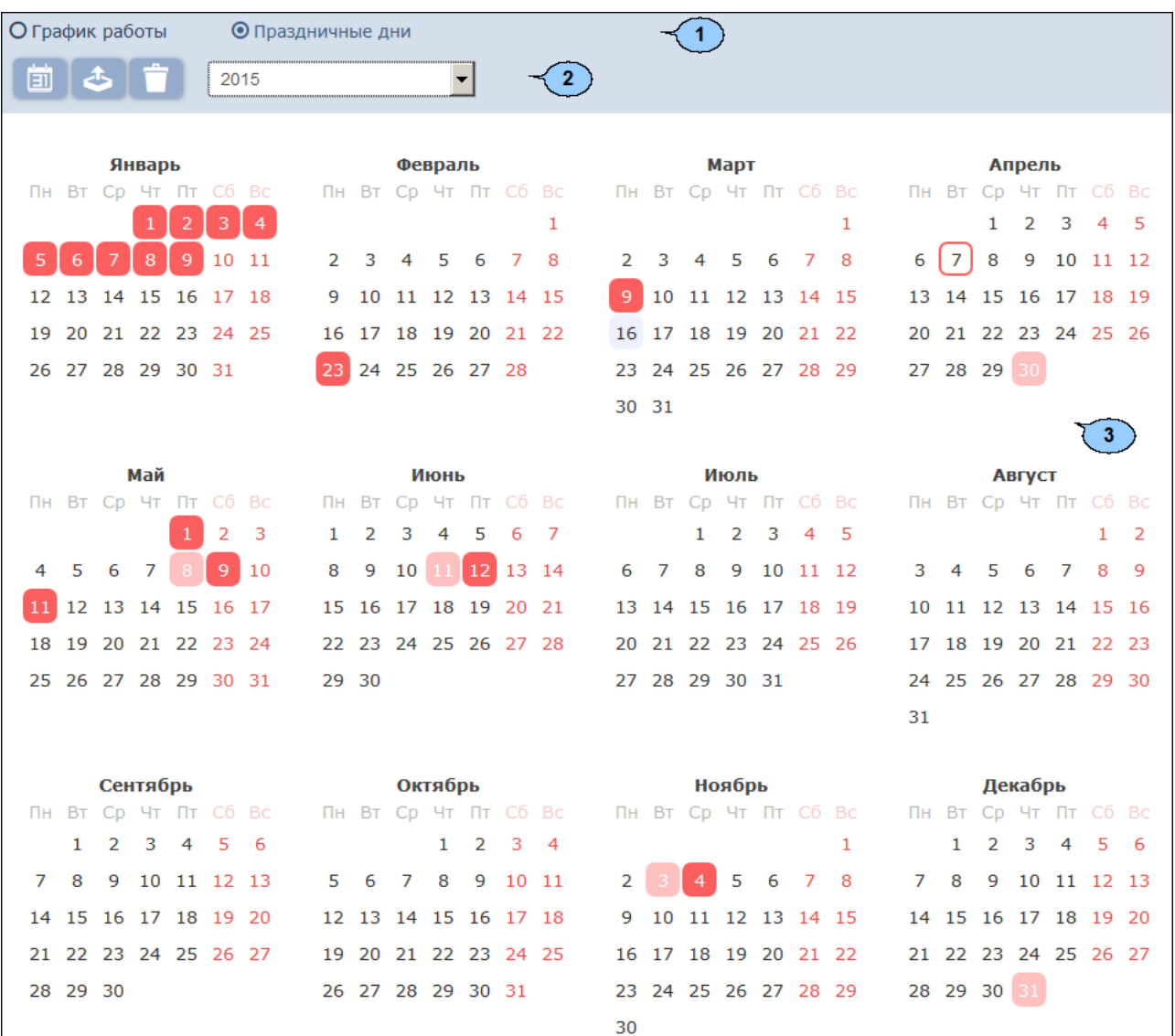

- 1. Переключатель выбора вкладки подраздела:
	- **[Графики](#page-28-0) [работы](#page-28-0)**;
	- **Праздничные дни**.
- 2. Панель инструментов страницы:

–<mark>Календарь предопределенных значений</mark> – кнопка<br>позволяет заранее задать даты ежегодных праздников для последующего быстрого их ввода в календарь.

**Заполнить предопределенными значениями** – кнопка позволяет заполнить календарь выбранного года праздниками из календаря предопределенных значений.

**Очистить** – кнопка позволяет удалить все добавленные ранее праздники из календаря выбранного года.

Раскрывающийся список позволяет выбрать год, календарь которого отображается в рабочей области страницы.

3. Рабочая область страницы содержит календарь на указанный на панели инструментов год. В календаре цветом выделены дни следующих типов:

*Красным* – праздник; *Розовым* – предпраздничный (сокращенный) день; *Голубым* – день для которого введена пометка; *Зеленым* – рабочий выходной.

### <span id="page-38-0"></span>**Создание календаря предопределенных праздничных дней**

Для добавления в календарь новых праздничных дней:

- 1. Используя панель навигации, перейдите в раздел *«Персонал»*.
- 2. Откройте подраздел *«Графики работы»*.
- 
- 3. Перейдите на вкладку **Праздничные дни**. 4. Нажмите на панели инструментов страницы кнопку **Календарь**

## **предопределенных значений** . Откроется окно **Календарь предопределенных значений**:

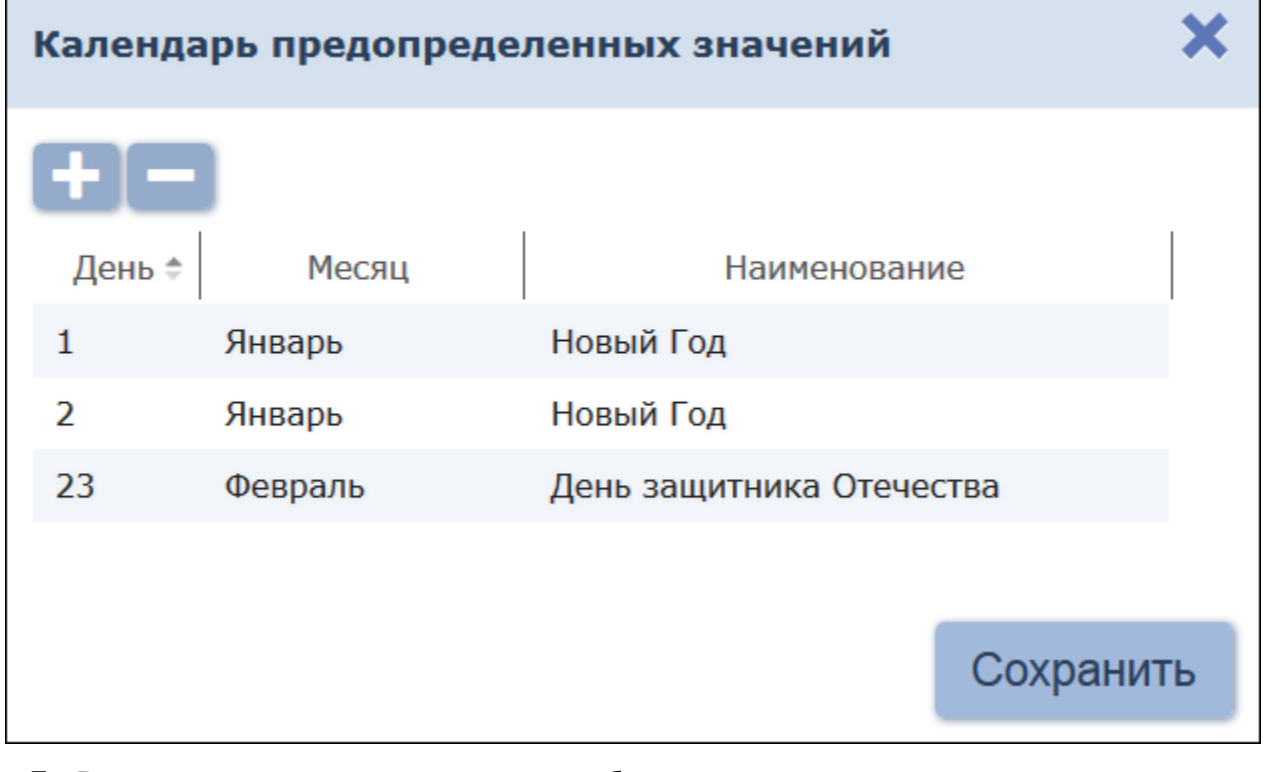

5. В открывшемся окне для добавления праздника нажмите кнопку **Добавить** . Откроется окно **Добавить день**:

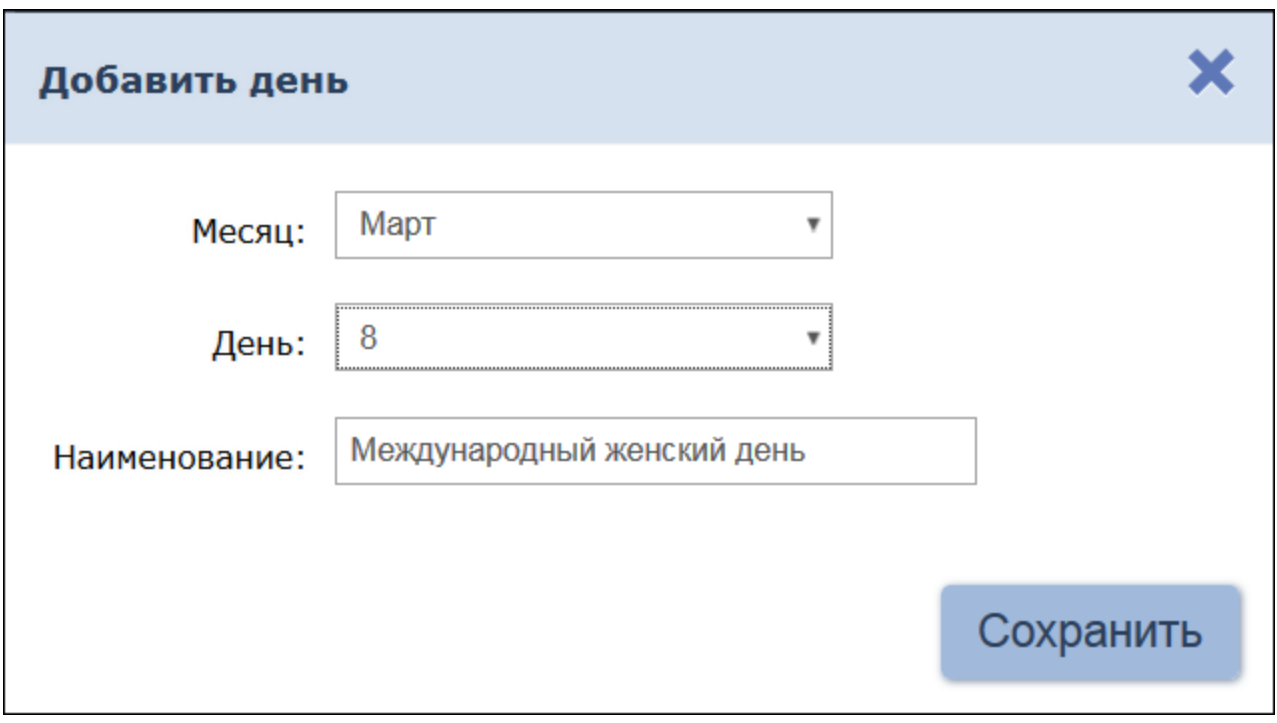

- 6. В открывшемся окне в соответствующих полях укажите месяц, день и В открывшемся окне в соответствующих полях укажите месяц, день и<br>название праздника. Для сохранения праздника нажмите кнопку **Сохранить**. Окно **Добавить день** будет закрыто, праздник будет добавлен в список в рабочей области окна **Календарь**
- **предопределенных значений**. 7. Для удаления праздника выделите его в рабочей области окна и

нажмите кнопку **Удалить .**<br>8. Для сохранения изменений в календаре предопределенных значений нажмите кнопку **Сохранить**. Окно **Календарь предопределенных значений** будет закрыто.

#### **Создание календаря праздничных дней**

Для создания календаря праздничных дней на текущий год:

- 1. Используя панель навигации, перейдите в раздел *«Персонал»*.
- 2. Откройте подраздел *«Графики работы»*.
- 
- 3. Перейдите на вкладку **Праздничные дни**. 4. Выберите с помощью раскрывающегося списка на панели инструментов страницы нужный год.
- 5. [Создайте или скорректируйте календарь предопределенных](#page-38-0) праздничных дней.
- 6. Нажмитенапанели инструментов страницы кнопку **Заполнить**

**предопределенными значениями** . В календаре появятся все праздничные дни из календаря предопределенных значений. 7. При необходимости внесите изменения в календарь. Для этого в

рабочей области страницы нажмите левой кнопкой мыши на день, тип которого необходимо изменить. Откроется окно с информацией о дне:

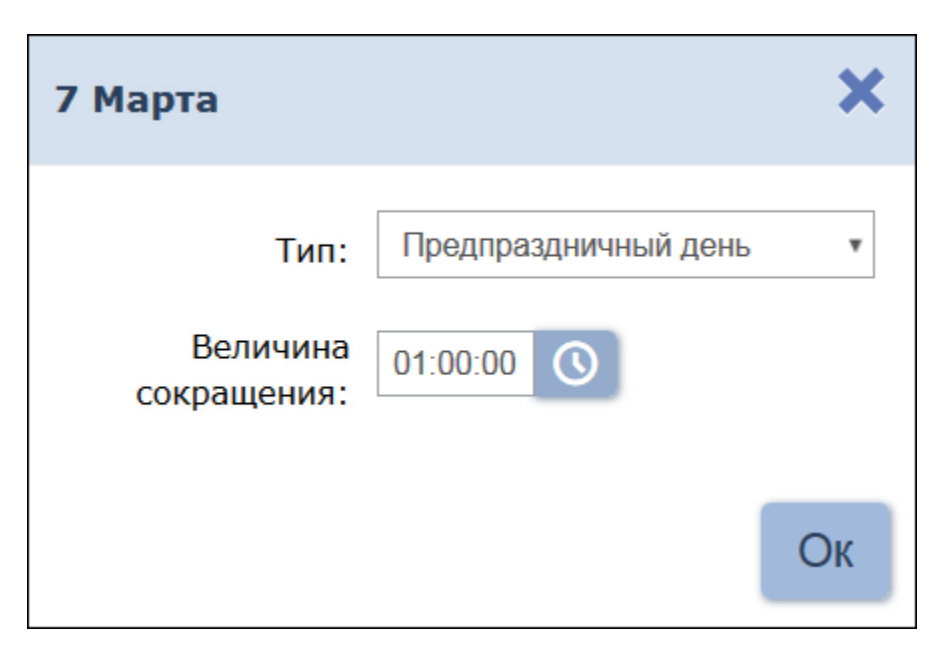

- 8. В открывшемся окне с помощью раскрывающегося списка **Тип:** укажите тип дня:
	- **Обычный день**;
	- **Праздник**;
	- **Предпраздничный день**;
	- **Пометка**;
	- **Рабочий выходной** (тип доступен, если выбран выходной день).
- 9. Если **Тип:** выбран **Праздник** или **Пометка**, то при необходимости в поле **Наименование** укажите дополнительную информацию об этом дне.
- 10. Если **Тип:** выбран **Предпраздничный день** или **Рабочий выходной**, то укажите время, на которое будет сокращен рабочий выходной, то укажите время, на которое будет сокращен рабочий<br>день в соответствии с графиком работы в указанный день. Для этого

нажмите кнопку справа от поля **Величина сокращения**. 11. Если **Тип:** выбран **Рабочий выходной**, то укажите дату, на

которую переносится выходной день. Для этого нажмите кнопку В

12. После ввода необходимых параметров нажмите кнопку Ок. Окно будет закрыто. День будет выделен в рабочей области страницы цветом, соответствующем выбранному типу.

## **4.3 Подраздел «Подразделения»**

Подраздел предназначен для:

- [создания списка подразделений](#page-43-0) предприятия с возможностью указания для каждого подразделения:
	- o графика работы для сотрудников;
	- o шаблона доступа для сотрудников;
	- o шаблона доступа для посетителей;
	- o сопровождающего для посетителей;
- [импорта списка подразделений](#page-116-0) из файла электронных таблиц с

```
расширением .XLS, .XLSX или .CSV;
```
редактирования и удаления данных подразделений, добавленных ранее.

Страница подраздела имеет следующий вид:

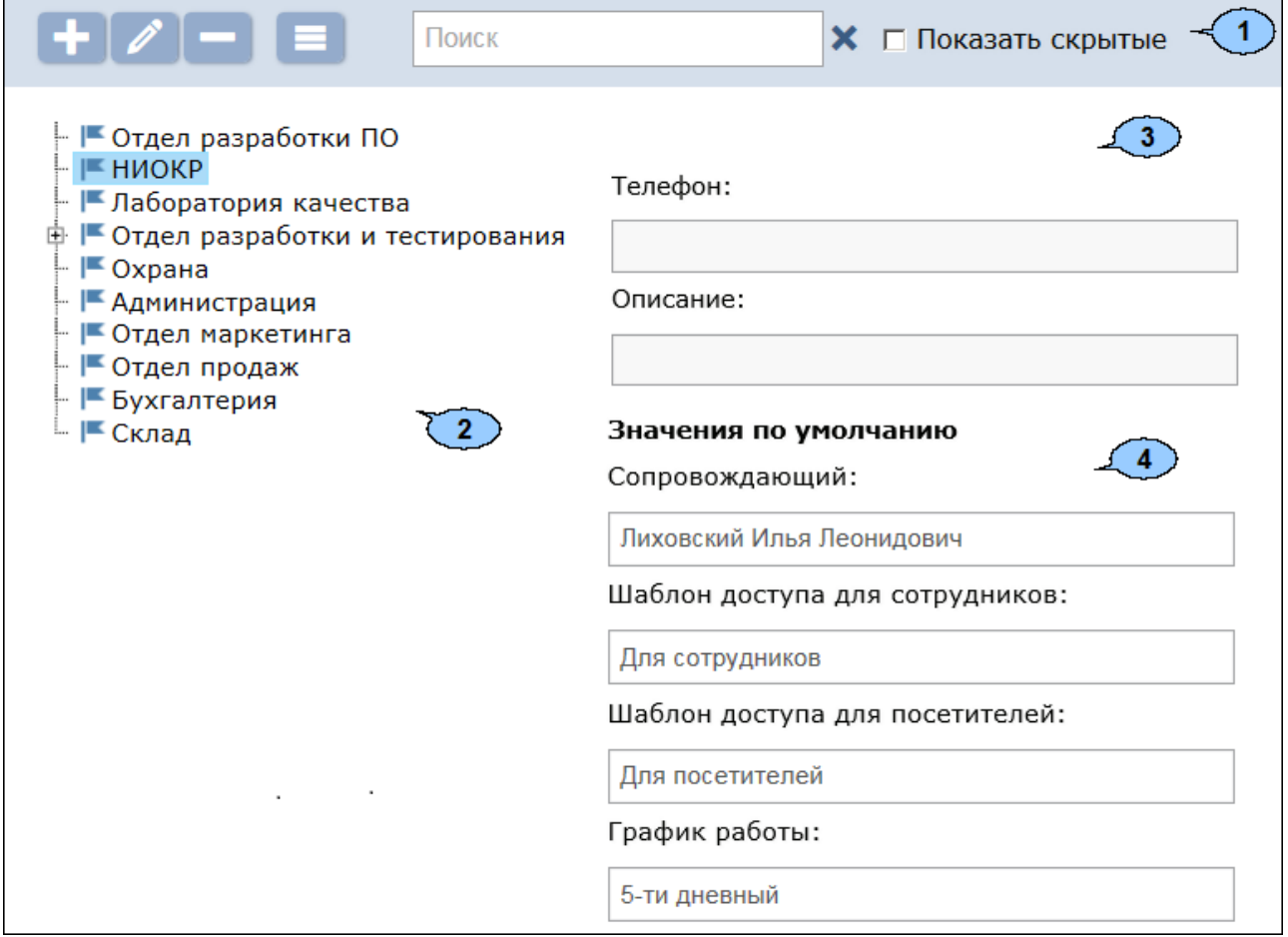

1. Панель инструментов страницы:

**Добавить подразделение** – кнопка позволяет добавить в **сли добавить подразделение** – кнопка позволяет добавить в<br>список новое подразделение. Если в рабочей области страницы список новое подразделение. Если в рабочей области страницы<br>выделено одно из подразделений, то новое подразделение будет добавлено в состав выделенного.

**Редактировать подразделение** – кнопка позволяет изменить название и параметры подразделения, выделенного в рабочей области страницы.

**Удалить/ Восстановить подразделение** – кнопка **Полития в подразделение** – кнопка<br>позволяет удалить выделенное в рабочей области страницы позволяет удалить выделенное в рабочей области страницы<br>подразделение (включая вложенные). Если в удаляемое подразделение (включая вложенные). Если в удаляемое<br>подразделение ранее был добавлен хотя бы один сотрудник, то при подразделение ранее был добавлен хотя бы один сотрудник, то при<br>попытке удаления оно будет скрыто, а не удалено. Если в рабочей попытке удаления оно будет скрыто, а не удалено. Если в рабочей<br>области выделено скрытое подразделение, то кнопка позволяет области выделено скрытое подразделение, то кнопка позволяет<br>восстановить его. Скрытые подразделения отображаются в рабочей восстановить его. Скрытые подразделения отображаются в рабочей<br>области страницы при установленном флажке **Показывать скрытые**.

**Дополнительно** – кнопка позволяет открыть меню команд для выбора дополнительных действий:

- **[Печать таблицы](#page-116-1)** позволяет распечатать данные из рабочей области страницы.
- **Экспорт в XLS** позволяет сохранить данные рабочей областивфайлэлектронных таблиц *MS Office Excel*<sup>с</sup> расширением .xls.
- **Экспорт в CSV** позволяет сохранить данные рабочей <mark>CSVI<mark>Экспорт в CSV</mark> – позволяет сохранить данные рабочей<br>области в файл электронных таблиц *OpenOffice Calc* с</mark> расширением .csv.
- **[Импорт из XLS, XLSX, CSV](#page-116-0)** позволяет произвести импорт списка подразделений из файла электронных таблиц с расширением .XLS, .XLSX или .CSV.

**[Поиск](#page-107-0)** – поле позволяет ввести образец для поиска в рабочей

области страницы. Кнопка **Сбросить** позволяет очистить поле.

**Показать скрытые** – При установленном флажке в рабочей **Показать скрытые** – При установленном флажке в рабочей<br>области страницы отображаются скрытые ранее подразделения (их названия при этом выделяются серым цветом).

2. Рабочая область страницы содержит многоуровневый список помещений.

### *Примечание*

Для изменения расположения и вложенности подразделений в

- рабочей области поддерживается технология Drag&Drop. 3. Панель **Текстовые данные** содержит поля для ввода 3. Панель **Текстовые данные** содержит поля для ввода<br>дополнительных справочных данных выделенного в рабочей области страницы подразделения (телефона и краткого описания).
- 4. Панель **Значения по умолчанию**. На панели для каждого Панель Значения по умолчанию. На панели для каждого<br>подразделения можно указать следующие параметры, которые будут подразделения можно указать следующие параметры, которые будут<br>устанавливаться по умолчанию для сотрудников или посетителей данного подразделения: устанавливаться по умолчанию для сотрудников или посетителей<br>данногоподразделения:<br>**• Сопровождающий:** один из сотрудников подразделения,
	- отвечающий за прием посетителей.
	- отвечающий за прием посетителей.<br>**Шаблон доступа для сотрудников:** права доступа указанного Шаблон доступа для сотрудников: права доступа указанного<br>шаблона и автоматически устанавливаются картам доступа, выдаваемым сотрудникам подразделения.
	- выдаваемым сотрудникам подразделения.<br>**Шаблон доступа для посетителей:** права доступа указанного Шаблон доступа для посетителей: права доступа указанного<br>шаблона и автоматически устанавливаются картам доступа,
	- выдаваемым посетителям подразделения. **График работы:** указанный график автоматически устанавливается по умолчанию при приеме на работу сотрудников в подразделение.

### <span id="page-43-0"></span>**4.3.1 Создание списка подразделений**

**4.5.1 Создание списка подразделении**<br>При создании организационной структуры предприятия рекомендуется При создании организационной структуры предприятия рекомендуется<br>создавать корневой элемент, название которого совпадает с названием предприятия (организации) или несколько корневых элементов, соответствующие крупным структурным подразделениям, территориальным представительствам или филиалам организации.

Для создания многоуровневого раскрывающегося списка структурных подразделений:

- 1. Используя панель навигации, перейдите в раздел *«Персонал»*.
- 2. Откройте подраздел *«Подразделения»*.
- 3. Нажмите кнопку **Добавить подразделение** на панели инструментов страницы. Откроется окно **Добавление подразделения**:

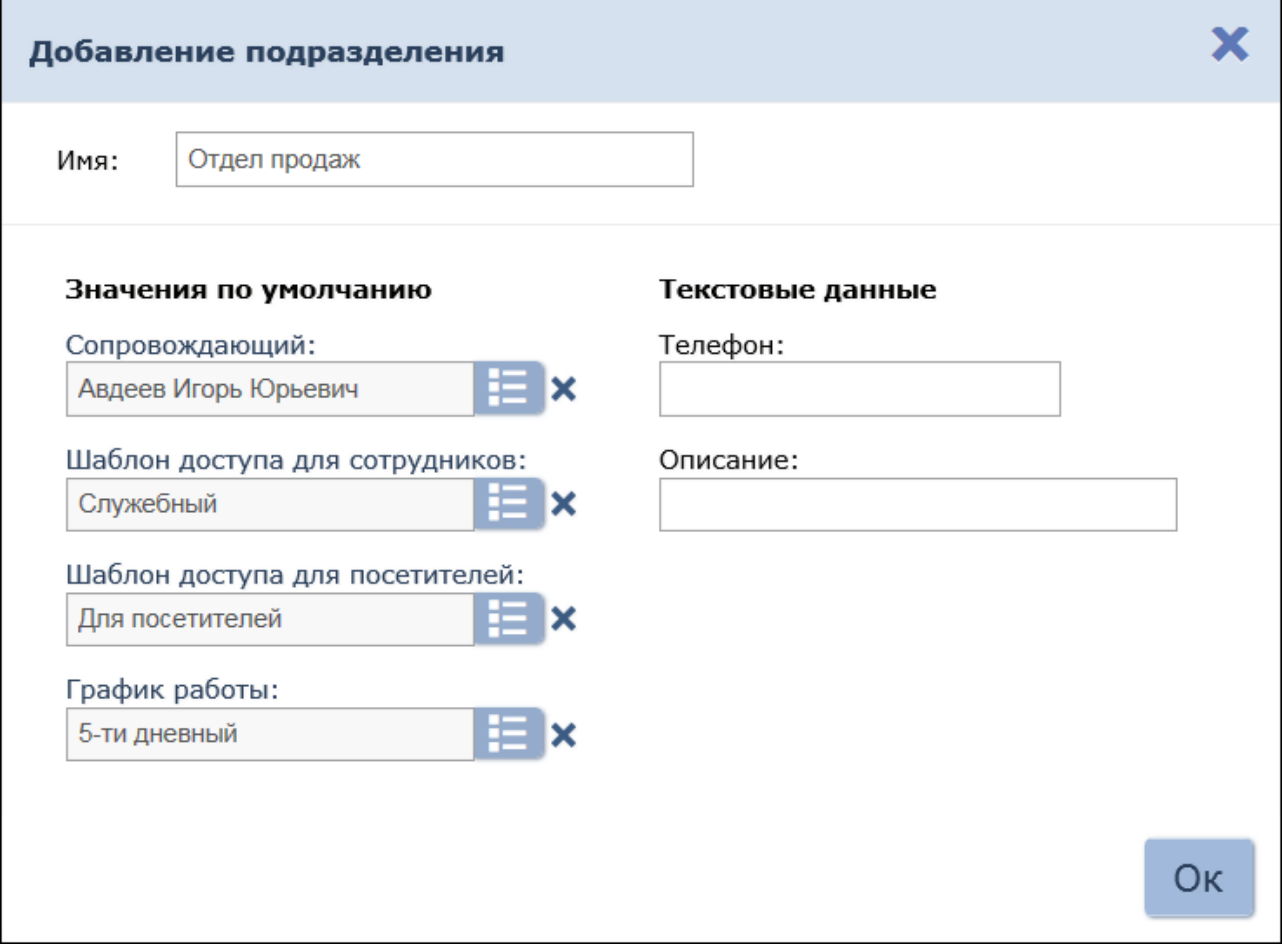

- 4. В открывшемся окне в поле **Имя** укажите наименование подразделения, телефон и при необходимости дополнительную справочную информацию в поле **Описание**.
- 5. При необходимости, используя кнопки **Выбрать из списка** При необходимости, используя кнопки **Выбрать из списка** в слисти.<br>Справа от соответствующих полей, укажите данные, которые будут справа от соответствующих полей, укажите данные, которые будут<br>устанавливаться для сотрудников/ посетителей подразделения по умолчанию:

**Сопровождающий** – один из сотрудников подразделения, **Сопровождающий** – один из сотрудников подразделения,<br>автоматически назначаемый сопровождающим для посетителей подразделения.

**Шаблон доступа для сотрудников** – шаблон доступа, автоматически устанавливаемый сотрудникам, принимаемым работу в подразделение.

**Шаблон доступа для посетителей** – шаблон доступа,

автоматически устанавливаемый посетителям подразделения. **График работы** – график, автоматически устанавливаемый сотрудникам, принимаемым на работу в подразделение.

### *Примечания:*

- Шаблоны доступа для сотрудников и посетителей создаются в
- подразделе *«Шаблоны доступа»* раздела *«Бюро пропусков»*. Графики работы для сотрудников создаются в подразделе *«Графики работы»* раздела *«Персонал»*.
- 6. После ввода всей необходимой информации нажмите кнопку **ОК**. Окно будет закрыто, подразделение будет добавлено в рабочую область страницы.
- 7. При необходимости таким же образом добавьте другие подразделения на том же уровне вложенности.
- на том же уровне вложенности.<br>8. Для добавления вложенного подразделения, входящего в структуру Для добавления вложенного подразделения, входящего в структуру<br>одного из созданных ранее, выделите это подразделение в рабочей одного из созданных ранее, выделите это подразделение в рабочей<br>области страницы и нажмите кнопку **Добавить подразделение**

 на панели инструментов страницы. Откроется окно **Добавление подразделения**. 9. В открывшемся окне укажите название подразделения и значения,

- устанавливаемые по умолчанию.
- 10. После ввода всей необходимой информации нажмите кнопку **ОК**. Окно будет закрыто, подразделение будет добавлено в рабочую область страницы.

## **4.4 Подраздел «Должности»**

Подраздел предназначен для:

- 
- <u>создания списка должностей предприятия</u>;<br><u>[импорта списка должностей](#page-116-0)</u>из файла электронных таблиц с расширением .XLS, .XLSX или .CSV;
- редактирования и удаления добавленных ранее должностей.

Страница подраздела имеет следующий вид:

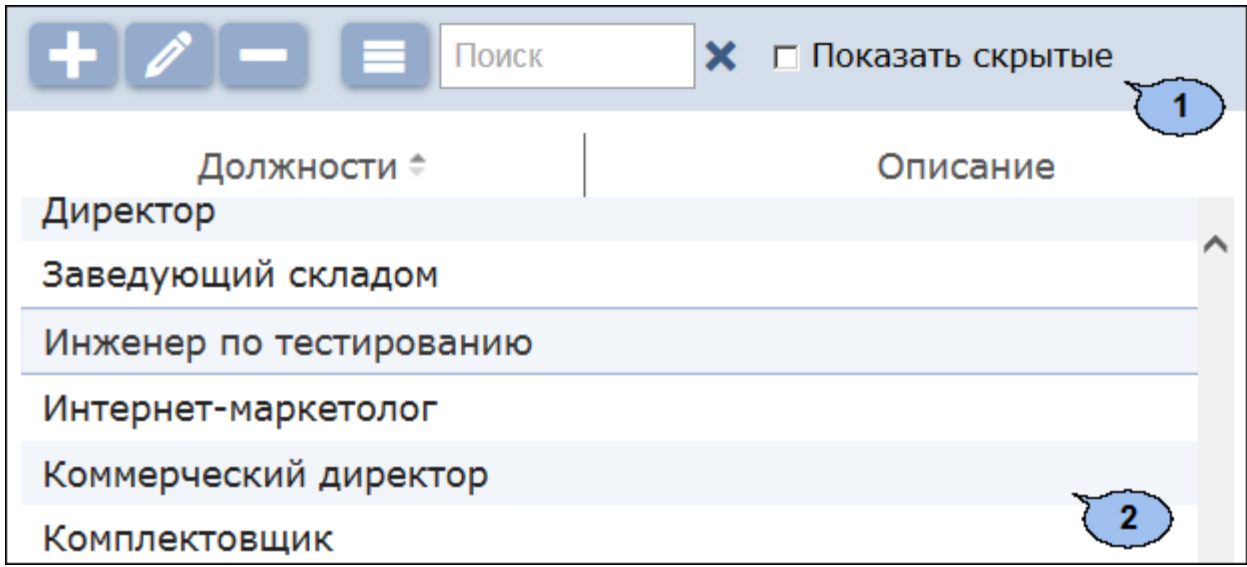

1. Панель инструментов страницы:

**Добавить должность** – кнопка позволяет добавить в список новую должность.

**Редактировать должность** – кнопка позволяет изменить название и описание должности, выделенной в рабочей области страницы.

**Удалить/ Восстановить должность** – кнопка **Полядалить/ Восстановить должность** кнопка<br>позволяет удалить выделенную в рабочей области страницы позволяет удалить выделенную в рабочей области страницы<br>должность. Если на удаляемую должность ранее был назначен хотя бы один сотрудник, то при попытке удаления она будет скрыта, а не удалена. Если в рабочей области выделена скрытая должность, то кнопка позволяет восстановить ее. Скрытые должности отображаются в рабочей области страницы при установленном флажке **Показывать скрытые**.

**Дополнительно** – кнопка позволяет открыть меню команд для выбора дополнительных действий:

- **[Печать таблицы](#page-116-1)** позволяет распечатать данные из рабочей области страницы.
- **Экспорт в XLS** позволяет сохранить данные рабочей  $\mathbf X$  $\mathbf X$  $\mathbf X$  <mark>Экспорт в XLS</mark> – позволяет сохранить данные рабочей<br>области в файл электронных таблиц *MS Office Excel* с расширением .XLS.
- **Экспорт в CSV** позволяет сохранить данные рабочей <mark>CSVI<mark>Экспорт в CSV</mark> – позволяет сохранить данные рабочей<br>области в файл электронных таблиц *OpenOffice Calc* с</mark> расширением .CSV.
- сширением .csv.<br><mark>Импорт из XLS, XLSX, CSV</mark> позволяет произвести С<mark>Импортиз XLS, XLSX, CSV</mark> – позволяет произвести<br>импорт списка должностей из файла электронных таблиц с расширением .XLS, .XLSX или .CSV.

**[Поиск](#page-107-0)** – Поле позволяет ввести образец для поиска в рабочей

области страницы. Кнопка **Сбросить** позволяет очистить поле.

**Показать скрытые** – При установленном флажке в рабочей области страницы отображаются скрытые ранее должности (их названия при этом выделяются серым цветом).

2. Рабочая область страницы содержит список должностей предприятия с описаниями. В рабочей области реализованы функции сортировки по элементам одного из столбцов.

### <span id="page-46-0"></span>**4.4.1 Создание списка должностей**

Для создания списка утвержденных на предприятии должностей:

- 1. Используя панель навигации, перейдите в раздел *«Персонал»*.
- 2. Откройте подраздел *«Должности»*.
- 3. Нажмите кнопку **Добавить должность** на панели инструментов страницы. Откроется окно **Добавить должность**:

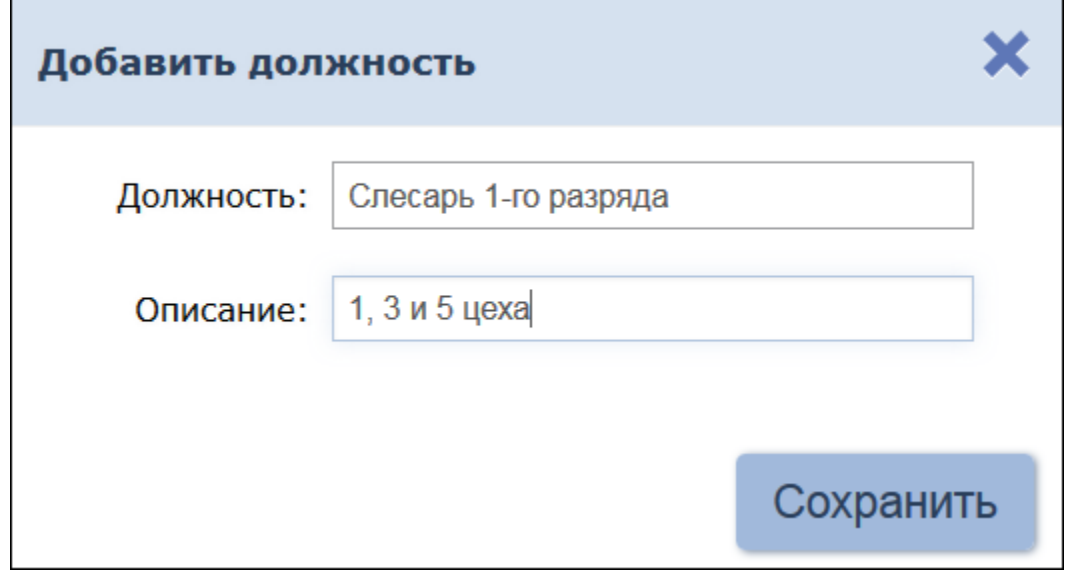

- 4. В открывшемся окне в поле **Должность:** укажите название должности. При необходимости в поле **Описание:** введите должности. При необходимости в поле Описание: введите<br>дополнительную информацию справочного характера. Нажмите кнопку **Сохранить**. Должность будет добавлена в список в рабочей области страницы.
- области страницы.<br>5. Для добавления в список других должностей повторите операцию. Для добавления в список других должностей повторите операцию.<br>Нельзя создать две должности с одинаковым названием, если Нельзя создать две должности с одинаковым названием, если<br>добавляемая должность уже имеется в списке, то откроется окно с соответствующим сообщением.

### **4.5 Подраздел «Дополнительные данные»**

Подраздел предназначен для:

- создания [дополнительных](#page-47-0) [полей](#page-47-0) [для](#page-47-0) [ввода](#page-47-0) текстовых или графических данныхв **[Учетной карточке сотрудника](#page-11-0)** и в **Учетных данных посетителя**;
- редактирования и удаления, созданных ранее дополнительных полей

#### для ввода данных.

Страница подраздела имеет следующий вид:

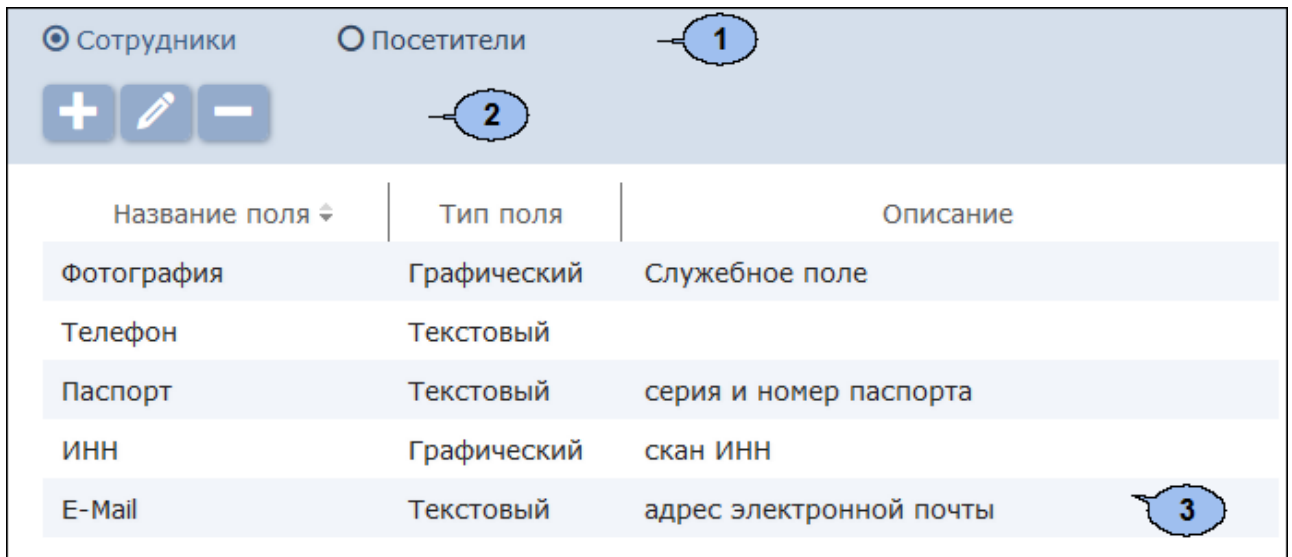

- 1. Переключатель выбора вкладки подраздела:
	- **Сотрудники**;
	- **Посетители**.
- 2. Панель инструментов страницы:

**Добавить поле** – кнопка позволяет добавить дополнительное поледлявводатекстовых или графических данных в **Учетной карточке сотрудника** или **Учетных данных посетителя**.

**Редактировать поле** – кнопка позволяет изменить название и описание дополнительного поля, выделенного в рабочей области страницы.

**Удалить поле** – кнопка позволяет удалить поле, выделенное в рабочей области страницы.

раоочеи ооласти страницы.<br>3. Рабочая — область — страницы — содержит — список — названий дополнительных полей для ввода данных в **Учетной карточке сотрудника** или **Учетных данных посетителя**. В рабочей сотрудника или Учетных данных посетителя. В рабочей<br>области реализованы функции сортировки по элементам одного из столбцов.

### <span id="page-47-0"></span>**4.5.1 Создание поля для ввода дополнительных данных**

Для создания дополнительного поля для ввода данных в **Учетную карточку сотрудника** или в **Учетные данные посетителя**:

- 1. Используя панель навигации, перейдите в раздел *«Персонал»*.
- 
- 2. Откройте подраздел *«Дополнительные данные»*. 3. С помощью переключателя выбора вкладки подраздела выберите категорию **Сотрудники** или **Посетители**.
- 4. Нажмите кнопку **Добавить поле на панели инструментов**

страницы. Откроется окно **Добавить поле**:

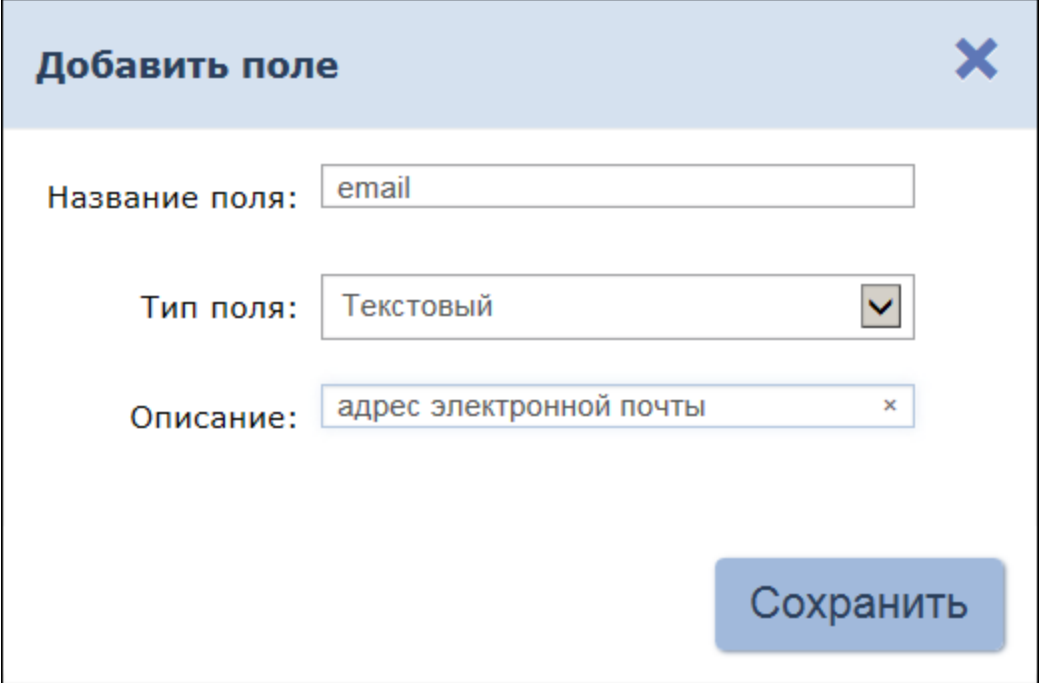

- 5. В открывшемся окне укажите в соответствующих полях название поля для дополнительных данных и при необходимости его описание. поля для дополнительных данных и при необходимости его описание.<br>6. С помощью раскрывающегося списка **Тип поля** укажите тип
- С помощью раскрывающегося списка **Тип поля** укажите тип<br>дополнительных данных, для которых предназначено поле: **Текстовый** или **Графический**.
- 7. Нажмите кнопку **Сохранить**. Окно **Добавить поле** будет закрыто, Нажмите кнопку Сохранить. Окно Добавить поле будет закрыто,<br>название нового поля будет добавлено в список в рабочей области страницы. В **Учетной карточке сотрудника** (**Учетных данных** страницы. В Учетной карточке сотрудника (Учетных данных посетителя) появится созданное поле для ввода дополнительных<br>данных. При этом, если тип созданного поля был выбран текстовый, данных. При этом, если тип созданного поля был выбран текстовый,<br>то поле будет создано на вкладке **Дополнительные поля**, если графический, то в раскрывающемся списке панели **Изображения**.

## **5 Раздел «Бюро пропусков»**

Раздел предназначен для организации АРМ сотрудников бюро пропусков Раздел предназначен для организации АРМ сотрудников бюро пропусков<br>или службы контрольно-пропускного режима на предприятии. или службы контрольно-пропускного режима на предприятии.<br>Использование раздела позволяет автоматизировать процесс выдачи пропусков на основе карт доступа и отпечатков пальцев сотрудникам и посетителям предприятия.

## **5.1 Подраздел «Посетители»**

В подразделе доступны следующие вкладки:

Вкладка **Заказанные** предназначена для:

- [выдачи посетителю карты доступа, заказанной ранее](#page-53-0) в разделе *«Заказ пропуска»*;
- [импорта списка посетителей](#page-116-0) из файла электронных таблиц с расширением .XLS, .XLSX или .CSV;
- выдачи/ замены прав посетителя на основе созданного ранее шаблона доступа;
- сканирования отпечатков пальцев посетителей для последующего их использования при проверке прав доступа;
- [печати пропуска посетителя с использованием созданного ранее](#page-114-0) [шаблона](#page-114-0) дизайна пропуска.

Вкладка **[Действующие](#page-51-0)** предназначена для:

- 
- выдачи карты доступа посетителю;<br>[импорта списка посетителей](#page-116-0) из файла электронных таблиц с расширением .XLS, .XLSX или .CSV;
- выдачи/ замены прав доступа карты посетителя на основе созданного ранее шаблона доступа;
- 
- временного блокирования/разблокирования карты доступа посетителя; сканирования отпечатков пальцев посетителей для последующего их использования при проверке прав доступа;
- [печати пропуска посетителя с использованием созданного ранее](#page-114-0) [шаблона](#page-114-0) дизайна пропуска;
- составления отчета о выданных посетителям картах доступа.

Вкладка **[Архив](#page-56-0)** предназначена для:

- повторной выдачи карты доступа посетителю;
- [импорта списка посетителей](#page-116-0)из файла электронных таблиц с расширением .XLS, .XLSX или .CSV;
- выдачи/ замены прав доступа карты посетителя на основе созданного ранее шаблона доступа;
- [печати пропуска посетителя с использованием созданного ранее](#page-114-0) [шаблона](#page-114-0) дизайна пропуска.

## <span id="page-50-0"></span>**5.1.1 Вкладка «Заказанные»**

Страница вкладки имеет следующий вид:

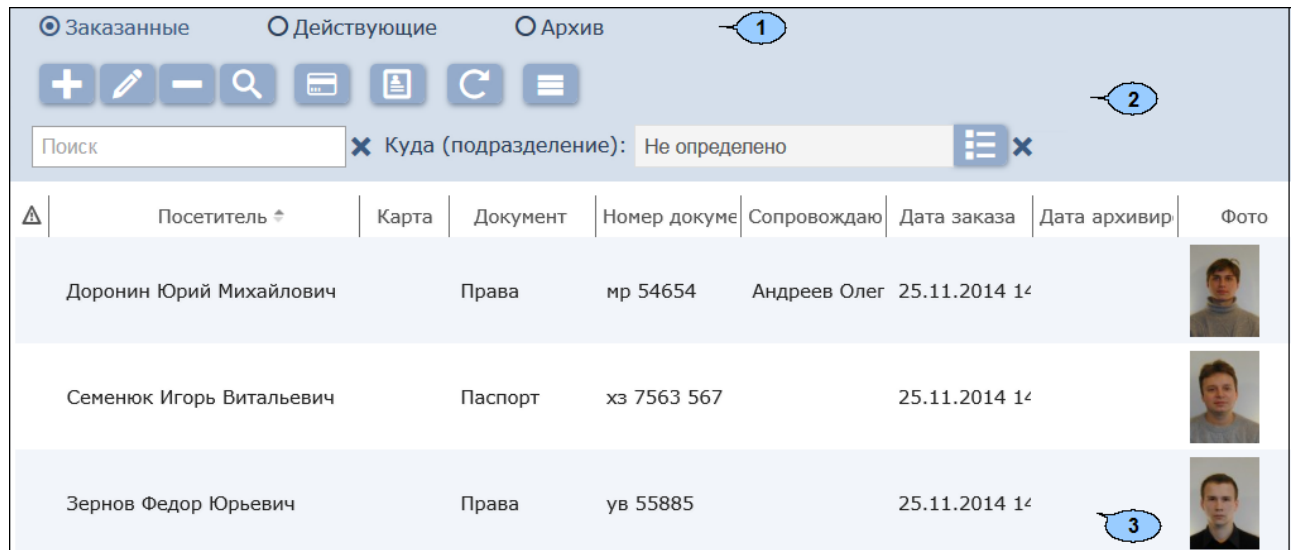

Переключатель выбора вкладки подраздела:

- **Заказанные**
- **[Действующие](#page-51-0)**
- **[Архив](#page-56-0)**
- 1. Панель инструментов страницы:

**Добавить** – кнопка позволяет добавить посетителя, ввести данные и выдать карту доступа.

**Редактировать** – кнопка позволяет редактировать учетные данные посетителя, выделенного в рабочей области страницы.

**Удалить** – кнопка позволяет удалить в архив данные выделенного в рабочей области страницы посетителя.

**[Расширенный поиск](#page-108-0)** – кнопка позволяет применить фильтр к элементам, отображаемым в рабочей области страницы.

**[Выдать карту](#page-109-0)** – кнопка позволяет выдать карту доступа сотруднику, выделенному в рабочей области страницы.

**[Печать пропусков](#page-114-0)** – кнопка позволяет напечатать пропуска для посетителей, выделенных в рабочей области страницы.

**Обновить таблицу** – кнопка позволяет обновить данные в рабочей области страницы.

**Дополнительно** – кнопка позволяет открыть меню команд для выбора дополнительных действий:

**[Печать таблицы](#page-116-1)** – позволяет произвести печать данных из рабочей области страницы.

- **Экспорт в XLS** позволяет сохранить список посетителей вфайлэлектронных таблиц *MS Office Excel* с расширением .xls.
- <sub>з</sub>.<br><mark>Экспорт в CSV</mark> позволяет сохранить список <mark>CSVI<mark>Экспорт в CSV</mark> – позволяет сохранить список<br>посетителей в файл электронных таблиц *OpenOffice Calc* с</mark> расширением .csv.
- сширением .csv.<br><mark>Импорт из XLS, XLSX, CSV</mark> позволяет произвести Нинортиз XLS, XLSX, CSV - позволяет произвести<br>импорт данных посетителей из файла электронных таблиц с расширением .XLS, .XLSX или .CSV. **Сбросить фильтры** – позволяет сбросить все фильтры
- данных, отображаемых в рабочей области страницы.
- **Параметры отображения таблицы** для выбора столбцов, отображаемых в рабочей области страницы.

**[Поиск](#page-107-0)** – поле ввода образца для поиска по элементам столбцов в

рабочей области страницы. При нажатии кнопки Сбросить <sup>Х</sup>в рабочей области отображаются все посетители.

**[Выбрать из](#page-103-0) списка** – кнопка справа от поля **Подразделения** позволяетвыбрать подразделение, посетители которого будут отображаться в рабочей области страницы.

2. Рабочая область страницы содержит список посетителей, которым были заказаны пропуска, но еще не выданы.

### *Примечание:*

В рабочей области реализованы функции множественного выбора, [сортировки](#page-100-0) по элементам одного из столбцов и [изменения ширины](#page-100-0) и последовательности столбцов.

## <span id="page-51-0"></span>**5.1.2 Вкладка «Действующие»**

Страница вкладки имеет следующий вид:

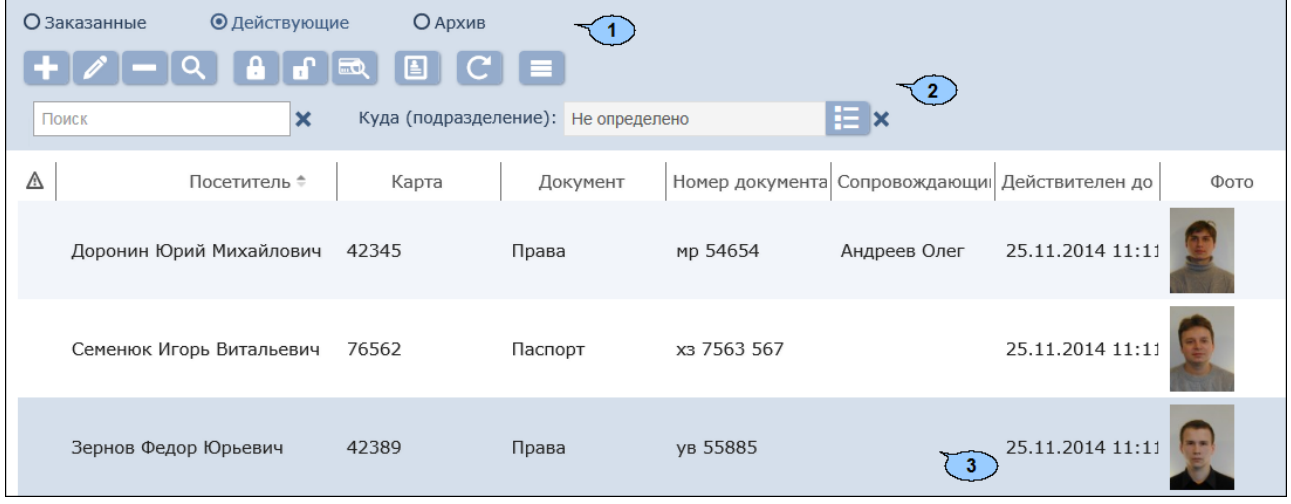

- 1. Переключатель выбора вкладки подраздела:
	- **[Заказанные](#page-50-0)**
	- **Действующие**

### **[Архив](#page-56-0)**

2. Панель инструментов страницы:

**Добавить** – кнопка позволяет добавить посетителя, ввести данные и выдать карту доступа.

**Редактировать** – кнопка позволяет редактировать учетные данные посетителя, выделенного в рабочей области страницы.

**Удалить** – кнопка позволяет удалить в архив данные выделенного в рабочей области страницы посетителя.

**[Расширенный поиск](#page-108-0)** – кнопка позволяет применить фильтр к элементам, отображаемым в рабочей области страницы.

**Заблокировать** – кнопка позволяет временно заблокировать карту доступа посетителя, выделенного в рабочей области страницы.

**Разблокировать** – кнопка позволяет разблокировать ранее **П. Разблокировать** – кнопка позволяет разблокировать ранее<br>блокированную карту доступа посетителя, выделенного в рабочей области страницы.

**[Найти карту](#page-109-1)** – кнопка позволяет произвести поиск карты доступа по ее номеру среди выданных ранее карт.

**[Печать пропусков](#page-114-0)** – кнопка позволяет напечатать пропуска для посетителей, выделенных в рабочей области страницы.

**Обновить таблицу** – кнопка позволяет обновить данные в рабочей области страницы.

**Дополнительно** – кнопка позволяет открыть меню команд для выбора дополнительных действий:

- **[Печать таблицы](#page-116-1)** позволяет произвести печать данных из рабочей области страницы.
- **Х** Экспорт в XLS позволяет сохранить список посетителей вфайлэлектронных таблиц *MS Office Excel* с расширением .xls.
- <sub>з</sub>.<br><mark>Экспорт в CSV</mark> позволяет сохранить список <mark>CSVI<mark>Экспорт в CSV</mark> – позволяет сохранить список<br>посетителей в файл электронных таблиц *OpenOffice Calc* с</mark> расширением .csv.
- сширением .csv.<br><mark>Импорт из XLS, XLSX, CSV</mark> позволяет произвести Нинортиз XLS, XLSX, CSV - позволяет произвести<br>импорт данных посетителей из файла электронных таблиц с расширением .XLS, .XLSX или .CSV. **Сбросить фильтры** – позволяет сбросить все фильтры
- данных, отображаемых в рабочей области страницы.
- **Передать все данные в контроллеры** позволяет передать данные о правах доступа в контроллеры.
- **Параметры отображения таблицы** для выбора

столбцов, отображаемых в рабочей области страницы.

**[Поиск](#page-107-0)** – поле ввода образца для поиска по элементам столбцов в

рабочей области страницы. При нажатии кнопки Сбросить В рабочей области отображаются все посетители.

**[Выбрать из](#page-103-0) списка** – кнопка справа от поля **Подразделения** позволяетвыбрать подразделение, посетители которого будут отображаться в рабочей области страницы.

3. Рабочая область страницы содержит список посетителей, которым были заказаны пропуска, но еще не выданы.

### *Примечание:*

В рабочей области реализованы функции множественного выбора, [сортировки](#page-100-0) по элементам одного из столбцов и [изменения ширины](#page-100-0) и последовательности столбцов.

### <span id="page-53-0"></span>**Выдача заказанного пропуска посетителю**

Для выдачи заказанного ранее пропуска посетителю: 1. Используя панель навигации, перейдите в раздел *«Бюро*

# *пропусков»* .

- 2. Откройте подраздел *«Посетители»*.
- 
- 3. Перейдите на вкладку **Заказанные**. 4. Выделите в рабочей области страницы посетителя, которому необходимо выдать пропуск. Для поиска

используйте поле **Поиск** и кнопку **Найти** . 5. Нажмите на панели инструментоввкладки кнопку **Редактировать**

. Откроется окно **Учетные данные посетителя**:

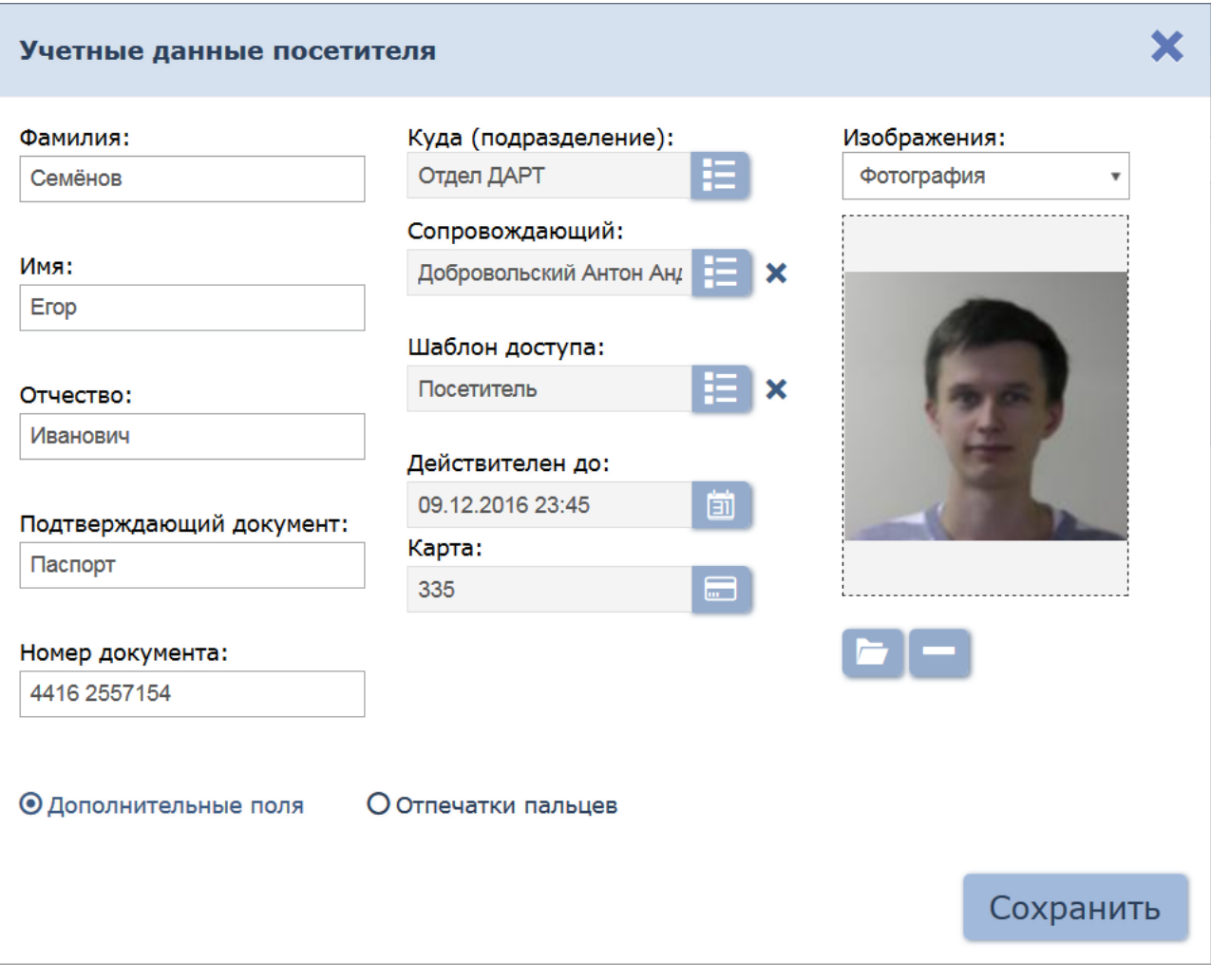

- 6. При необходимости измените данные посетителя.
- 7. Для выдачи посетителю карты доступа нажмите кнопку **Выдать карту** справа от поля **Карта / идентификатор**. В

**карту в е** справа от поля **Карта / идентификатор**. В открывшемся окне Выдать карту необходимо ввести номер карты<br>доступа Подробнее.

- доступа.<mark>Подробнее</mark>.<br>8. Для добавления верификации прав доступа по отпечаткам пальцев перейдите в панель дополнительных данных **Отпечатки пальцев.**<sup>В</sup> перейдитев панель дополнительных данных <mark>Отпечатки пальцев</mark>. В<br>открывшейся панели добавьте требуемое количество отпечатков с желаемым уровнем качества.
- 9. После ввода необходимых данных нажмите кнопку **Сохранить**. Окно **Учетные данные посетителя** будет закрыто. Данные посетителя будут перенесены на вкладку **Действующие** до окончания срока будут перенесены на вкладку **Действующие** до окончания срока<br>действия пропуска, после чего данные будут перенесены на вкладку **Архив**.

#### <span id="page-55-0"></span>**Выдача пропуска посетителю**

Для выдачи пропуска посетителю: 1. Используя панель навигации, перейдите в раздел *«Бюро пропу* 

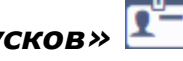

- 2. Откройте подраздел *«Посетители»*.
- 3. Перейдите на вкладку **Действующие**.
- 4. Нажмите на панели инструментов вкладки кнопку **Добавить** . Откроется окно **Учетные данные посетителя**:

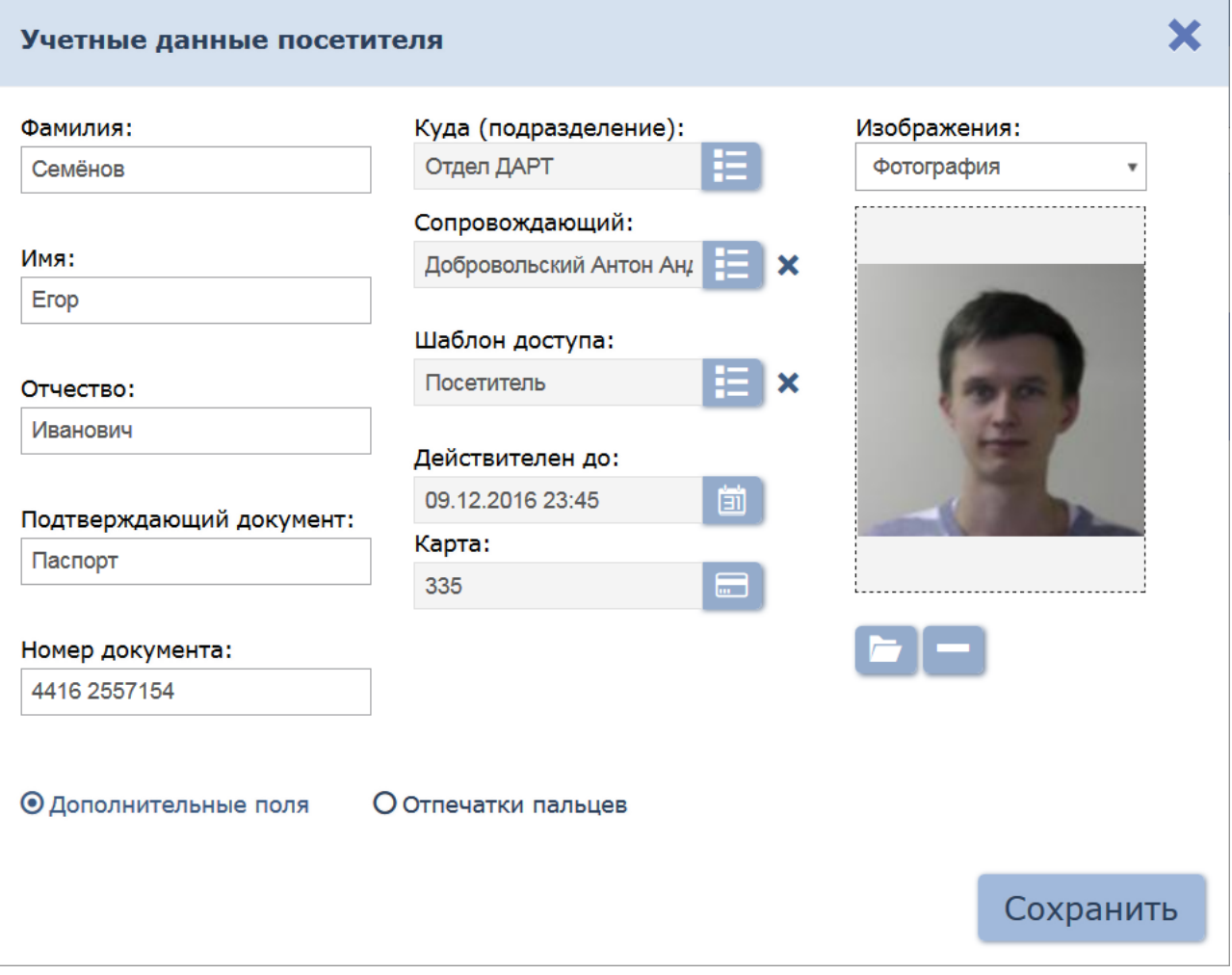

- 5. В соответствующих полях укажите фамилию, имя, отчество, тип и номер документа, удостоверяющего личность.
- 6. Нажмите кнопку **Выбрать из списка** справа от поля **Подразделение** и укажитеподразделение, в которое направляется посетитель.
- 7. При необходимости измените шаблон прав доступа для посетителя.

Для этого нажмите кнопку **Выбрать из списка** справа от поля **Шаблон доступа**. В открывшемся окне **Шаблоны доступа** выберите нужный шаблон.

8. Добавьте фотографию посетителя и при необходимости Добавьте фотографию посетителя и при необходимости<br>дополнительные графические данные. Для этого выберите с помощью дополнительные графические данные. Для этого выберите с помощью<br>раскрывающегося списка **Изображения:** тип графических данных и

используя кнопки **[Загрузить](#page-107-1) [с](#page-107-1) [ПК](#page-107-1)** добавьте изображения.

- 9. При необходимости нажмите кнопку **Выбрать из списка** справа от поля **Сопровождающий** и укажите одного из сотрудников подразделения в качестве сопровождающего.
- 10. При необходимости укажите для посетителя дополнительные текстовые данные.
- 11. Для добавления верификации прав доступа по отпечаткам пальцев . Для добавления верификации прав доступа по отпечаткам пальцев<br>перейдите в панель дополнительных данных <mark>Отпечатки пальцев</mark>. В перейдитев панель дополнительных данных <mark>Отпечатки пальцев</mark>. В<br>открывшейся панели добавьте требуемое количество отпечатков с желаемым уровнем качества.
- 12. После ввода всех необходимых данных нажмите кнопку **Сохранить**. Окно **Учетные данные посетителя** будет закрыто. Введенные Окно Учетные данные посетителя будет закрыто. Введенные<br>данные будут доступны в рабочей области страницы и на вкладке **Заказанные** подраздела *«Посетители»* раздела *«Бюро пропусков»*.

## <span id="page-56-0"></span>**5.1.3 Вкладка «Архив»**

Страница вкладки имеет следующий вид:

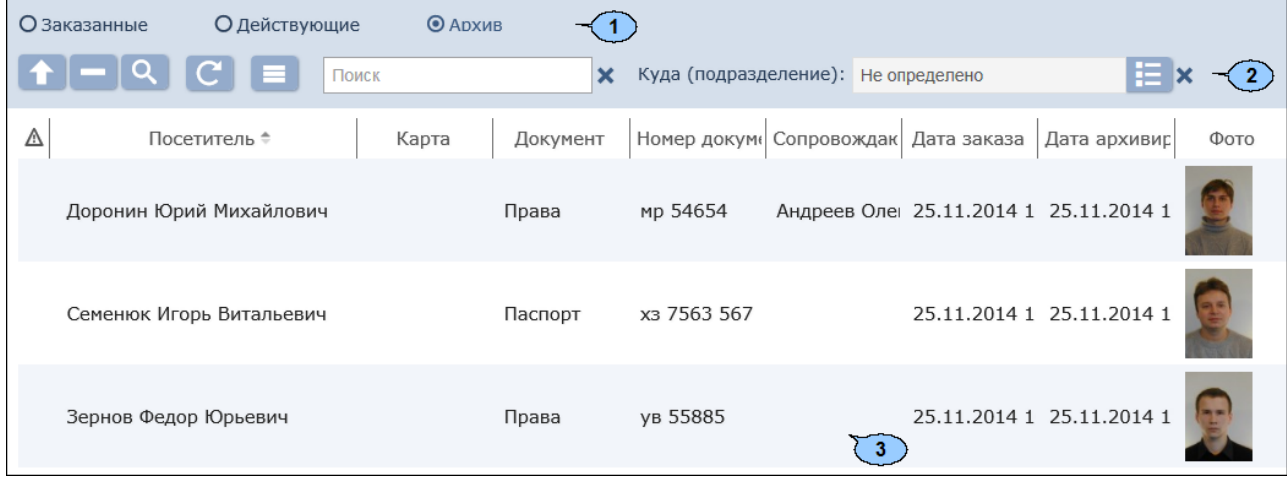

- 1. Переключатель выбора вкладки подраздела:
	- **[Заказанные](#page-50-0)**
	- **[Действующие](#page-51-0)**
	- **Архив**
- 2. Панель инструментов страницы:

**Редактировать/Восстановить** – кнопка позволяет редактировать учетные данные посетителя, выделенного в рабочей области страницы.

**Удалить** – кнопка позволяет безвозвратно удалить данные выделенного в рабочей области страницы посетителя.

**[Расширенный поиск](#page-108-0)** – кнопка позволяет применить фильтр к элементам, отображаемым в рабочей области страницы.

**Обновить таблицу** – кнопка позволяет обновить данные в рабочей области страницы.

**Дополнительно** – кнопка позволяет открыть меню команд для выбора дополнительных действий:

- **[Печать таблицы](#page-116-1)** позволяет произвести печать данных из рабочей области страницы.
- **Экспорт в XLS** позволяет сохранить список посетителей вфайлэлектронных таблиц *MS Office Excel* с расширением .xls.
- **Экспорт в CSV** позволяет сохранить список посетителейвфайлэлектронных таблиц *OpenOffice Calc*<sup>с</sup>
- **С сбросить фильтры** позволяет сбросить все фильтры данных, отображаемых в рабочей области страницы.
- **Передать все данные в контроллеры** позволяет передать данные о правах доступа в контроллеры.
- **Параметры отображения таблицы** для выбора столбцов, отображаемых в рабочей области страницы.

**[Поиск](#page-107-0)** – поле ввода образца для поиска по элементам столбцов в

рабочей области страницы. При нажатии кнопки Сбросить **\*** в рабочей области отображаются все посетители.

**[Выбрать из](#page-103-0) списка** – кнопка справа от поля **Подразделения** позволяетвыбрать подразделение, посетители которого будут отображаться в рабочей области страницы.

3. Рабочая область страницы содержит список посетителей, срок действия карт доступа которых истек.

### *Примечание:*

**Примечание:**<br>В рабочей области реализованы функции множественного выбора, В рабочей области реализованы функции множественного выбора,<br><mark>[сортировки](#page-100-0)</mark>по элементам одного из столбцов и <u>изменения ширины</u> и последовательности столбцов.

#### <span id="page-57-0"></span>**Выдача пропуска посетителю из архива**

Для выдачи пропуска посетителю из архива:

- 1. Используя панель навигации, перейдите в раздел *«Бюро пропусков»*.
- 2. Откройте подраздел *«Посетители»*.
- 
- 3. Перейдите на вкладку **Архив**. 4. Выделите в рабочей области страницы посетителя, которому необходимо выдать пропуск. Для поиска посетителя

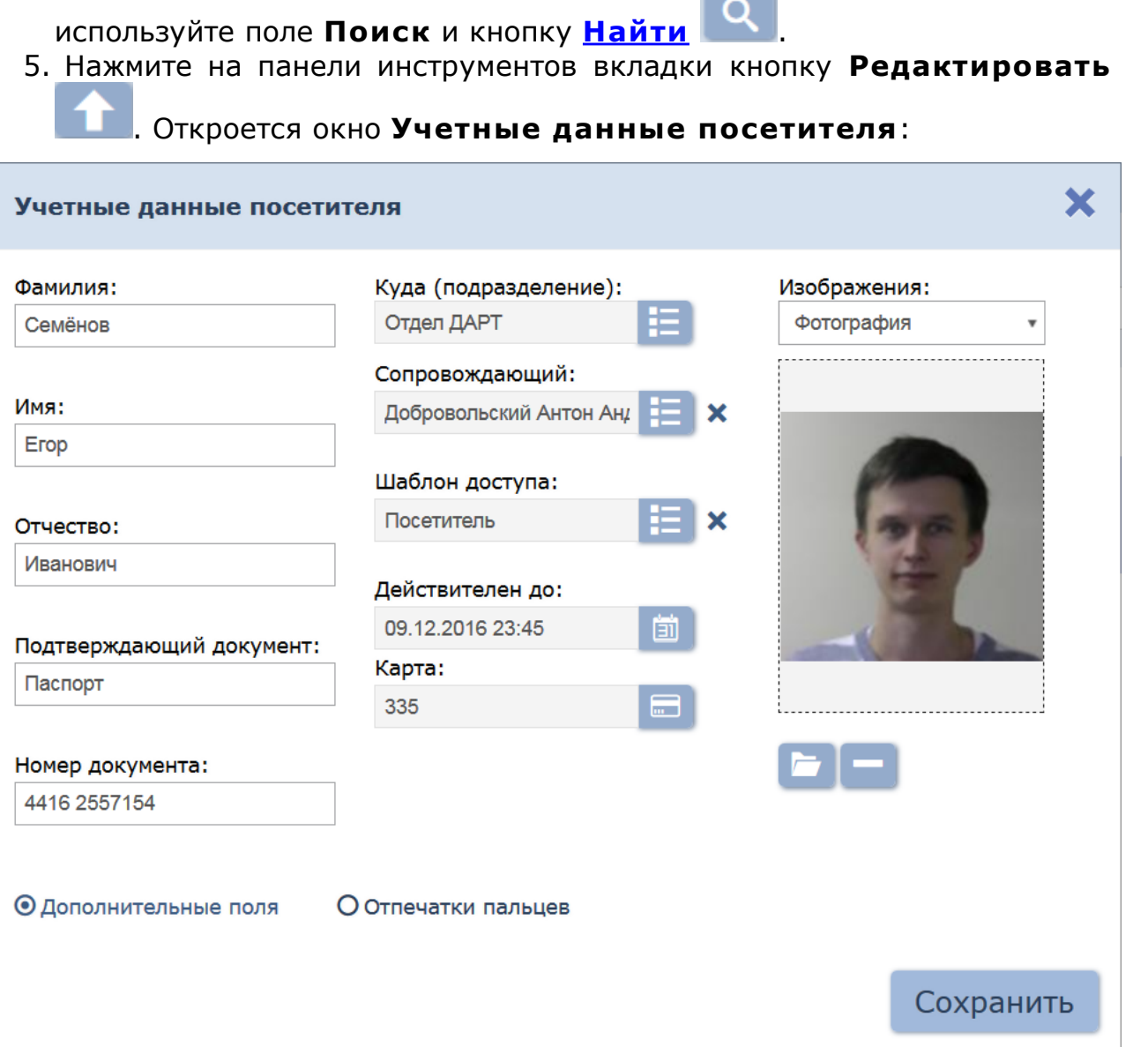

 $\overline{\phantom{a}}$ 

- 6. При необходимости измените данные посетителя.
- 7. Для выдачи посетителю карты доступа нажмите кнопку **[Выдать](#page-109-0)**

**[карту](#page-109-0)** справа от поля **Карта**. В открывшемся окне **Выдать карту** введите номер карты доступа.

8. После ввода необходимых данных нажмите кнопку **Сохранить**. Окно **Учетные данные посетителя** будет закрыто. Данные посетителя будут перенесены на вкладку **Действующие** до окончания срока будут перенесены на вкладку **Действующие** до окончания срока<br>действия пропуска, после чего данные будут перенесены на вкладку **Архив**.

## **5.2 Подраздел «Сотрудники»**

Подраздел предназначен для:

- [выдачи](#page-60-0) [карты](#page-60-0) [доступа](#page-60-0) [сотруднику;](#page-60-0)
- [выдачи/ замены прав доступа карты сотрудника на основе созданного](#page-60-0) [ранее](#page-60-0) [шаблона](#page-60-0) [доступа;](#page-60-0)
- [печати пропуска сотрудника с использованием созданного ранее](#page-114-0)

[шаблона](#page-114-0) [дизайна](#page-114-0) [пропусков;](#page-114-0)

- [изменения](#page-63-0) [срока](#page-63-0) [действия](#page-63-0) [карты](#page-63-0) [доступа](#page-63-0) [сотрудника;](#page-63-0)
- [временного блокирования и разблокирования карты доступа](#page-64-0) [сотрудника;](#page-64-0)
- [изъятия](#page-65-0) [карты](#page-65-0) [доступа](#page-65-0) [у](#page-65-0) [сотрудника](#page-65-0);
- [добавления](#page-112-0) [отпечатков](#page-112-0) [пальцев](#page-112-0) [для](#page-112-0) [сканирования](#page-112-0).

Страница подраздела имеет следующий вид:

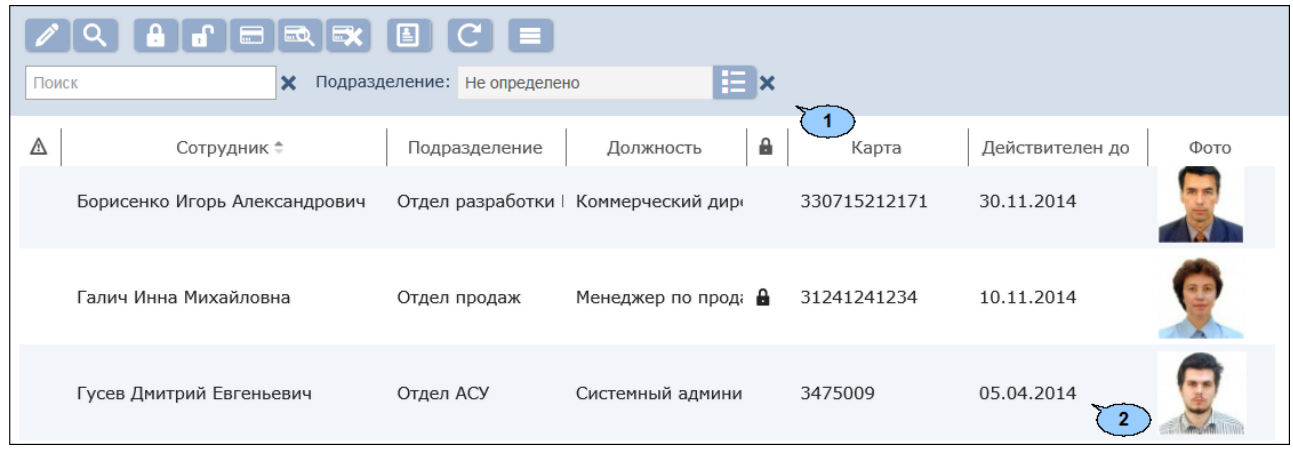

1. Панель инструментов страницы:

**Редактировать** – кнопка позволяет изменить шаблон, срок действия и нсмер карты доступа сотрудника, выделенного в рабочей области страницы.

**Заблокировать** – кнопка позволяет временно блокировать карту доступа сотрудника, выделенного в рабочей области страницы.

**Разблокировать** – кнопка позволяет разблокировать ранее блокированную карту доступа сотрудника, выделенного в рабочей области страницы.

**[Выдать карту](#page-109-0)** – кнопка позволяет выдать карту доступа сотруднику, выделенному в рабочей области страницы.

50 **[Найти карту](#page-109-1)** – кнопка позволяет произвести поиск карты доступа по ее номеру среди выданных ранее карт.

**Изъять карту** – кнопка позволяет изъять выданную ранее картудоступаусотрудника, выделенного в рабочей области страницы.

**Печать пропусков** – кнопка позволяет напечатать пропуска дляодногоилинескольких сотрудников, выделенных в рабочей области страницы.

**Обновить таблицу** – кнопка позволяет обновить данные в рабочей области страницы.

**Дополнительно** – кнопка позволяет открыть меню команд для выбора дополнительных действий:

- **[Печать таблицы](#page-116-1)** позволяет произвести печать данных из рабочей области страницы.
- **Экспорт в XLS** позволяет сохранить список посетителей вфайлэлектронных таблиц *MS Office Excel* с расширением .xls.
- **Экспорт в CSV** позволяет сохранить список посетителейвфайлэлектронных таблиц *OpenOffice Calc*<sup>с</sup>
- **С сбросить фильтры** позволяет сбросить все фильтры
- данных, отображаемых в рабочей области страницы. **/ Выводить без учета/с учетом временной замены** – позволяет выключить/ включить отображение информации о временной замене учетных данных сотрудников в рабочейобластистраницы.Приотключенииотображаются постоянные учетные данные сотрудников.
- *F* Передать все данные в контроллеры позволяет передать данные о правах доступа в контроллеры.
- **Параметры отображения таблицы** для выбора столбцов, отображаемых в рабочей области страницы.

**Найти** – кнопка справа от поля ввода **Поиск** позволяет произвестипоиск в рабочей области страницы. Кнопка **Сбросить**

позволяет очистить поле.

**[Выбрать из](#page-103-0) списка** – кнопка справа от поля **Подразделения** позволяетвыбрать подразделение, посетители которого будут отображаться в рабочей области страницы.

2. Рабочая область страницы содержит список сотрудников выбранного Рабочая область страницы содержит список сотрудников выбранного<br>на панели инструментов подразделения. Значок в в строке с на панели инструментов подразделения. Значок <sup>1</sup> в строке с<br>данными указывает на то, что его карта доступа заблокирована. данными указывает на то, что его карта доступа заблокирована.<br>Значок В в строке с данными указывает на то, что права доступа карта были переданы не во все контроллеры.

### *Примечание:*

В рабочей области реализованы функции множественного выбора, [сортировки](#page-100-0) по элементам одного из столбцов и [изменения ширины](#page-100-0) и последовательности столбцов.

## <span id="page-60-0"></span>**5.2.1 Выдача карты доступа сотруднику**

Для выдачи карты доступа сотруднику:

- 1. Используя панель навигации, перейдите в раздел *«Бюро пропусков»*.
- 2. Откройте подраздел *«Сотрудники»*.

alar 1

- 3. Выделите в рабочей области страницы сотрудника, которому необходимо выдать карту доступа.
- 4. Нажмите на панели инструментов страницы кнопку **Редактировать**

. Откроется окно **Редактирование пропуска сотрудника**:

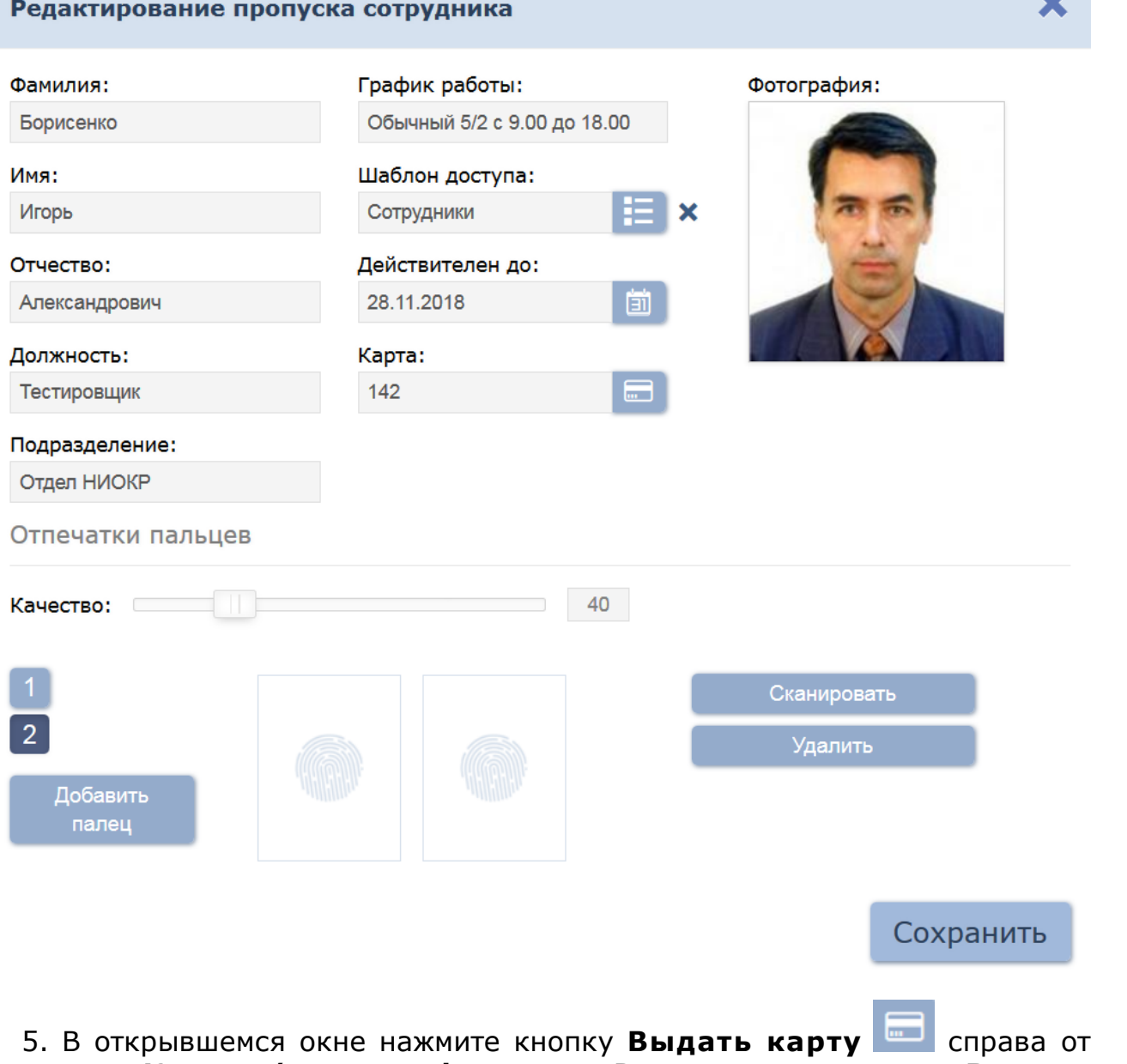

поля **Карта / идентификатор**. В открывшемся окне **Выдать карту** необходимо ввести номер карты доступа. **[Подробнее](#page-109-0)**.

### 6. **Отпечатки пальцев**

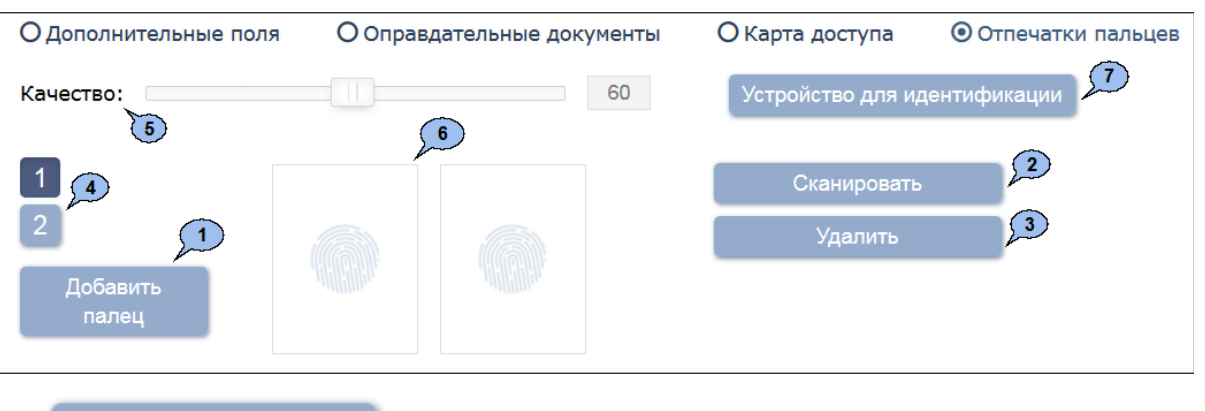

Добавить палец

– кнопка позволяет добавить дополнительный палец для сканирования.

#### Сканировать

– кнопка позволяет запустить процесс сканирования отпечатков пальцев. В целях повышения качества отпечатка требуется сканировать отпечаток одного пальца дважды. Отсканированные отпечатки отображаются в центральной части вкладки.

Удалить

– кнопка позволяет удалить

выбранный палец.

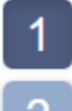

– кнопки, позволяющие переключаться между созданными пальцами.

**Качество:** - шкала, которая позволяет регулировать качество снимаемых отпечатков пальцев. Текущее значение качества отображается в поле справа от шкалы.

#### *Примечание:*

**Примечание:**<br>При высоком качестве сканирования отпечатков пальцев повышается чёткость получаемого изображения, и как следствие увеличивается уровень защиты от несанкционированных проходов. Вместе с тем увеличивается количество отказов при сканировании Вместе с тем увеличивается количество отказов при сканировании отпечатков (что связанно с ошибками распознавания отпечатков при сканировании во время верификации), т.е. - чаще возникает необходимость повторного сканирования.

7. При необходимости измените шаблон доступа сотрудника. Для этого

нажмите кнопку **Выбрать из списка** справа от поля **Шаблон доступа**. В открывшемся окне выделите нужный шаблон и нажмите кнопку **Ок**.

8. При необходимости измените срок действия карты доступа. Для этого

нажмите кнопку справа от поля **Действителен до**. В открывшемся окне календаря установите дату и нажмите кнопку **Ок**. 9. После внесения необходимыхизменений нажмите кнопку

**Сохранить**. Окно **Редактирование пропуска сотрудника** будет закрыто. Номер и измененные права доступа карты автоматически будут переданы в контроллеры системы.

### <span id="page-63-0"></span>**5.2.2 Изменение срока действия карты доступа**

Для изменения срока действия карты сотрудника:

- 1. Используя панель навигации, перейдите в раздел *«Бюро пропусков»*.
- 2. Откройте подраздел *«Сотрудники»*.
- 3. Выделите в рабочей области страницы строку с данными сотрудника.
- 4. Нажмите на панели инструментов страницы кнопку **Редактировать**

. Откроется окно **Редактирование пропуска сотрудника**:

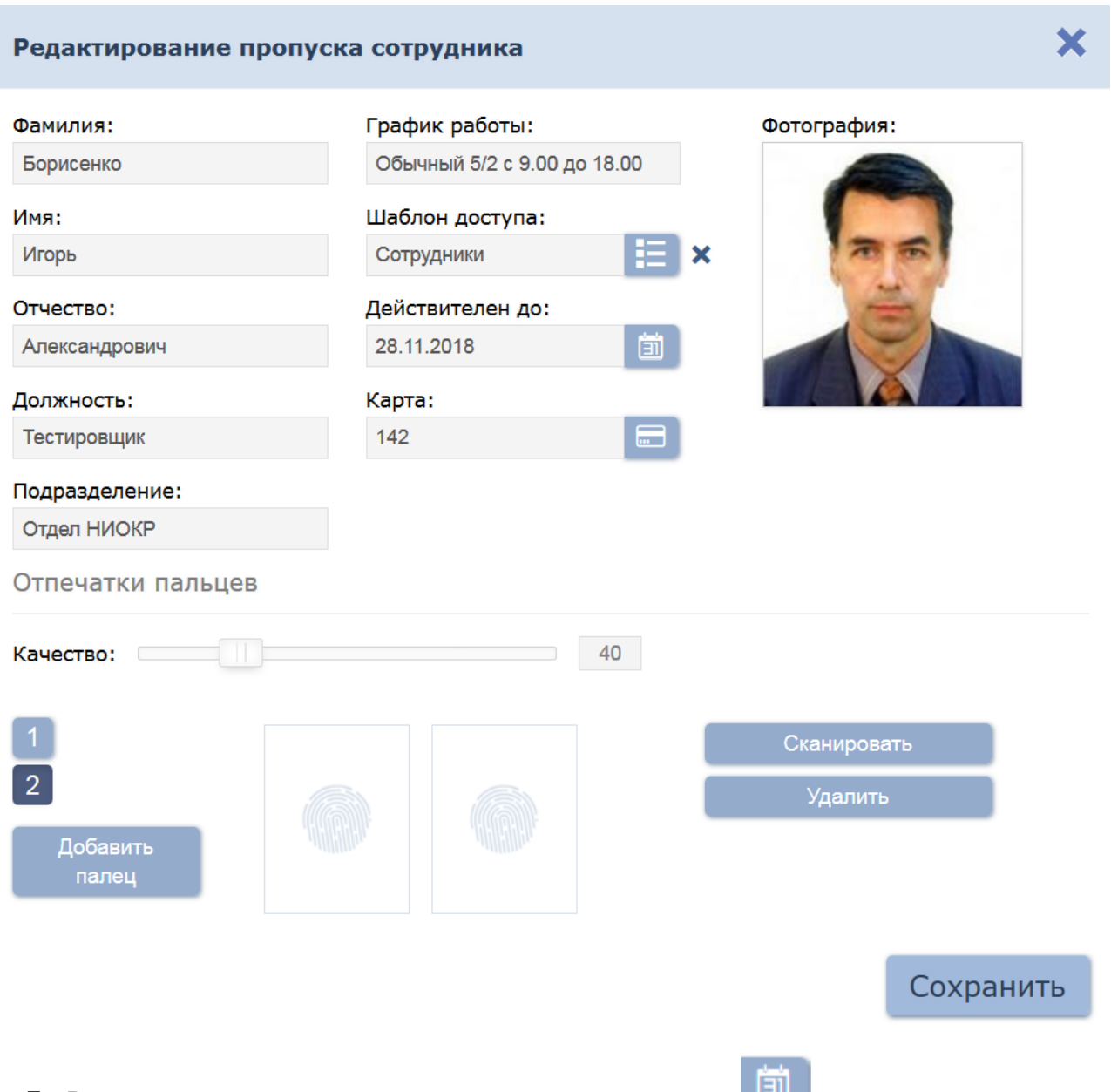

- 5. В открывшемся окне нажмите кнопку **ВШ** справа от поля **Действительнодо:** и **[измените](#page-100-1) [дату](#page-100-1)** окончания срока действия карты доступа.
- 6. Для добавления верификации прав доступа по отпечаткам пальцев используйте панель дополнительных данных **Отпечатки пальцев**
- используйте панель дополнительных данных **Отпечаткипальцев.** 7. Нажмите кнопку **Сохранить**. Окно **Редактированиепропуска сотрудника** будет закрыто, срок действия карты изменен.

## <span id="page-64-0"></span>**5.2.3 Блокирование/ разблокирование карты доступа**

Для блокирования/ разблокирования карты доступа одного или нескольких сотрудников:

- 1. Используя панель навигации, перейдите в раздел *«Бюро пропусков»*.
- 
- 2. Откройте подраздел **«***Сотрудники»***.**<br>3. Выделите в рабочей области страницы строки с данными одного или

нескольких сотрудников.

- 4. Нажмите на панели инструментов страницы кнопку **Заблокировать**
	-
- / **Разблокировать** . 5. В открывшемся окне подтверждения нажмите кнопку **Заблокировать**/ **Разблокировать**. В строке с данными выделенных сотрудников появится / исчезнет значок  $\blacksquare$ .

### <span id="page-65-0"></span>**5.2.4 Изъятие карты доступа**

Для изъятия у одного или нескольких сотрудников карт доступа:

- 1. Используя панель навигации, перейдите в раздел *«Бюро пропусков»*.
- 
- 2. Откройте подраздел **«***Сотрудники»***.**<br>3. Выделите в рабочей области страницы строки с данными одного или нескольких сотрудников, у которых необходимо изъять карты доступа.
- 4. Нажмите кнопку **Изъять карту** на панели инструментов страницы.
- 5. В открывшемся окне подтверждения нажмите кнопку **Изъять**. У выделенных сотрудников будут изъяты карты доступа.

### **5.3 Подраздел «Шаблоны доступа»**

#### *Примечание:*

Перед началом работы с подразделом необходимо в подразделе *«Конфигурация»* раздела *«Администрирование»* создать список помещения, добавить в конфигурацию системы контроллеры и разместить добавленные контроллеры в помещениях.

В подразделе доступны следующие вкладки:

Вкладка **Шаблоны** предназначена для создания шаблонов доступа в помещениядля сотрудников и посетителей предприятия, помещения для сотрудников и посетителей предприятия, а также<br>редактирования и удаления созданных ранее шаблонов доступа. Для редактирования и удаления созданных ранее шаблонов доступа. Для<br>каждого помещения настраивается критерий доступа и необходимые параметры доступа (верификация, antipass).

Вкладки **[Временные зоны](#page-70-0)**, **[Недельные критерии доступа](#page-72-0)**, **[Сменные суточные](#page-74-0) критерии доступа**, **Скользящие недельные [критерии доступа](#page-76-0)** предназначеныдлянастройкикритериевдоступа соответствующих типов.

Вкладка **Праздники для недельных режимов доступа** предназначенадлясозданиякалендаряпраздниковдлянедельного графика доступа.

## <span id="page-66-0"></span>**5.3.1 Вкладка «Шаблоны»**

Страница вкладки имеет следующий вид:

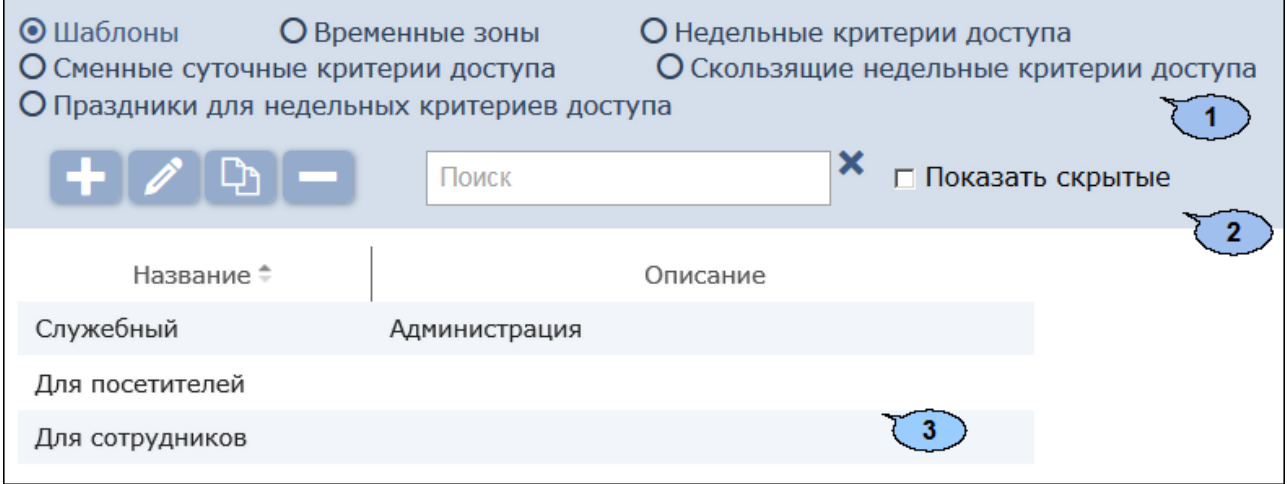

- 1. Переключатель выбора вкладки подраздела:
	- **Шаблоны**
	- **[Временные](#page-70-0) [зоны](#page-70-0)**
	- **[Недельные](#page-72-0) [критерии](#page-72-0) [доступа](#page-72-0)**
	- **[Сменные](#page-74-0) [суточные](#page-74-0) [критерии](#page-74-0) [доступа](#page-74-0)**
	- **[Скользящие](#page-76-0) [недельные](#page-76-0) [критерии](#page-76-0) [доступа](#page-76-0)**
	- **[Праздники](#page-79-0) [для](#page-79-0) [недельных](#page-79-0) [критериев](#page-79-0) [доступа](#page-79-0)**
- 2. Панель инструментов страницы:

**Добавить** – кнопка позволяет создать новый шаблон доступа.

**Редактировать** – кнопка позволяет редактировать шаблон, выделенный в рабочей области страницы.

**Копировать** – кнопка позволяет создать копию шаблона, выделенного в рабочей области страницы.

**Удалить/ Восстановить** – кнопка позволяет удалить **Шаблон, выделенный в рабочей области страницы. Если удалить шаблон, выделенный в рабочей области страницы. Если удаляемый** шаблон, выделенный в рабочей области страницы. Если удаляемый<br>шаблон ранее был назначен хотя бы одной карте доступа, то при шаблон ранее был назначен хотя бы одной карте доступа, то при<br>попытке удаления он будет скрыт, а не удален. Если в рабочей области выделен скрытый шаблон, то кнопка позволяет восстановить его. Скрытые шаблоны отображаются в рабочей области страницы при установленном флажке **Показывать скрытые**.

**[Поиск](#page-107-0)** – Поле позволяет ввести образец для поиска в рабочей

области страницы. Кнопка **Сбросить** позволяет очистить поле. **Показать скрытые** – При установленном флажке в рабочей Показать скрытые - При установленном флажке в рабочей области страницы отображаются скрытые ранее шаблоны доступа, выделенные серым цветом.

3. Рабочая область страницы содержит список созданных ранее шаблонов доступа.

#### *Примечание:*

В рабочей области реализованы функции, [сортировки](#page-100-0) по элементам одного из столбцов и [изменения](#page-100-0) [ширины](#page-100-0) столбцов.

#### **Создание шаблона доступа**

#### *Внимание!*

Перед добавлением шаблонов доступа создайте необходимые критерии доступа по времени.

Для создания нового шаблона доступа:

- 1. Используя панель навигации, перейдите в раздел *пропусков»*.
- 2. Откройте подраздел *«Шаблоны доступа»*.
- 3. Переведите переключатель выбора вкладки подраздела в положение **Шаблоны**.
- 4. Нажмите на панели инструментов страницы кнопку **Добавить** . Откроется окно **Добавление шаблона**:

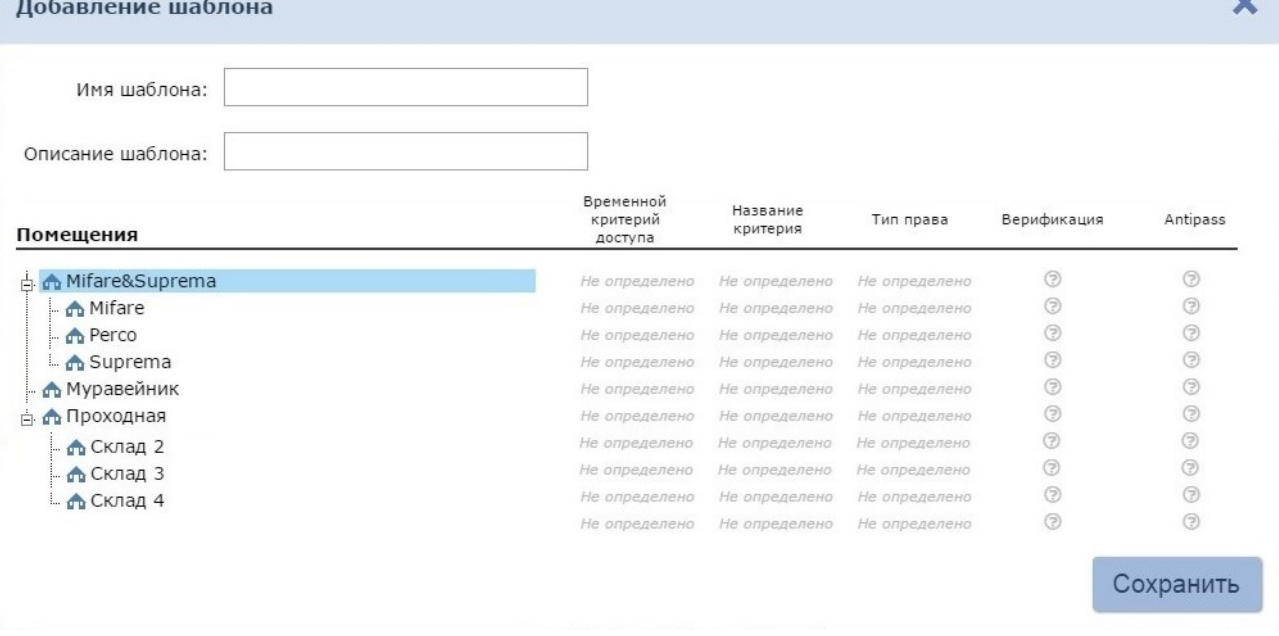

- 5. В открывшемся окне введите в соответствующие поля название и при необходимости описание шаблона.
- 6. Выделите в списке **Помещения** одно из помещений. Откроется панель настройки параметров доступа в это помещение.
- 7. Настройте параметры доступа с помощью полей **[Параметры](#page-68-0) [доступа контроллера PERCo](#page-68-0)** и **[Параметры доступа](#page-69-0) контроллера Suprema**. 8. Принеобходимостивыделите другое помещение в списке
- **Помещения** и настройте для него параметры доступа.

9. Нажмите кнопку **Сохранить** в нижней части окна. Окно **Добавление шаблона** будет закрыто. Новый шаблон появится в рабочей области страницы.

<span id="page-68-0"></span>В случае, если в помещении размещены контроллеры PERCo - станет доступно поле **Параметры доступа контроллера PERCo:**

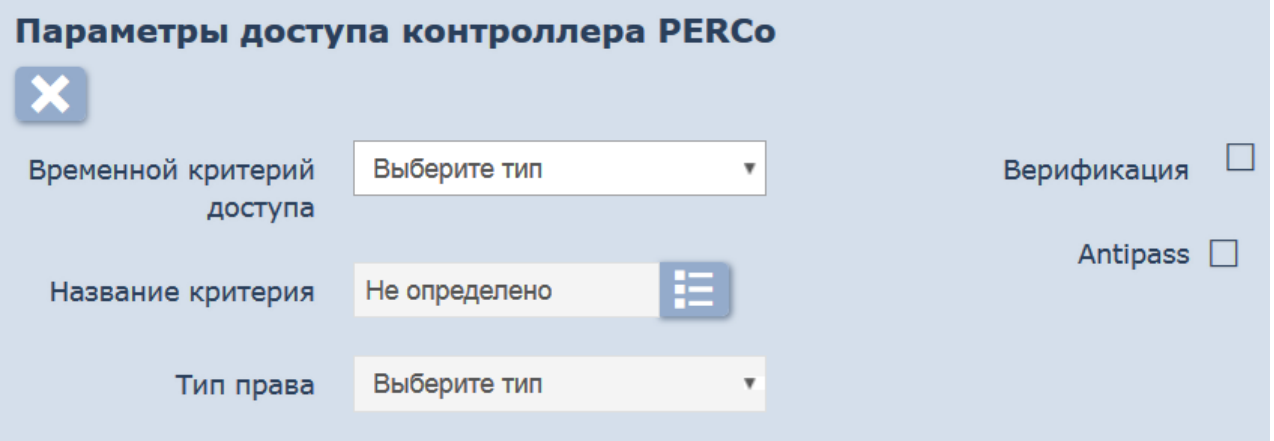

- 1. С помощью раскрывающегося списка **Временной критерий доступа** выберите один из критериев:
	- **[Временные](#page-70-0) [зоны](#page-70-0)**
	- **[Недельный](#page-72-0)**
	- **[Сменный](#page-74-0) [суточный](#page-74-0)**
	- **[Скользящий](#page-76-0) [недельный](#page-76-0)**

- 2. После выбора временного критерия доступа нажмите кнопку справа от поля **Название критерия**. В открывшемся окне выберите один из критериев доступа и нажмите кнопку **Ок**. Выбранный критерий появится в поле **Название критерия**. 3. С помощью раскрывающегося списка **Тип права** выберите один из
- типов прав доступа:
	- **Доступ**
	-
	- **Доступ и постановка/снятие с охраны Доступ и постановка/снятие с охраны с комиссионированием**
	- **Доступ с комиссионированием**
	- **Доступ с комиссионированием и постановка/снятие с охраны с комиссионированием**

### *Внимание!*

- **нимание!**<br>Единые права и параметры доступа выдаются на помещение Единые права и параметры доступа выдаются на помещение<br>целиком, то есть на оба направления прохода для всех
- контроллеров, расположенных в помещении. Постановка и снятие с охраны поддерживается только контроллерами замка.
- 4. Для защиты от передачи карт доступа при проходе в помещение установите флажок Antipass. установите флажок **Antipass** . 5. Для проведения процедуры верификации оператором (при проходе
- .<br>Для проведения процедуры верификации оператором (при проходе<br>пользователя системы в помещение) установите флажок

#### **Верификация**.

6. При необходимости для сброса всех параметров доступа в помещение

нажмите кнопку **Не определено** .

#### *Внимание!*

Для контроллера регистрации *PERCo-CR01 LICON* временные Для контроллера регистрации **PERCo-CR01 LICON** временные<br>интервалы работают наоборот - задается время, когда запрещен .<br>интервалы работают наоборот - задается время, когда вапрещен<br>вход на объект, а у других контроллеров - время, когда разрешен вход на объект, а у других контроллеров - время, когда разрешен<br>доступ. Поэтому для PERCo-CR01 LICON существует возможность в доступ. Поэтому для PERCo-CRO1 LICON существует возможность в<br>шаблоне доступа указать, временную зону "НИКОГДА". В таком случае вход всегда будет разрешен.

<span id="page-69-0"></span>В случае, если в помещении размещены контроллеры Suprema - станет доступно поле **Параметры доступа контроллера Suprema:**

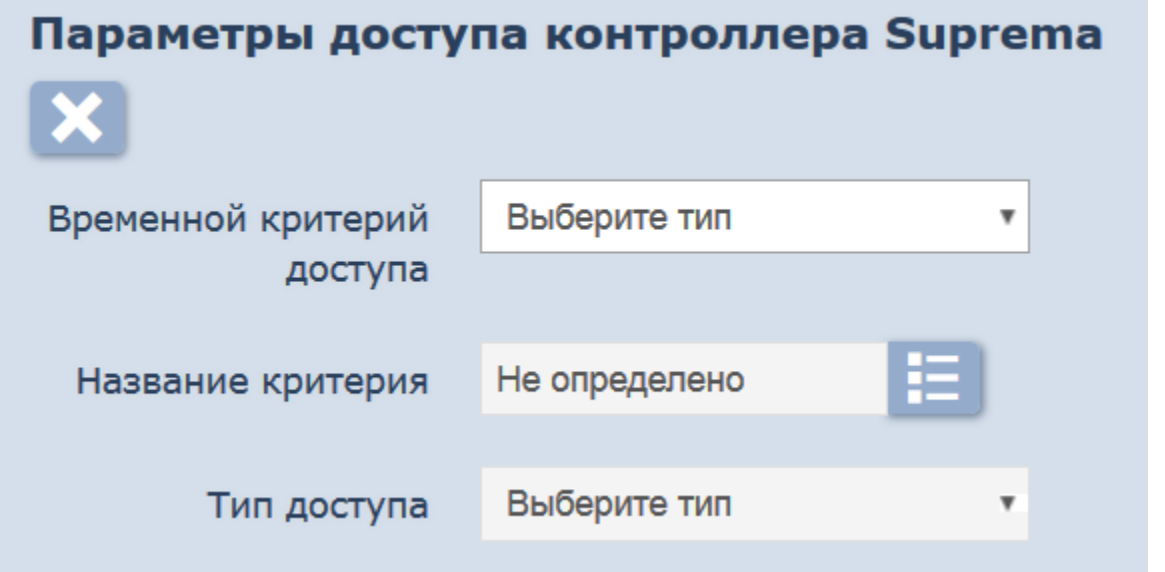

- 1. С помощью раскрывающегося списка **Временной критерий доступа** выберите один из критериев:
	- **[Временные](#page-70-0) [зоны](#page-70-0)**
	- **[Недельный](#page-72-0)**
	- **[Сменный](#page-74-0) [суточный](#page-74-0)**
- <u>отопивите, со поме</u><br>2. После выбора временного критерия доступа нажмите кнопку справа от поля **Название критерия**. В открывшемся окне выберите один из критериев доступа и нажмите кнопку **Ок**. Выбранный критерий появится в поле **Название критерия**.
- 3. С помощью раскрывающегося списка **Тип доступа** выберите один из типов прав доступа:
	- **Доступ по карте и отпечатку;**
	- **Доступ по отпечатку;**
	- **Доступ по карте.**

### *Внимание!*

Единые права и параметры доступа выдаются на помещение целиком, то есть на оба направления прохода для всех контроллеров, расположенных в помещении.

4. При необходимости для сброса всех параметров доступа в помещение

- нажмите кнопку **Не определено** . 5. При необходимости выделите другое помещение в списке **Помещения** и настройте для него параметры доступа. 6. Нажмите кнопку **Сохранить** в нижней части окна. Окно
- **Добавление шаблона** будет закрыто. Новый шаблон появится в рабочей области страницы.

## <span id="page-70-0"></span>**5.3.2 Вкладка «Временные зоны»**

Страница вкладки имеет следующий вид:

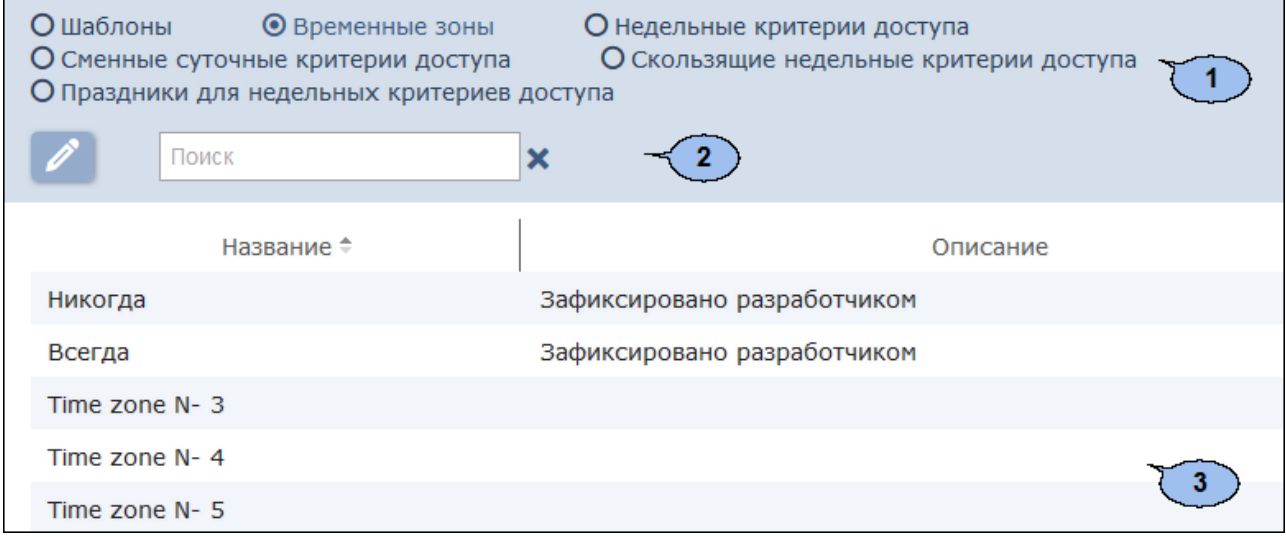

- 1. Переключатель выбора вкладки подраздела:
	- **[Шаблоны](#page-66-0)**
	- **Временные зоны**
	- **[Недельные](#page-72-0) [критерии](#page-72-0) [доступа](#page-72-0)**
	- **[Сменные](#page-74-0) [суточные](#page-74-0) [критерии](#page-74-0) [доступа](#page-74-0)**
	- **[Скользящие](#page-76-0) [недельные](#page-76-0) [критерии](#page-76-0) [доступа](#page-76-0)**
	- **[Праздники](#page-79-0) [для](#page-79-0) [недельных](#page-79-0) [критериев](#page-79-0) [доступа](#page-79-0)**
- 2. Панель инструментов страницы:

**[Редактировать](#page-71-0)** – кнопка позволяет редактировать критерий доступа по времени, выделенный в рабочей области страницы.

**[Поиск](#page-107-0)** – Поле позволяет ввести образец для поиска в рабочей области страницы. Кнопка **Сбросить** позволяет очистить поле.

3. В рабочей области страницы отображаются 255 строк, соответствующие различным критериям доступа типа *Временная зона,* соответствующие различным критериям доступа типа *Временная зона,*<br>два из которых, *Никогда и Всегда*, не могут быть изменены и два из которых, *Никогда* и *Всегда*, не могут быть изменены и<br>соответствуют запрету доступа и доступу без ограничения по времени.

#### <span id="page-71-0"></span>**Настройка параметров критерия доступа типа «Временные зоны»**

Для настройки критерия доступа:

- 1. Используя панель навигации, перейдите в раздел *«Бюро пропусков»*.
- 2. Откройте подраздел *«Шаблоны доступа»*.
- 3. Перейдите на вкладку **Временные зоны**.
- 4. В рабочей области страницы выберите один из неиспользуемых ранее критериев доступа.
- 5. На панели инструментов страницы нажмите кнопку **Редактировать**

#### . Откроется окно **Редактирование временной зоны**:

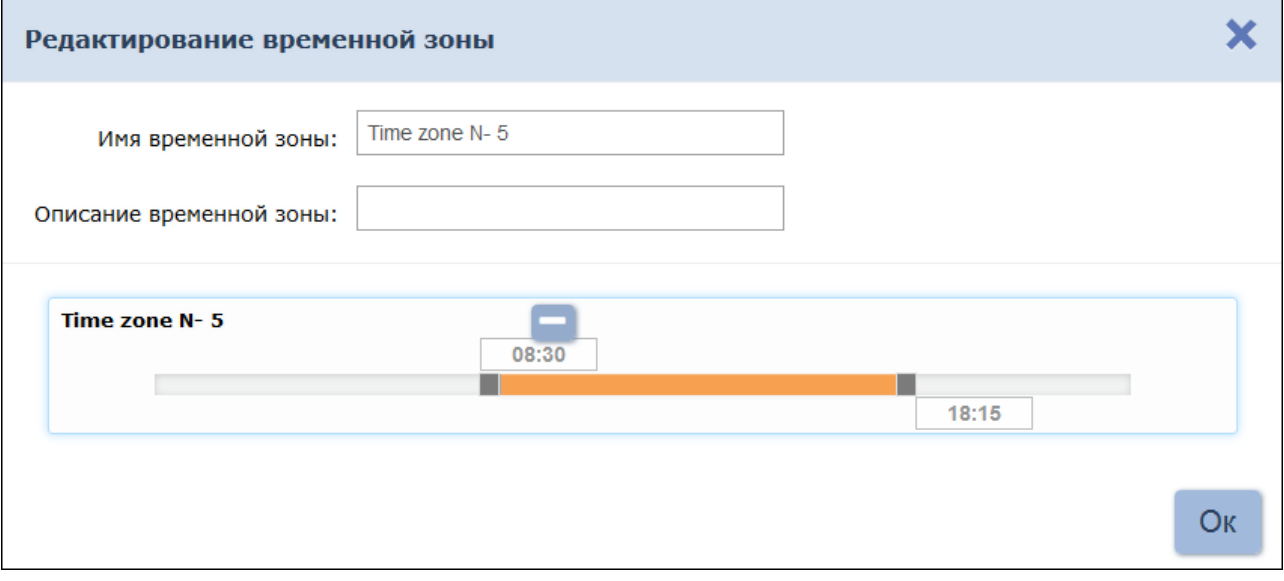

- 6. В открывшемся окне измените наименование временной зоны. При необходимости введите описание временной зоны.
- 7. Задайте на шкале времени в нижней части окна до 4-х интервалов доступа длительностью не менее 30 минут каждый. В течение этих интервалов доступ в помещение будет разрешен:
	- для *добавления интервала* выделите на шкале времени участок, соответствующий интервалу, удерживая левую кнопку мыши;
	- .<br>соответствующий интервалу, удерживая левую кнопку мыши;<br>для *редактирования интервала* выделите его на шкале времени, для *редактирования интервала* выделите его на шкале времени,<br>нажав левой кнопкой мыши, после чего измените положение ограничивающих его ползунков;
	- ограничивающих его ползунков;<br>для *удаления интервала* выделите его на шкале времени, нажав для *удаления интервала* выделите его на шкале времени, нажав<br>левой кнопкой мыши, после чего нажмите кнопку **Удалить** левой кнопкой мыши, после чего нажмите кнопку **Удалить**<br>выбранный интервал, появившуюся на шкале времени, или кнопку **Del** на клавиатуре;
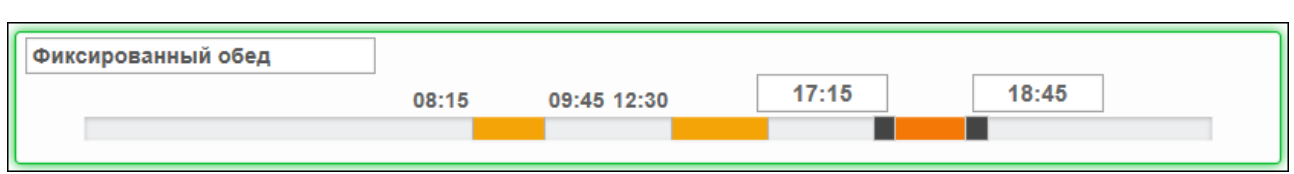

8. Для завершения настройки нажмите кнопку **Ок** в нижней части окна.

### <span id="page-72-0"></span>**5.3.3 Вкладка «Недельные критерии доступа»**

Страница вкладки имеет вид, аналогичный вкладке **Временные зоны**. В рабочей области вкладки доступны 255 различныхкритериевдоступа рабочей области вкладки доступны 255 различных критериев доступа<br>доступа типа *Недельный*, два из которых *Доступ запрещен* и *Доступ* .<br>доступа типа *Недельный*, два из которых *Доступ запрещен и Доступ*<br>*разрешен*, не могут быть изменены и соответствуют запрету доступа и доступу без ограничения по времени.

Для настройки критерия доступа:

- 1. Используя панель навигации, перейдите в раздел *«Бюро пропусков»*.
- 2. Откройте подраздел *«Шаблоны доступа»*.
- 3. Перейдите на вкладку **Недельные критерии доступа**.
- 4. В рабочей области страницы выберите один из неиспользуемых ранее критериев доступа.
- 5. На панели инструментов страницы нажмите кнопку **Редактировать**

. Откроется окно **Редактирование недельного критерия доступа**:

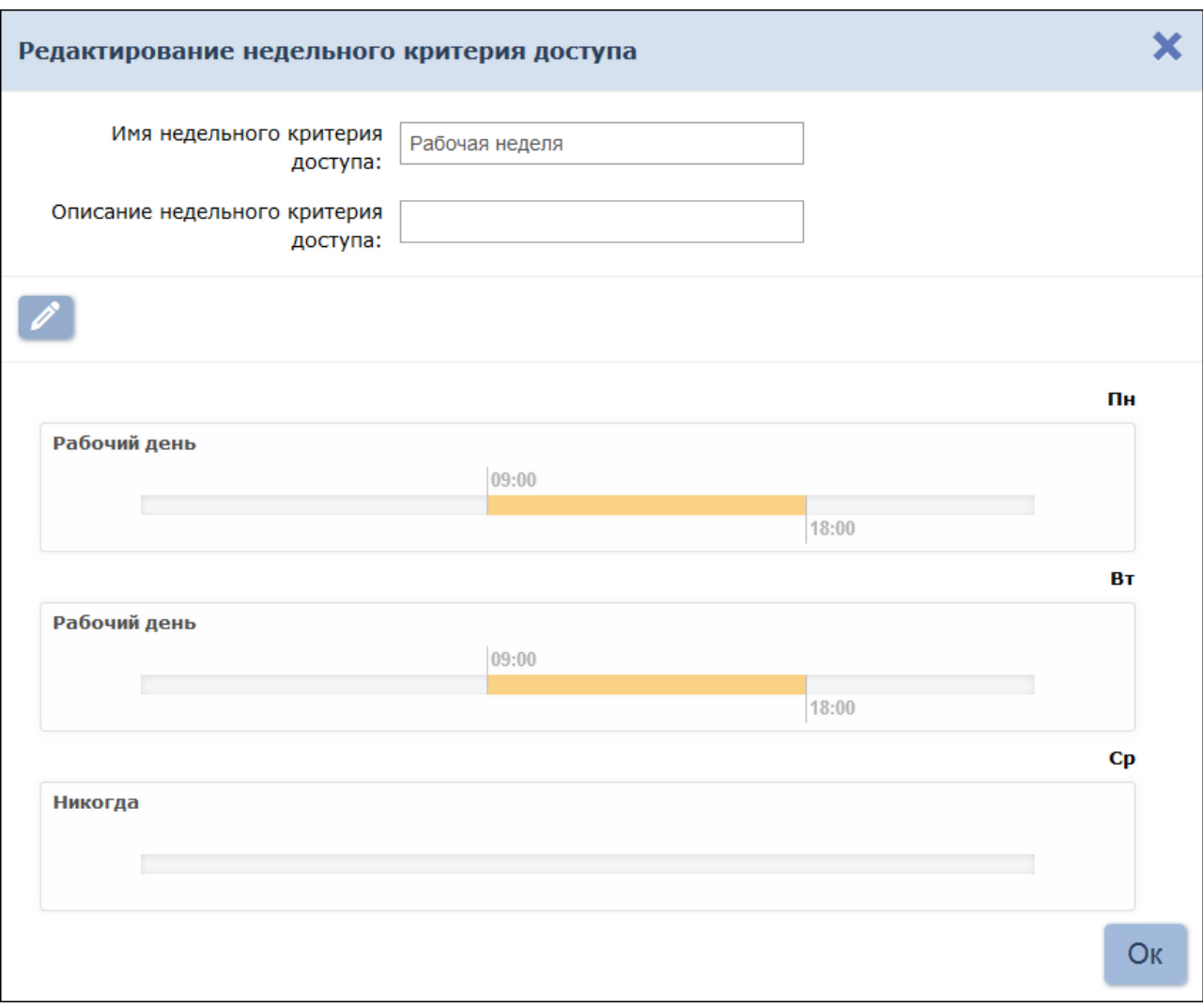

- 6. В открывшемся окне при необходимости измените название и описание критерия доступа.
- описание критерия доступа.<br>7. В рабочей области окна доступны для редактирования 15 строк со В рабочей области окна доступны для редактирования 15 строк со<br>шкалами времени по 24 часа, соответствующие 7 дням недели и 8 шкалами времени по 24 часа, соответствующие 7 дням недели и 8<br>типам праздников, для которых необходимо установить критерий доступа типа *Временная зона*. Для этого выделите в рабочей области окна один из дней недели (или типов праздников) и нажмите кнопку

**Изменить временную зону В верхней части окна. Откроется** окно **Временные зоны:**

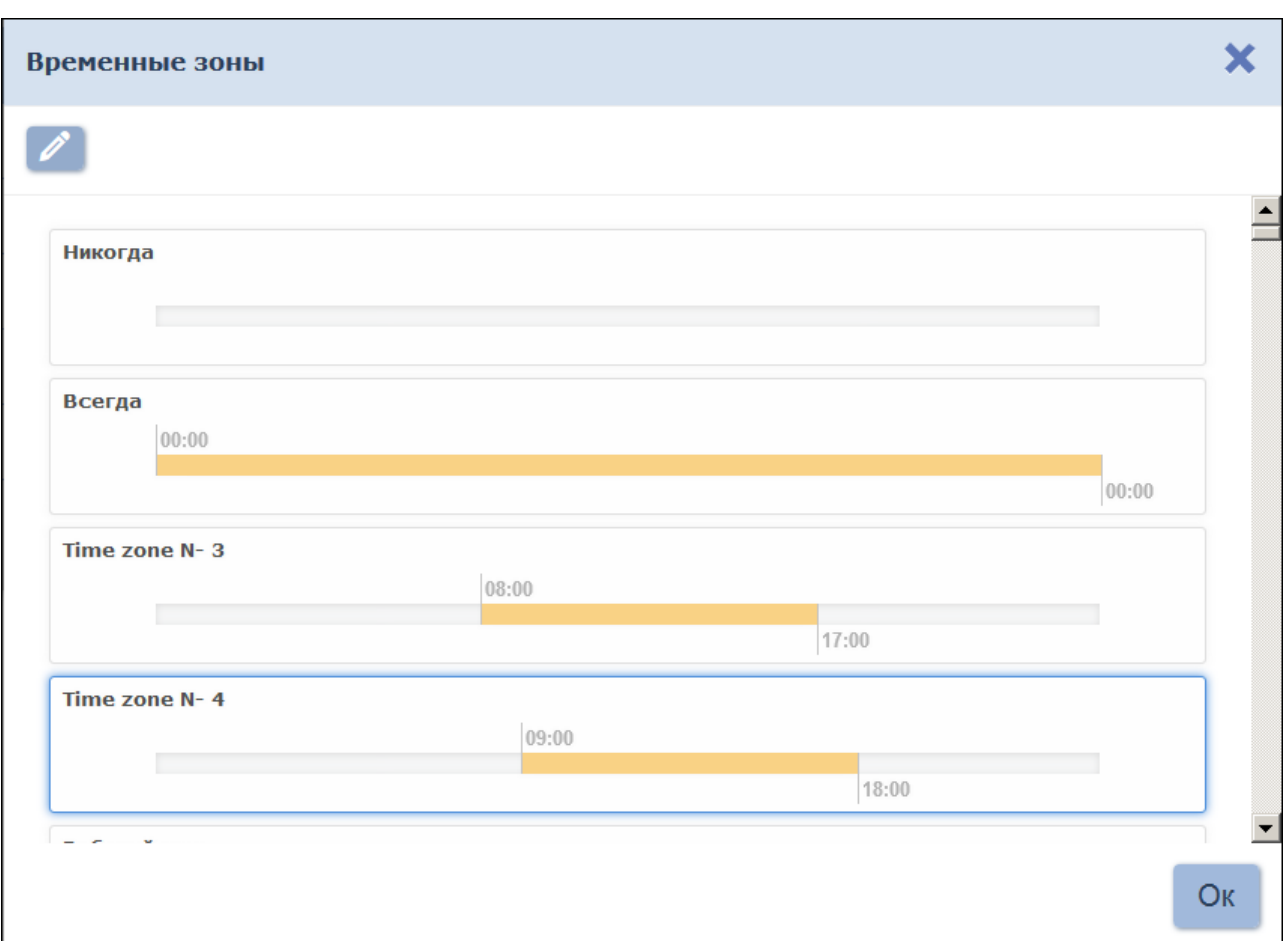

8. В открывшемся окне выделите один из критериев доступа типа *Временная зона*, который необходимо установить на выбранный день, и нажмите кнопку **Ок**. Окно **Временные зоны** будет закрыто.

#### *Примечание:*

В окне **Временные зоны** критерии доступа типа *Временная зона* могут быть изменены.

- 9. Последовательно выделите и установите критерии доступа для каждого дня недели и необходимого количества типов праздников.
- 10. Для завершения настройки нажмите кнопку **Ок** в нижней части окна. Окно **Недельные критерии доступа** будет закрыто.

### <span id="page-74-0"></span>**5.3.4 Вкладка «Сменные суточные критерии доступа»**

Страница вкладки имеет вид, аналогичный вкладке **Временные зоны**. В рабочей области страницы доступны 255 различныхкритериевдоступа типа *Сменный суточный*, два из которых, *Доступ запрещен* и *Доступ разрешен*, не могут быть изменены и соответствуют запрету доступа и доступу без ограничения по времени.

Для настройки критерия доступа:

- 
- 1. Используя панель навигации, перейдите в раздел *пропусков»*.
- 2. Откройте подраздел *«Шаблоны доступа»*.
- 3. Перейдите на вкладку **Сменные суточные критерии доступа**.
- 4. В рабочей области страницы выберите один из неиспользуемых ранее критериев доступа.
- 5. На панели инструментов страницы нажмите кнопку **Редактировать**

. Откроется окно **Редактирование сменного суточного критерия доступа**:

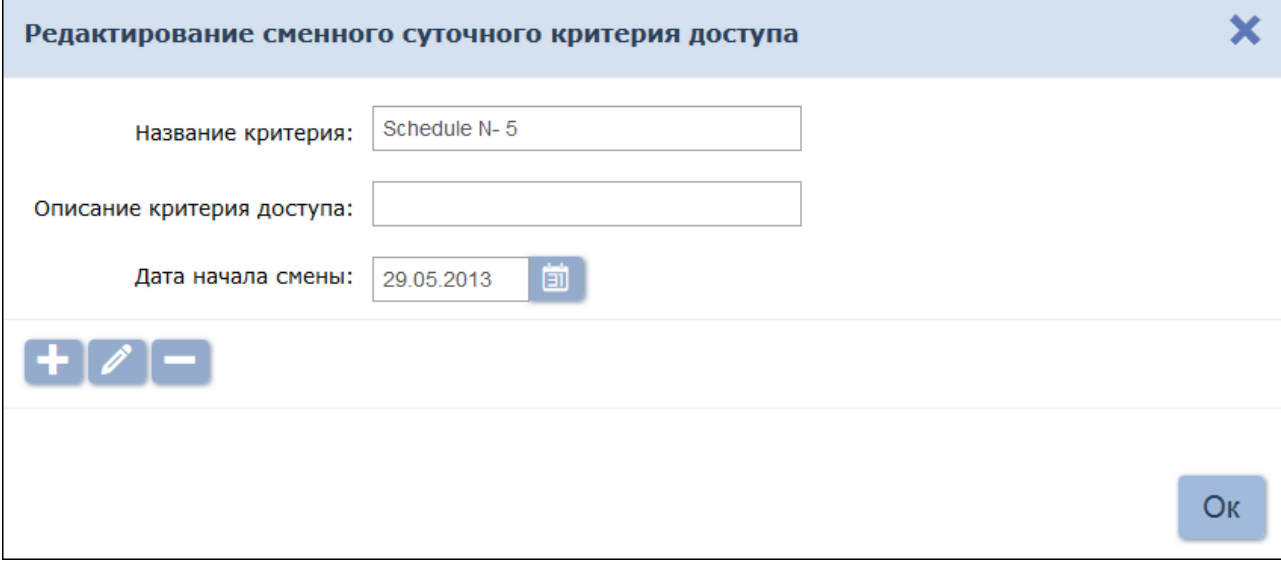

- 6. В открывшемся окне при необходимости измените название и описание критерия доступа.
- 7. Укажите дату первого дня смены согласно создаваемому критерию

доступа. Для этого нажмите кнопку справа от поля **Дата начала смены**. Установите дату с помощью календаря.

8. Добавьте необходимоеколичество дней смены, для этого нажмите

кнопку **Добавить временную зону** в нижней части окна. Откроется окно **Временные зоны**:

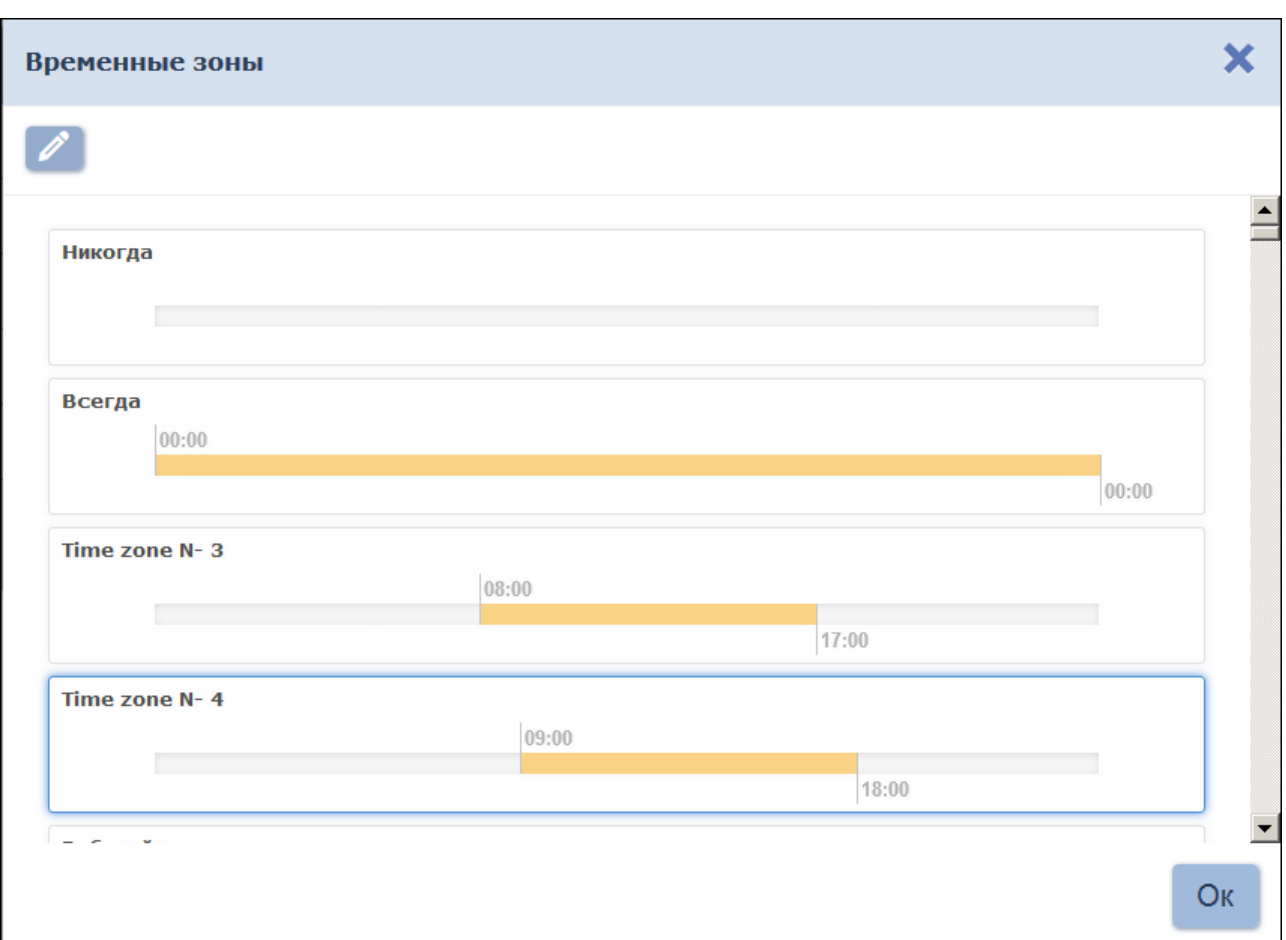

9. В открывшемся окне выделите один из критериев доступа типа *Временная зона*, который необходимо установить на день смены, и нажмите кнопку **Ок**. Окно **Временные зоны** будет закрыто. В нажмите кнопку **Ок.** Окно **Временные зоны** будет закрыто. В<br>рабочей области окна **Редактирование сменного суточного критерия доступа** будет добавлена строка со шкалой времени 24 часа, соответствующая первому дню смены.

#### *Примечание:*

В окне **Временные зоны** критерии доступа типа *Временная зона* могут быть изменены.

- 10. Тем же образом добавьте необходимое количество дней смены. Количество дней смены не должно превышать 30.
- 11. Для завершения настройки нажмите кнопку **Ок** в нижней части окна. Окно **Редактирование сменного суточного критерия доступа** будет закрыто.

### <span id="page-76-0"></span>**5.3.5 Вкладка «Скользящие недельные критерии доступа»**

Страница вкладки имеет вид, аналогичный вкладке **Временные зоны**. В Страницавкладки имеет вид, аналогичный вкладке <mark>Временные зоны</mark>. В<br>рабочей области страницы доступны 255 различных критериев доступа рабочей области страницы доступны 255 различных критериев доступа<br>типа *Скользящий недельный*, два из которых *Доступ запрещен и Доступ* типа Скользящий недельный, два из которых Доступ запрещен и Доступ<br>разрешен, не могут быть изменены и соответствуют запрету доступа и доступу без ограничения по времени.

Для настройки критерия доступа:

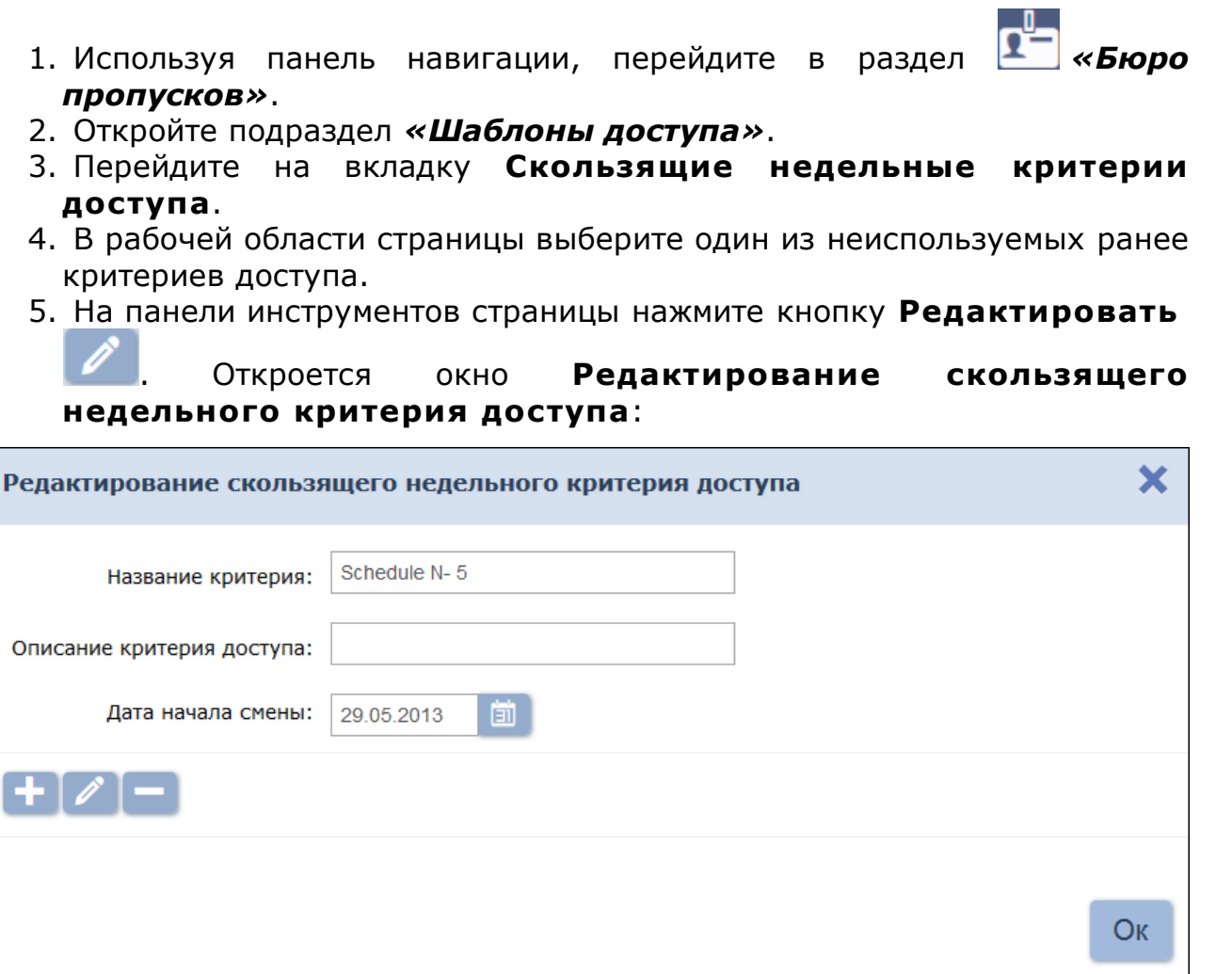

- 6. В открывшемся окне при необходимости измените название и описание критерия доступа.
- 7. Укажите дату первого дня смены согласно создаваемому критерию

доступа. Для этого нажмите кнопку справа от поля **Дата начала смены**. Установите дату с помощью календаря.

8. Добавьте необходимоеколичество недель смены для этого нажмите

кнопку **Добавить недельный критерий доступа** в нижней части окна. Откроется окно **Недельные критерии доступа**:

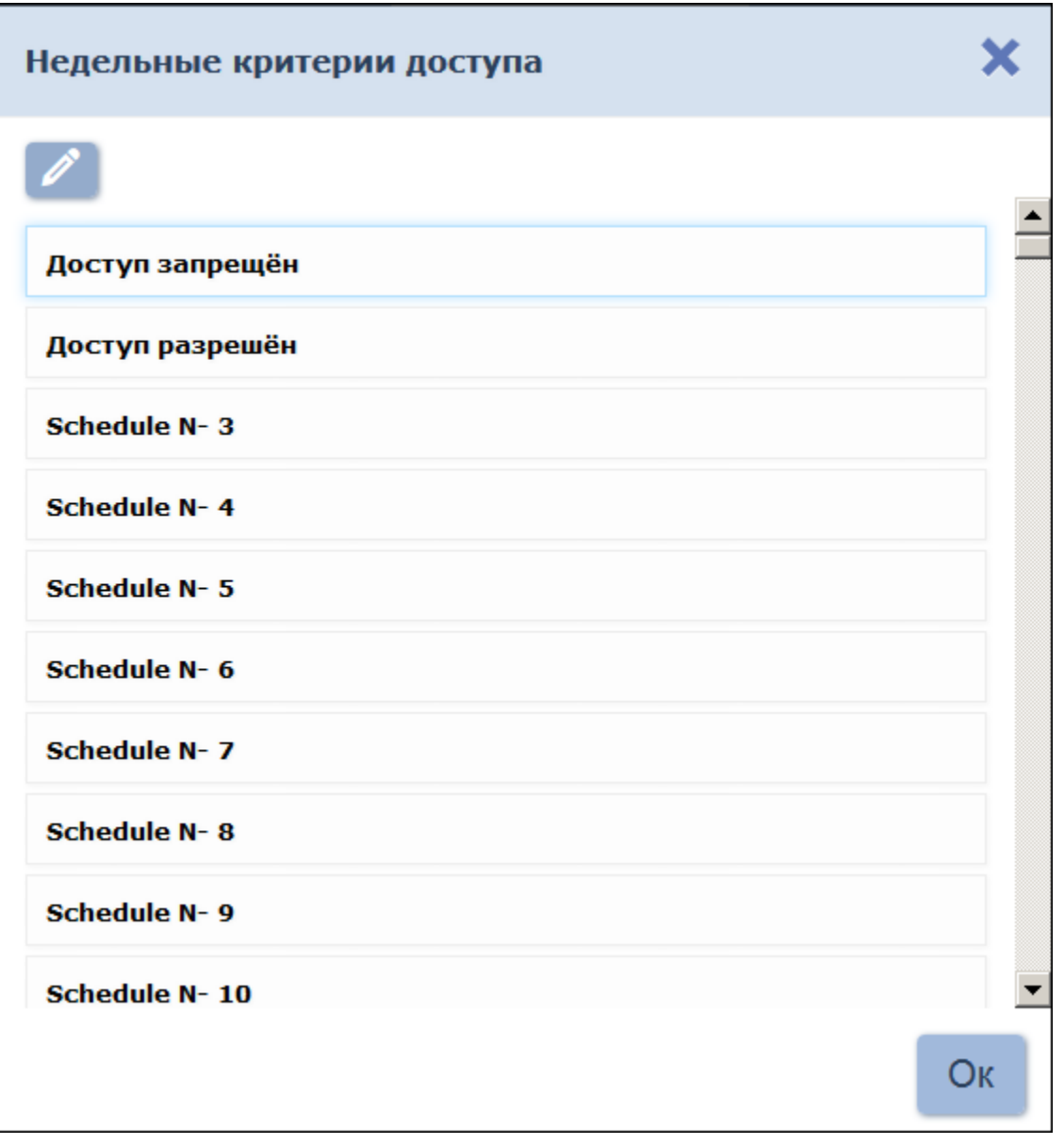

9. В открывшемся окне выделите один из критериев доступа типа *Недельный*, который необходимо установить на неделю смены, и Недельный, который необходимо установить на неделю смены, и<br>нажмите кнопку **Ок**. Окно **Недельные критерии доступа** будет закрыто. В рабочей области окна **Редактирование скользящего недельного критерия доступа** будет добавлена строка, соответствующая первому дню смены.

### *Примечание:*

**Примечание:**<br>В окне **Недельные критерии доступа** критерии доступа типа В окне **Недельные критерии доступа** критерии доступа типа<br>*Недельный* могут быть изменены. Для этого выделите содин из *Недельный* могут быть изменены. Для этого выделите содин из<br>критериев доступа и нажмите кнопку **Изменить критерий доступа** в верхней части окна.

10. В открывшемся окне выделите один из критериев доступа типа *Недельный*, который необходимо установить на выбранную неделю, и нажмите кнопку **Ок**. Окно **Недельные критерии доступа** будет закрыто.

- 11. Тем же образом добавьте необходимое количество недель смены. Количество недель смены не должно превышать 52. 12. Для завершения настройки нажмите кнопку **Ок** в нижней части
- . Для завершения настройки нажмите кнопку **Ок** в нижней части<br>окна. Окно **Редактирование скользящего недельного критерия доступа** будет закрыто.

### **5.3.6 Вкладка «Календарь праздников для недельных графиков»**

Страница вкладки имеет следующий вид:

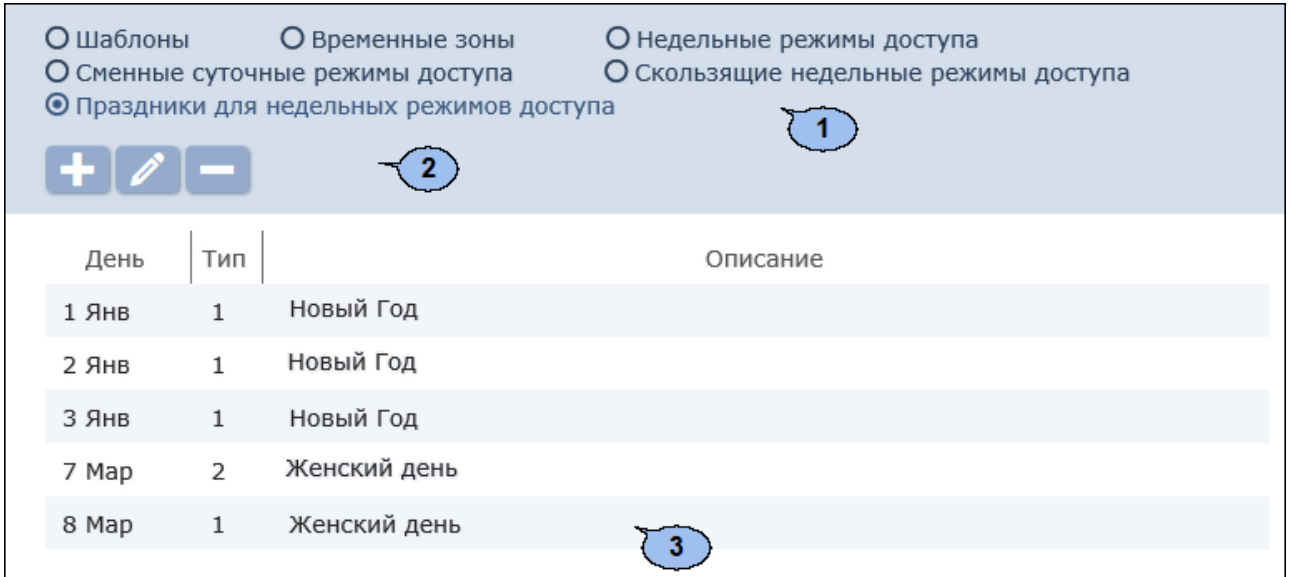

- 1. Переключатель выбора вкладки подраздела:
	- **[Шаблоны](#page-66-0)**
	- **[Временные](#page-70-0) [зоны](#page-70-0)**
	- **[Недельные](#page-72-0) [критерии](#page-72-0) [доступа](#page-72-0)**
	- **[Сменные](#page-74-0) [суточные](#page-74-0) [критерии](#page-74-0) [доступа](#page-74-0)**
	- **[Скользящие](#page-76-0) [недельные](#page-76-0) [критерии](#page-76-0) [доступа](#page-76-0)**
	- **Праздники для недельных критериев доступа**
- 2. Панели инструментов подраздела содержит:

**[Добавить](#page-80-0)** – кнопка позволяет добавить новый праздник.

**Редактировать** – кнопка позволяет изменить параметры праздника, выделенного в рабочей области страницы.

**Удалить** – кнопка позволяет удалить праздник, выделенный в рабочей области страницы.

3. Рабочая область страницы содержит список праздников.

### <span id="page-80-0"></span>**Создание календаря праздников**

Для добавления в календарь новых праздничных дней:

- 1. Используя панель навигации, перейдите в раздел *пропусков»*.
- 
- 2. Откройте подраздел *«Шаблоны доступа»*. 3. Перейдите на вкладку **Праздники для недельных критериев доступа**.
- 4. Нажмите на панели инструментов страницы кнопку **Добавить** . Откроется окно **Добавить день**:

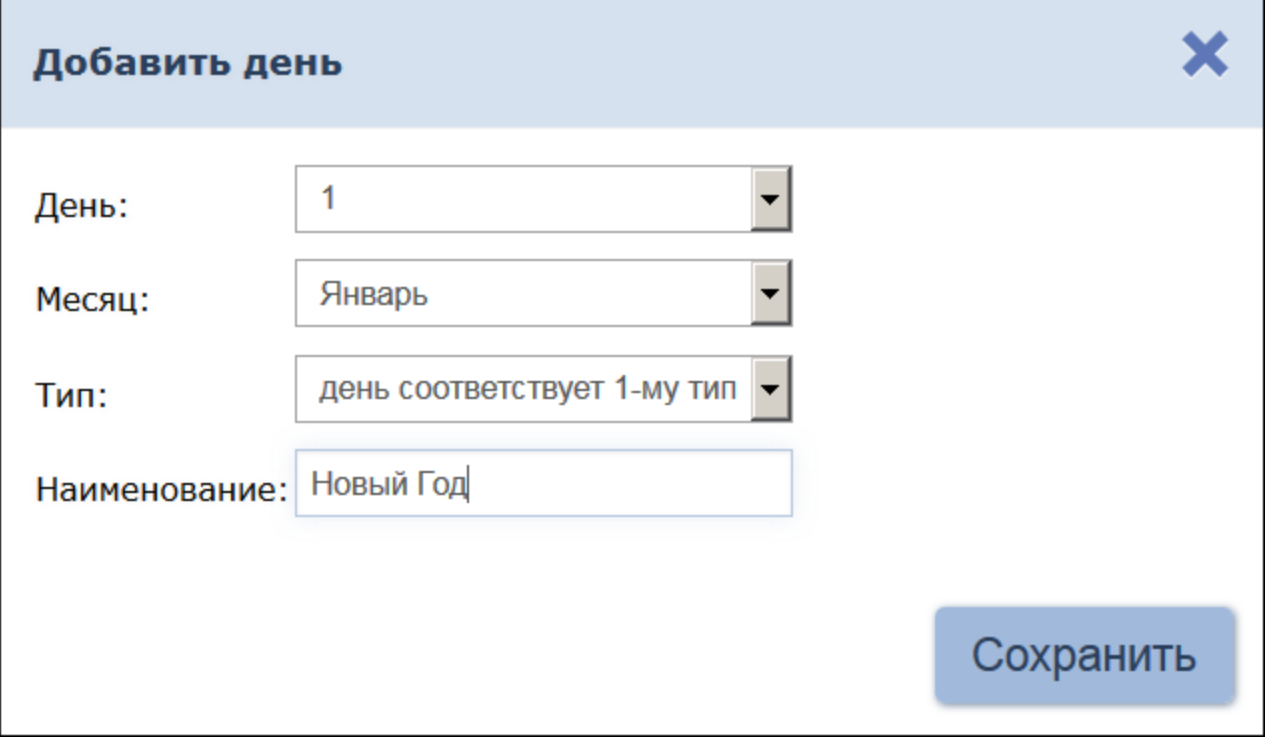

- 5. В открывшемся окне:
	- с помощью раскрывающихся списков **День**, **Месяц** укажите дату праздника;
	- с помощью раскрывающегося списка **Тип** выберите один из 8 типов праздника;
	- в поле **Наименование** введите название праздника.
- 6. Нажмите кнопку **Сохранить**. Окно **Добавить день** будет закрыто. Добавленный праздник появится в рабочей области страницы.
- 7. При необходимости добавьте другие праздники.

### **5.4 Подраздел «Дизайн пропуска»**

Подраздел предназначен для:

- [Создания](#page-81-0) [шаблонов дизайна пропусков](#page-81-0) сотрудников и посетителей для печати на картах доступа размера (85х54)мм.
- Копирования шаблонов.

Страница подраздела имеет следующий вид:

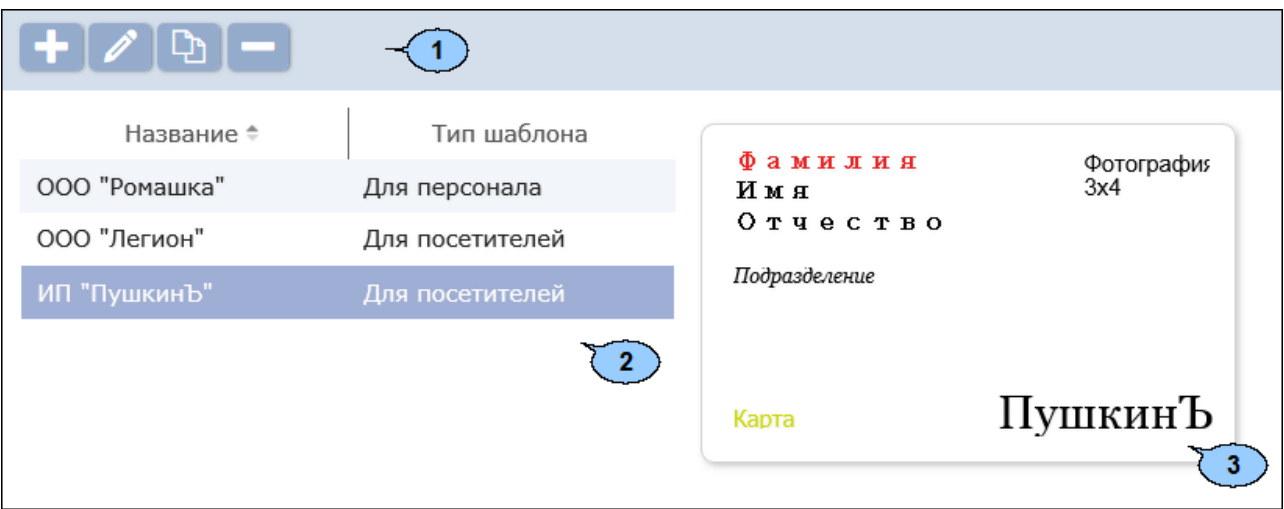

#### 1. Панель инструментов страницы:

**Добавить** – кнопка позволяет создать новый шаблон пропуска.

**Редактировать** – кнопка позволяет редактировать шаблон, выделенный в рабочей области страницы.

**Копировать** – кнопка позволяет создать копию шаблона, выделенного в рабочей области страницы.

**Удалить** – кнопка позволяет удалить шаблон, выделенный в рабочей области страницы.

2. Рабочая область страницы содержит список созданных ранее шаблонов доступа.

#### *Примечание:*

В рабочей области реализованы функции, [сортировки](#page-100-1) по элементам одного из столбцов и [изменения](#page-100-1) [ширины](#page-100-1) столбцов.

3. Эскиз шаблона, выделенного в рабочей области страницы.

### <span id="page-81-0"></span>**5.4.1 Создание шаблона пропуска**

Для создания нового шаблона:

- 1. Используя панель навигации, перейдите в раздел *пропусков»*.
- 2. Откройте подраздел *«Дизайн пропуска»*.
- 3. Нажмите кнопку **Добавить** на панели инструментов страницы. Откроется окно **Добавление шаблона пропуска**:

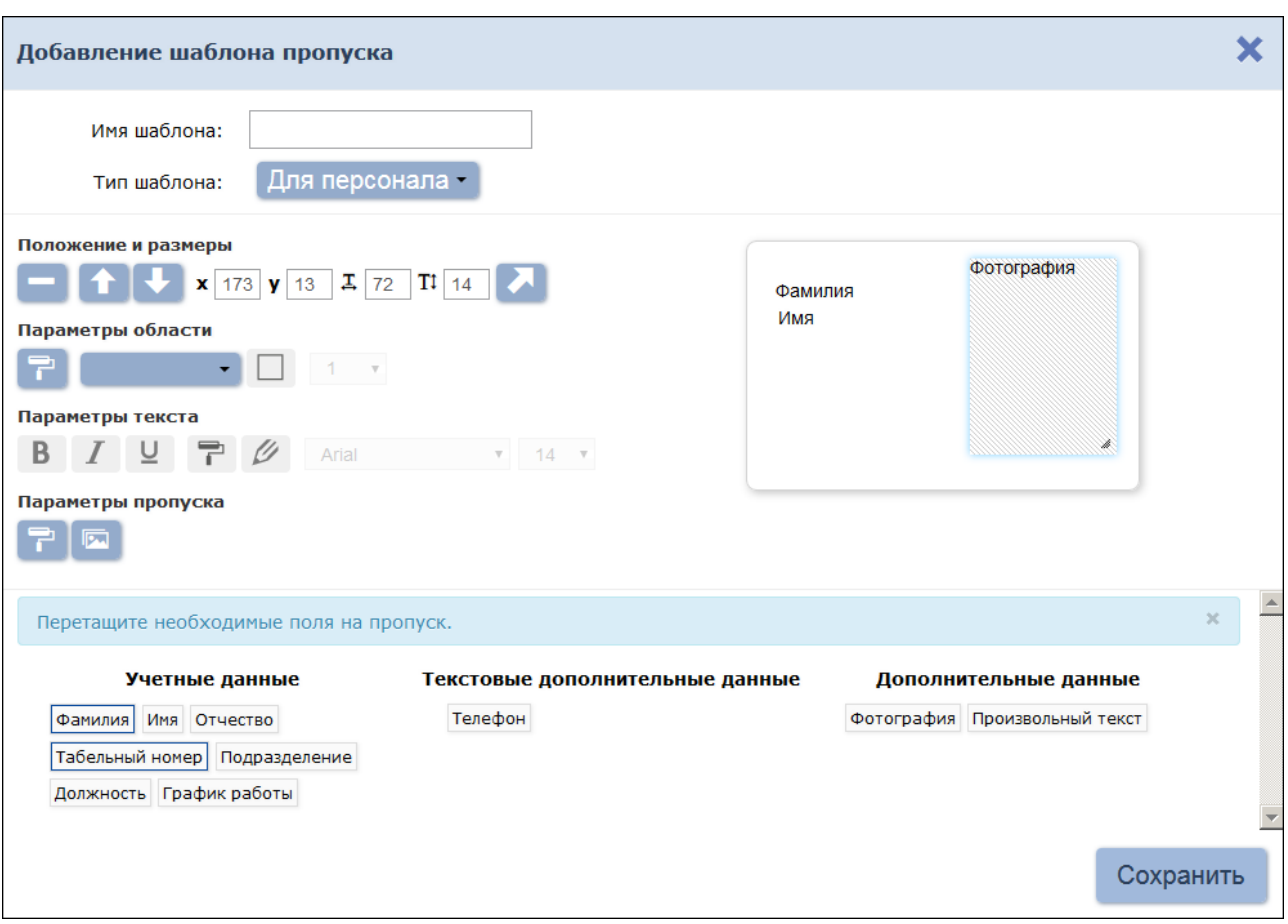

- 4. В открывшемся окне в поле **Имя шаблона** укажите наименование шаблона.
- 5. С помощью раскрывающегося списка **Тип шаблона** выберите категорию пропусков, для которых создается шаблон:
	- **Для персонала**
	- **Для посетителей**
- 6. Перетащите на шаблон необходимые элементы.

Для добавления в шаблон доступны следующие поля:

- **Учетные данные** индивидуальная информация о сотруднике или посетителе, указанная в соответствующих полях учетных данных.
	- o **Фамилия**
	- o **Имя**
	- o **Отчество**
	- o **Табельный номер**
	- o **Подразделение**
	- o **Должность**
	- o **График работы**
	- o **Подтверждающий документ**
	- o **Номер документа**
	- o **Сопровождающий**
	- o **Шаблон доступа**
- **Текстовые дополнительные данные**
- **Дополнительные данные**

### o **Фотография**

- <sup>o</sup> **Произвольный текст** любой текст, неизменный для всех пропусков, печатаемых по шаблону с возможностью настройки его шрифта (размера, стиля, цвета и т. д.).
- 7. С помощью инструментов **Положение и размеры** скорректируйте положение добавленых элементов на шаблоне.
- 8. С помощью инструментов **Параметры области** установите цвет фона и тип границы добавленых элементов.
- 9. С помощью инструментов **Параметры текста** настройте параметры шрифта текстовых элементов (размер, стиль, цвет и т. д.).
- 10. С помощью инструментов **Параметры пропуска** задайте цвет фона шаблона пропуска или выберите фоновый рисунок из файла формата  $\ldots$ jpg,  $\ldots$ jpeg,  $\ldots$ png,  $\ldots$ gif размером не более 40 кб.
- 11. Нажмите кнопку **Сохранить**. Окно **Добавление шаблона пропуска** будет закрыто, новый шаблон будет добавлен в рабочую область страницы.

### **5.5 Подраздел «Отчет по посетителям»**

Подраздел предназначен для составления отчетов по посетителям. В отчет включаются как посетители, имеющие карты доступа, так и посетители из архива. Для посетителей, которым выдавались карты доступа, в отчет архива. Для посетителей, которым выдавались карты доступа, в отчет<br>включается информация о событиях входа/выхода, зарегистрированных контроллерами системы. Страница подраздела имеет следующий вид:

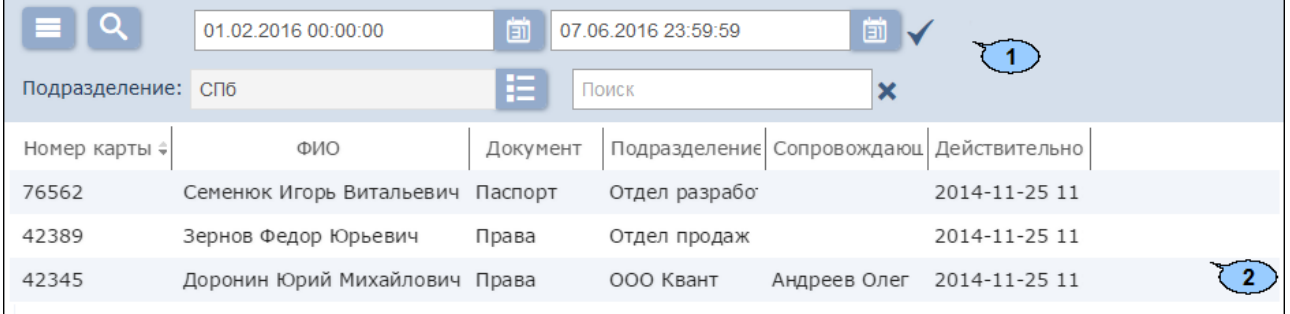

1. Панель инструментов подраздела содержит:

**Дополнительно** – кнопка позволяет открыть меню команд для выбора дополнительных действий:

- **[Печать таблицы](#page-116-0)** позволяет произвести печать данных из рабочей области страницы.
- **[Экспорт в XLS](#page-116-1)** позволяет сохранить список событий в файл электронных таблиц *MS Office Excel* с расширением .xls.
- **Экспорт в CSV** позволяет сохранить список событий в файлэлектронныхтаблиц *OpenOffice Calc* с расширением
- **С сбросить фильтры** позволяет сбросить все фильтры рабочей области.

**Параметры отображения таблицы** – позволяет дополнительное окно для отображаемых в рабочей области страницы.

**[Расширенный поиск](#page-108-0)** – кнопка позволяет применить фильтр к элементам, отображаемым в рабочей области страницы.

– кнопки позволяют открыть панель календаря [для ввода даты](#page-100-0) <sup>и в н</sup> – кнопки позволяют открыть панель календаря <u>для ввода даты</u><br><u>[и времени](#page-100-0)</u> начала и конца периода, за который будут отображаться <mark>и времени</mark> начала и конца периода, за который будут отображаться<br>события в рабочей области. Установленные дата и время отображаются в поле слева от соответствующей кнопки.

**Применить** – кнопка позволяет сформировать список событий за указанный период.

**[Выбрать из](#page-103-0) списка** – кнопка справа от поля **Подразделения** позволяетвыбрать подразделение, посетители которого будут отображаться в рабочей области страницы.

**[Поиск](#page-107-0)** – поле ввода образца для поиска по элементам столбцов в

рабочей области страницы. Кнопка **Сбросить** позволяет очистить поле.

2. Рабочая область подраздела содержит информацию о посетителях Рабочая область подраздела содержит информацию о посетителях<br>выбранного подразделения за указанный период. Для посетителей, выбранного подразделения за указанный период. Для посетителей,<br>которым выдавались карты доступа, в виде раскрывающегося списка которым выдавались карты доступа, в виде раскрывающегося списка<br>отображаются данные о событиях входа/выхода по карте, зарегистрированные контроллерами системы.

### *Примечания:*

- В нижней части рабочей области расположены [инструменты для](#page-100-1) [перемещения](#page-100-1) [по](#page-100-1) [страницам](#page-100-1) данных.
- В рабочей области реализованы функции [сортировки по элементам](#page-100-1) одного из столбцов и изменения ширины столбцов.

## **6 Раздел «Контроль доступа»**

Раздел предназначен для организации АРМ сотрудников бюро пропусков Раздел предназначен для организации АРМ сотрудников бюро пропусков<br>или службы контрольно-пропускного режима на предприятии. или службы контрольно-пропускного режима на предприятии.<br>Использование-раздела-позволяет-автоматизировать-процесс-составления Использование раздела позволяет автоматизировать процесс составления<br>отчетов о проходах через КПП, доступе в помещения предприятия и отчетов о проходах через КПП, доступе в помещения предприятия и<br>местонахождении сотрудников и посетителей предприятия в указанное время. При необходимости оперативного реагирования на регистрируемые события в разделе предусмотрена возможность удаленного управления устройствами системы.

# **6.1 Подраздел «Отчет о проходах»**

Подраздел предназначен для составления отчетов о проходах сотрудников/ посетителей. Страница подраздела имеет следующий вид:

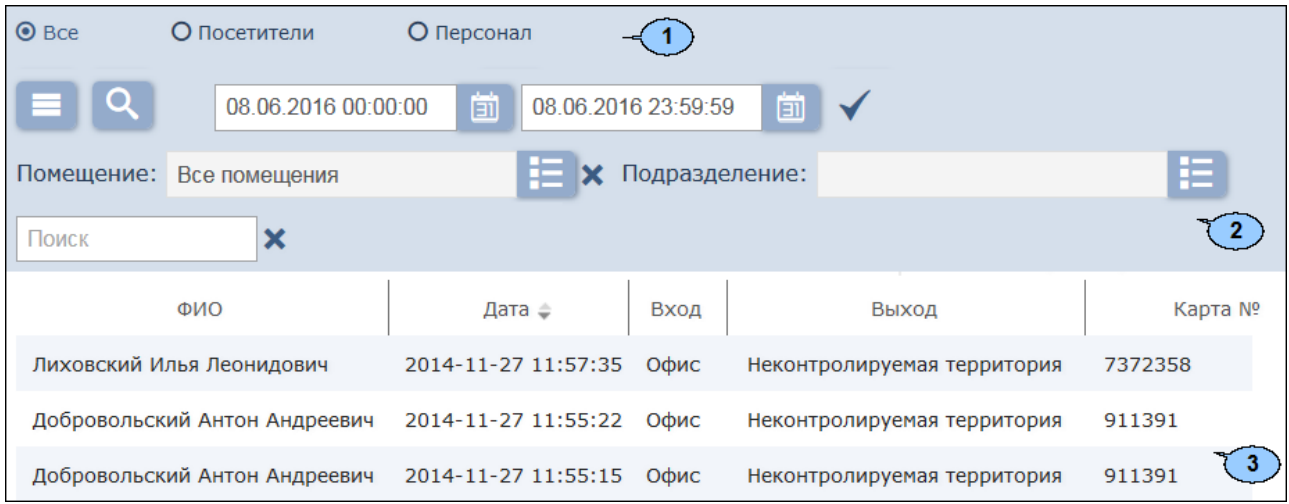

- 1. Переключатель выбора категории владельцев карт доступа:
	- **Все;**
	- **Посетители;**
	- **Персонал.**
- 2. Панели инструментов подраздела содержит:

**Дополнительно** – кнопка позволяет открыть меню команд для выбора дополнительных действий:

- **[Печать таблицы](#page-116-0)** позволяет произвести печать данных из рабочей области страницы.
- **[Экспорт в XLS](#page-116-1)** позволяет сохранить список событий в файл электронных таблиц *MS Office Excel* с расширением .xls.
- **[Экспорт в CSV](#page-116-1)** позволяет сохранить список событий в файл электронных таблиц *OpenOffice Calc* с расширением .csv.
- **Сбросить фильтры** позволяет сбросить все фильтры
- рабочей области (в том числе выбранное подразделение). **Параметры отображения таблицы** позволяет • <sup>Ф</sup> Параметры отображения таблицы – позволяет<br>открыть дополнительное окно для выбора столбцов, отображаемых в рабочей области страницы.

**[Расширенный поиск](#page-108-0)** – кнопка позволяет настроить фильтр данных, отображаемых в рабочей области страницы.

– кнопки позволяют открыть панель календаря [для ввода даты](#page-100-0) и в начал началяют открыть панель календаря <u>для ввода даты.</u><br><mark>[и времени](#page-100-0)</mark> начала и конца периода, за который будут отображаться <mark>и времени</mark> начала и конца периода, за который будут отображаться<br>события в рабочей области. Установленные дата и время отображаются в поле слева от соответствующей кнопки.

**Применить** – кнопка позволяет сформировать список событий в за указанный период.

**Выбрать из списка** – кнопка справа от поля **Помещение** позволяет выбрать помещение, связанные с которым события входов-выходов будут отображаться в рабочей области страницы. При

выходов будут отображаться в рабочей области страницы. При<br>нажатии справа от поля кнопки **Сбросить \*** в рабочей области отображаются события проходов во все помещения.

**[Выбрать из](#page-103-0) списка** – кнопка справа от поля **Подразделениеиз списка**-кнопка справа от поля<br>**Подразделение** позволяет выбрать подразделение, события Подразделение позволяет выбрать подразделение, события<br>проходов сотрудников/посетителей которого будут отображаться в рабочей области страницы. проходов сотрудников/ посетителей которого будут отображаться в<br>рабочей области страницы.<br>[Поиск](#page-107-0) – Поле позволяет ввести образец для поиска в рабочей

области страницы. Кнопка **Сбросить** позволяет очистить поле. 3. Рабочая область подраздела содержит список событий, 3. Рабочая область подраздела содержит список событий,<br>зарегистрированных устройствами системы за указанный на панели инструментов период.

### *Примечания:*

- В рабочей области реализованы функции [сортировки по элементам](#page-100-1) одного из столбцов и изменения ширины столбцов.
- В нижней части рабочей области расположены [инструменты для](#page-100-1) [перемещения](#page-100-1) [по](#page-100-1) [страницам](#page-100-1) данных.

**6.2 Подраздел «Управление устройствами»** Подраздел предназначен для управления устройствами системы Подраздел предназначен для управления устройствами системы<br>безопасности с целью оперативного реагирования на регистрируемые в системе события.В подразделе доступны следующие вкладки:

- Вкладка **Помещения** предназначена для одновременной подачи командуправлениявсем устройствам, находящимся в выбранном помещении.
- помещении.<br>Вкладка <mark>[Контроллеры](#page-88-0)</mark> предназначена для подачи команд управления отдельным устройствам системы.

### <span id="page-87-0"></span>**6.2.1 Вкладка «Помещения»**

Страница вкладки имеет следующий вид:

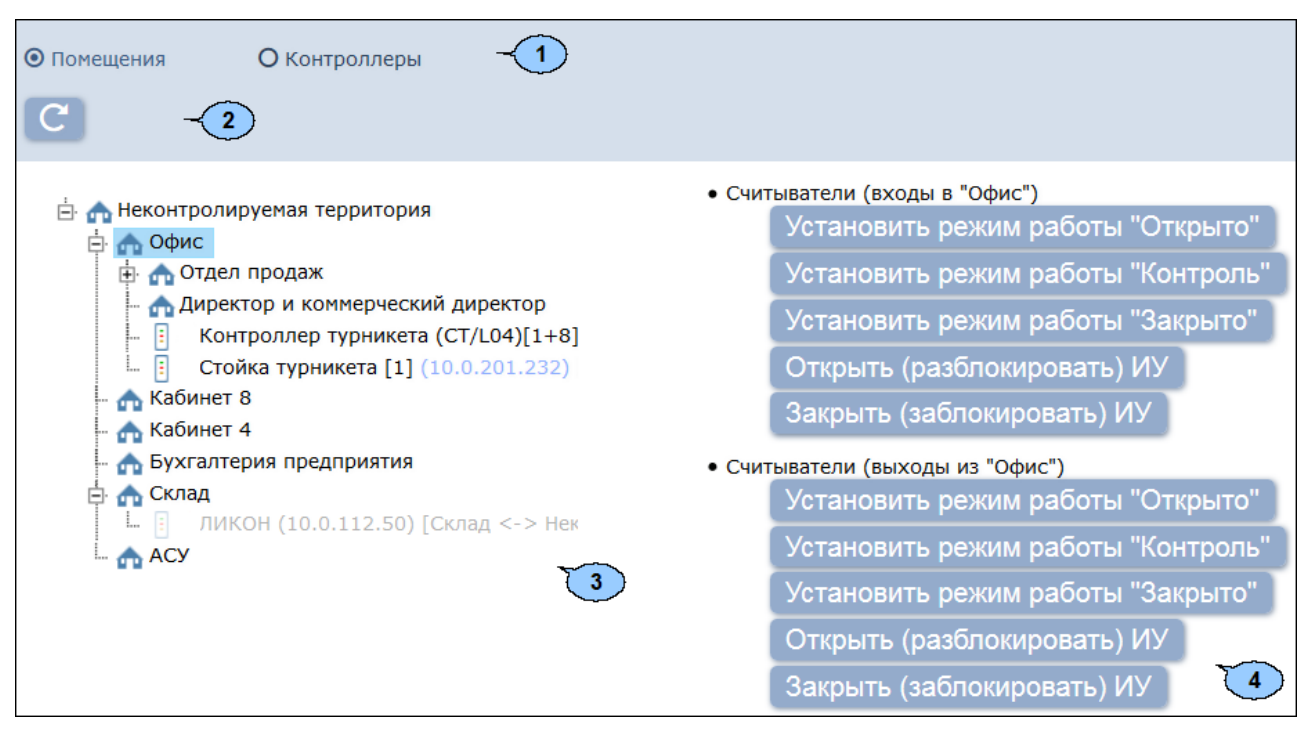

- 1. Переключатель выбора вкладки подраздела.
	- **Помещения;**
	- **Контроллеры.**
- 2. Панель инструментов страницы содержит:

**Обновить помещения и контроллеры** – кнопка позволяет обновить данные в рабочих областях панелей.

- 3. Рабочая область вкладки содержит многоуровневый раскрывающийся
- список помещений с указанием расположенных в них устройств. 4. Панель команд содержит список команд, поддерживаемых устройствами, расположенными в помещении, выделенном в рабочей области вкладки. Команды сгруппированы по типам ресурсов устройств.

#### *Примечание:*

Подача команды помещению приведет к ее выполнению всеми поддерживающими ее устройствами и их ресурсами, находящимися в данном помещении.

#### **Подача команд всем устройствам в помещении**

- 1. Используя панель навигации, перейдите в раздел *«Контроль доступа»*.
- 2. Откройте подраздел *«Управление устройствами»*.
- 
- 3. Перейдите на вкладку **Помещения**. 4. Выделите в рабочей области страницы помещение, всем устройствам

которого необходимо подать команду. На панели команд появится список команд, поддерживаемых устройствами, находящимися в помещении.

5. Нажмите на панели команд необходимую команду.

### <span id="page-88-0"></span>**6.2.2 Вкладка «Контроллеры»**

Страница вкладки имеет следующий вид:

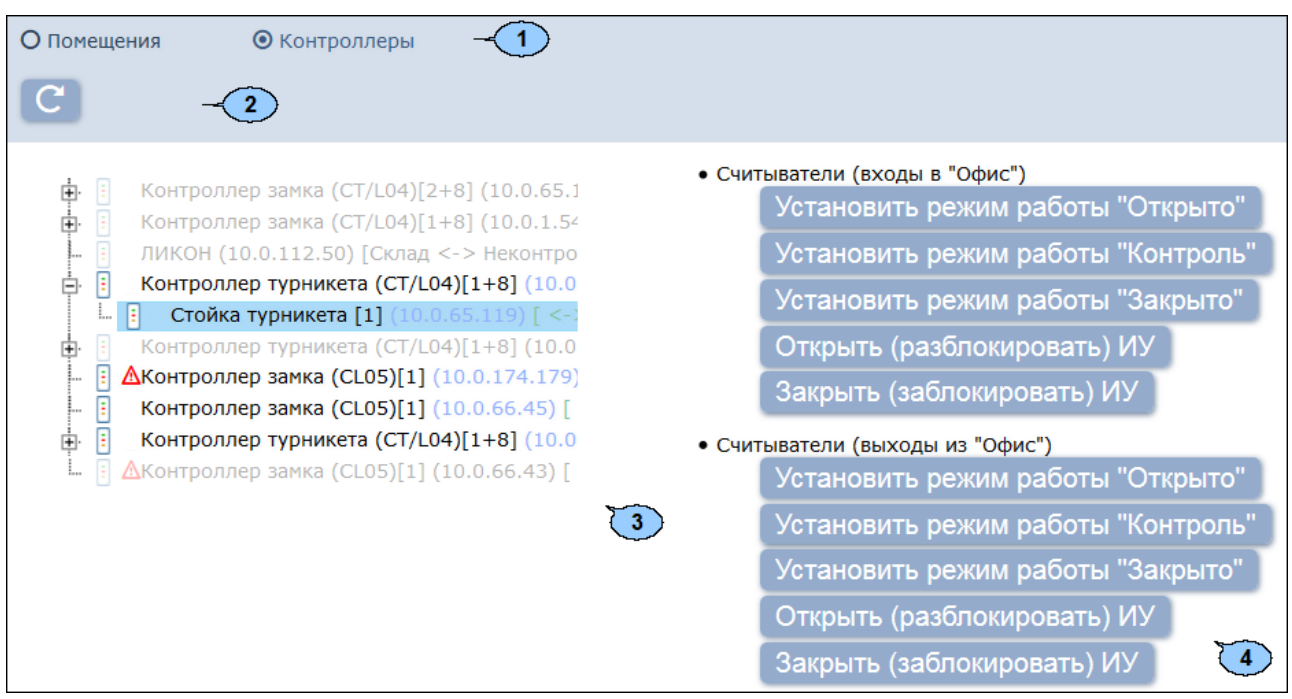

- 1. Переключатель выбора вкладки подраздела:
	- **Помещения;**
	- **Контроллеры.**
- 2. Панель инструментов страницы содержит:

**Обновить помещения и контроллеры** – кнопка позволяет обновить данные в рабочих областях панелей.

- 3. Рабочая область вкладки содержит список устройств системы безопасности.
- оезопасности.<br>4. Панель команд содержит <u>список команд,</u> поддерживаемых 4. Панель команд содержит слисок команд, поддерживаемых<br>устройством, выделенным в рабочей области вкладки. Команды сгруппированы по типам ресурсов устройств.

### **Подача команд управления устройству системы**

Для подачи команды:

- 1. Используя панель навигации, перейдите в раздел *доступа»*.
- 2. Откройте подраздел *«Управление устройствами»*.
- 3. Перейдите на вкладку **Контроллеры**.
- 4. Выделите в рабочей области страницы устройство, которому необходимо отдать команду. На панели команд появится список команд, поддерживаемых этим устройством.
- 5. Выберите необходимую команду.

### **6.3 Подраздел «Отчет по доступу в помещения»**

**о.э годраздел «Отчет по доступу в помещения»**<br>Подраздел предназначен для составления отчетов о правах и параметрах Подраздел предназначен для составления отчетов о правах и параметрах<br>доступа сотрудников и посетителей в помещения предприятия. Страница подраздела имеет следующий вид:

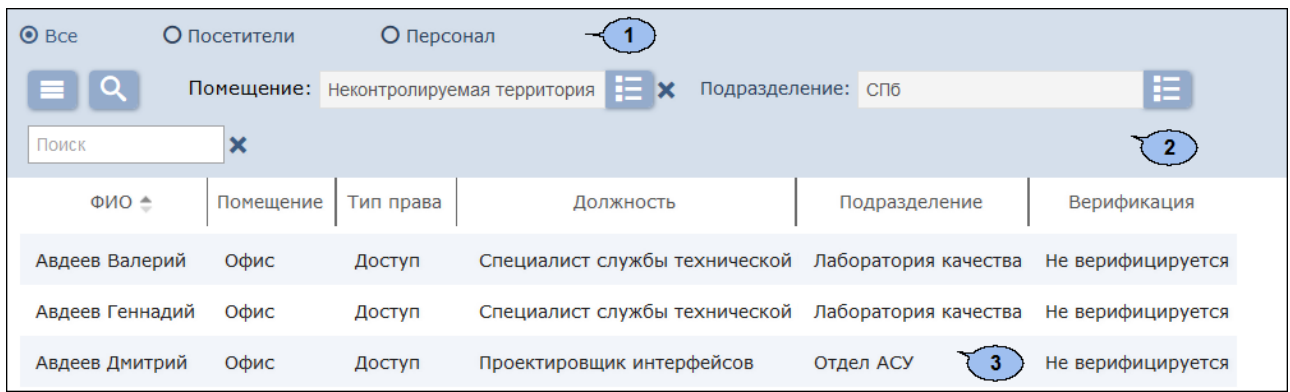

- 1. Переключатель выбора категории владельцев карт доступа:
	- **Все;**
	- **Посетители;**
	- **Персонал.**
- 2. Панель инструментов страницы содержит:

**Дополнительно** – кнопка позволяет открыть меню команд для выбора дополнительных действий:

- **[Печать таблицы](#page-116-0)** позволяет распечатать данные из рабочей области страницы.
- **Экспорт в XLS** позволяет сохранить список прав доступав файл электронных таблиц MS Office Excel с расширением .xls.
- ширением xls.<br><mark>Экспорт в CSV</mark> позволяет сохранить список прав <mark>CSVI<mark>Экспорт в CSV</mark> – позволяет сохранить список прав<br>доступа в файл электронных таблиц *OpenOffice Calc* с</mark> расширением .csv.
- **Сбросить фильтры** позволяет сбросить все фильтры
- рабочей области (в том числе выбранное подразделение). **Параметры отображения таблицы** позволяет • <sup>Ф</sup> Параметры отображения таблицы – позволяет<br>открыть дополнительное окно для выбора столбцов, отображаемых в рабочей области страницы.

**[Расширенный поиск](#page-108-0)** – кнопка позволяет настроить фильтр данных, отображаемых в рабочей области страницы.

**Выбрать из списка** – кнопка справа от поля **[Помещение](#page-106-0)** позволяет выбрать помещения, права доступа пользователей системы в которые будут отображаться в рабочей области страницы. Нажатие

кнопки **Сбросить** справа от кнопки позволяет очистить поле.

**Выбрать из списка** – кнопка справа от поля **ПОДРАЗДеление позволяет выбрать подразделение поля поля поля поля поля поля поля** поля поля подразделение, права доступа сотрудников / посетителей которого будут отображаться в рабочей области страницы.

**[Поиск](#page-107-0)** – поле позволяет ввести образец для поиска в рабочей

области страницы. Кнопка **Сбросить** позволяет очистить поле. 3. Рабочая область страницы содержит список 3. Рабочая сотраницы содержит список сотрудников / посетителей, имеющих права доступа в указанное на панели инструментов помещение.

### *Примечания:*

- В рабочей области реализованы функции [сортировки по элементам](#page-100-1) одного из столбцов и изменения ширины столбцов.
- В нижней части рабочей области расположены [инструменты для](#page-100-1) [перемещения](#page-100-1) [по](#page-100-1) [страницам](#page-100-1) данных.

# **7 Раздел «Заказ пропуска»**

Раздел предназначен для организации АРМ сотрудников бюро пропусков Раздел предназначен для организации АРМ сотрудников бюро пропусков<br>или службы контрольно-пропускного режима на предприятии. или службы контрольно-пропускного режима на предприятии.<br>Использование раздела позволяет автоматизировать процесс предварительного заказа пропусков на основе карт доступа посетителям предприятия.

В разделе доступны следующие вкладки:

Вкладка **[Заказ пропуска](#page-91-0)** предназначена для [заказа пропусков](#page-92-0) [посетителям](#page-92-0) для последующей выдачи в разделе *«Бюро пропусков»*.

Вкладка **[Архив](#page-95-0)** предназначена для [повторного заказа пропусков](#page-96-0) [посетителям,](#page-96-0) данные которых были сохранены в архиве ранее.

### <span id="page-91-0"></span>**7.1 Вкладка «Заказ пропуска»**

Введенные в подразделе данные посетителей будут доступны на вкладке **[Заказанные](#page-50-0)** подраздела *«Посетители»* раздела *«Бюро пропусков»*.

Страница вкладки имеет следующий вид:

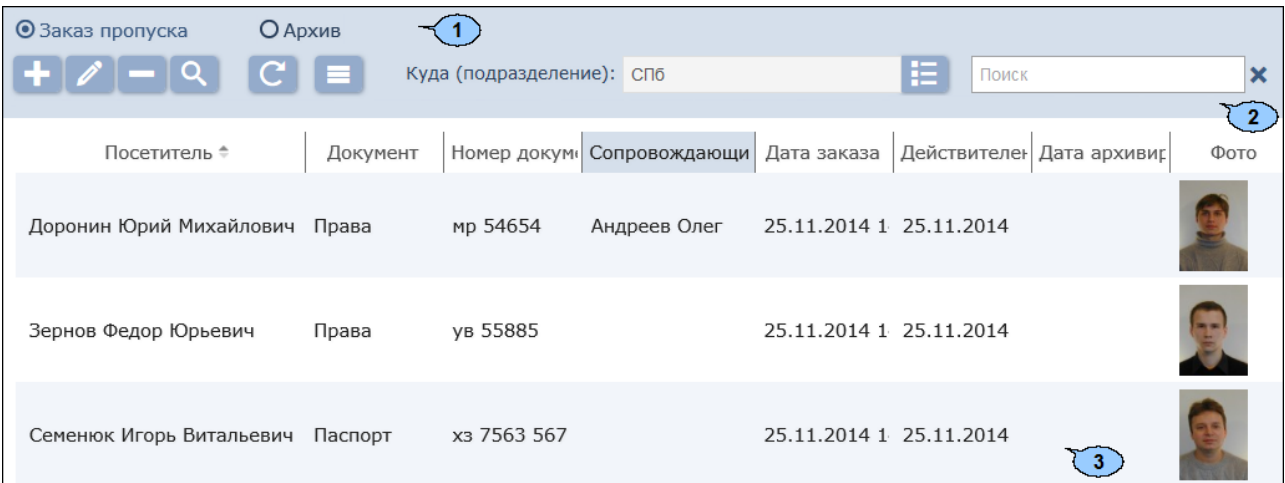

- 1. Переключатель выбора вкладки подраздела:
	- **Заказ пропуска;**
	- **[Архив.](#page-95-0)**
- 2. Панель инструментов страницы:

**Добавить** – кнопка позволяет заказать пропуск посетителю.

**Редактировать** – кнопка позволяет редактировать учетные данные посетителя, выделенного в рабочей области страницы.

**Удалить** – кнопка позволяет удалить данные выделенного в рабочей области страницы посетителя в архив.

**[Расширенный поиск](#page-108-0)** - кнопка позволяет настроить фильтр данных, отображаемых в рабочей области страницы.

**Обновить таблицу** – кнопка позволяет обновить данные в рабочей области страницы.

**Дополнительно** – кнопка позволяет открыть меню команд для выбора дополнительных действий:

- **[Печать таблицы](#page-116-0)** позволяет распечатать данные из рабочей области страницы.
- **Экспорт в XLS** позволяет сохранить список посетителей вфайлэлектронных таблиц *MS Office Excel* с расширением .xls.
- **CSV Экспорт в СSV** позволяет сохранить список посетителейвфайлэлектронных таблиц *OpenOffice Calc*<sup>с</sup> расширением .csv.
- сширением .csv.<br><mark>Импорт из XLS, XLSX, CSV</mark> позволяет произвести Нинортиз XLS, XLSX, CSV - позволяет произвести<br>импорт данных посетителей из файла электронных таблиц с
- расширением .XLS, .XLSX или .CSV. **Сбросить фильтры** позволяет сбросить все фильтры данных, отображаемых в рабочей области страницы.
- **Параметры отображения таблицы** для выбора столбцов, отображаемых в рабочей области страницы.

**[Выбрать из](#page-103-0) списка** – кнопка справа от поля **Куда (подразделение)** позволяет выбрать подразделение, посетители которого будут отображаться в рабочей области страницы.

**[Поиск](#page-107-0)** – поле позволяет ввести образец для поиска в рабочей

области страницы. Кнопка **Сбросить** позволяет очистить поле.

3. Рабочая область страницы содержит список посетителей, которым были заказаны пропуска, но еще не выданы.

### *Примечание:*

В рабочей области реализованы функции множественного выбора, [сортировки](#page-100-1) по элементам одного из столбцов и [изменения ширины](#page-100-1) и последовательности столбцов.

### <span id="page-92-0"></span>**7.1.1 Заказ пропуска посетителю**

- 1. Используя панель навигации, перейдите в раздел *пропуска»*.
- 2. Перейдите на вкладку **Заказ пропуска**.
- 3. Нажмите на панели инструментов вкладки кнопку **Добавить** . Откроется окно **Учетные данные посетителя**:

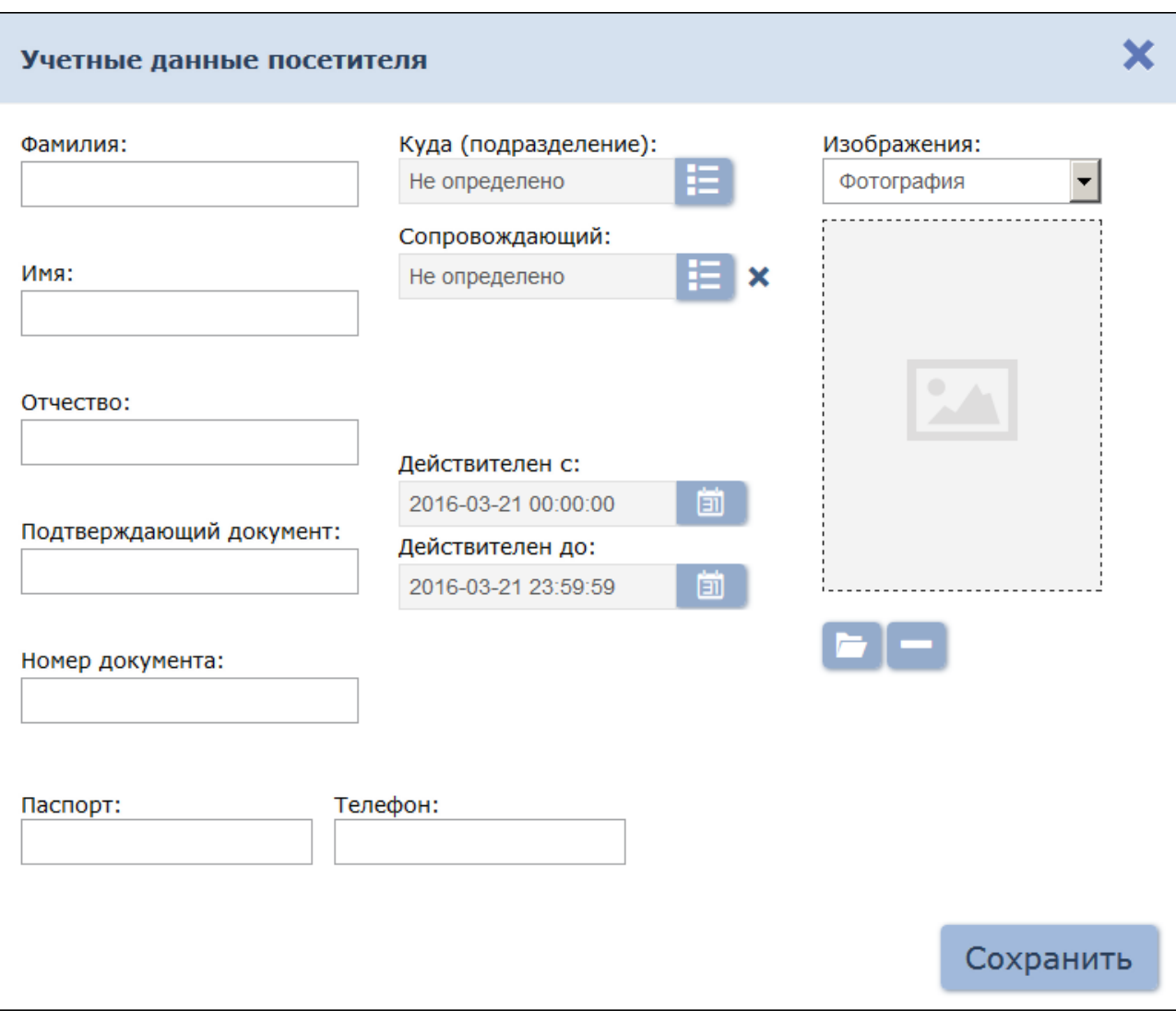

- 4. В соответствующих полях укажите фамилию, имя, отчество, тип и номер документа, удостоверяющего личность посетителя.
- 5. Нажмите кнопку Выбрать из списка **Семирания** справа от поля **Подразделение** и укажитеподразделение, в которое направляется посетитель.
- посетитель.<br>6. Добавьте фотографию посетителя и при необходимости 6. Добавьте фотографию посетителя и при необходимости<br>дополнительные графические данные. Для этого выберите с помощью раскрывающегося списка **Изображения:** тип графических данных и,

используя кнопку **Загрузить с ПК ,** добавьте изображения.

- используякнопку <mark>Загрузить с ПК</mark> добавьте изображения.<br>7. При необходимости измените срок действия пропуска посетителя, При необходимости измените срок действия пропуска посетителя,<br>который будет выдан посетителю с помощью полей ввода дат **Действителен с:** и **Действителен до:**. 8. При необходимости укажите в качестве сопровождающего одного из
- сотрудников подразделения для этого нажмите кнопку **Выбрать из**

**списка** справа от поля **Сопровождающий** и в открывшемся окне выберите одного из сотрудников.

9. При необходимости укажите для посетителя дополнительные текстовые данные.

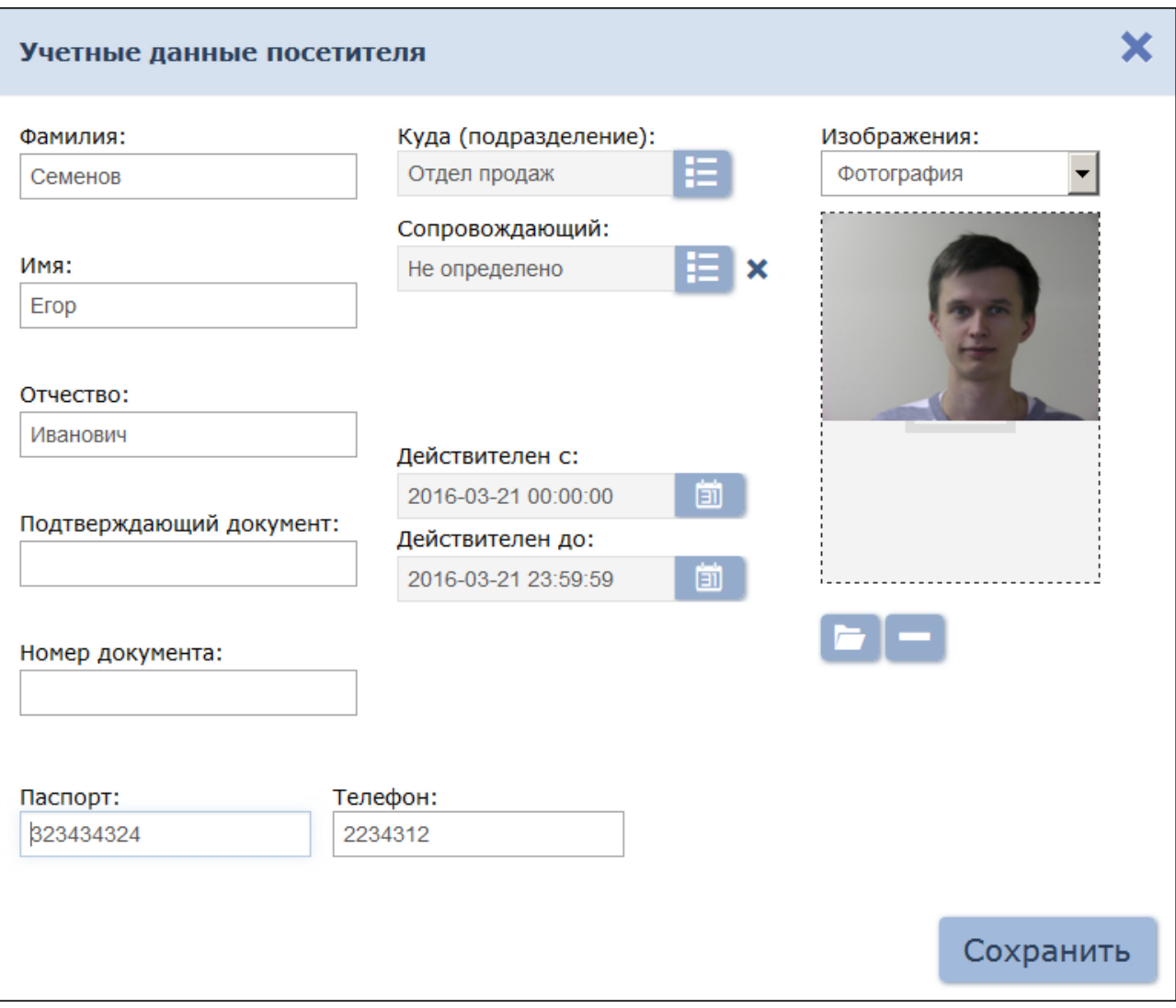

10. После ввода всех необходимых данных нажмите кнопку **Сохранить**. Окно **Учетные данные посетителя** будет закрыто. Введенные Окно **Учетные данные посетителя** будет закрыто. Введенные<br>данные будут доступны в рабочей области страницы и на вкладке **[Заказанные](#page-50-0)** подраздела *«Посетители»* раздела *«Бюро пропусков»*.

# <span id="page-95-0"></span>**7.2 Вкладка «Архив»**

Страница вкладки имеет следующий вид:

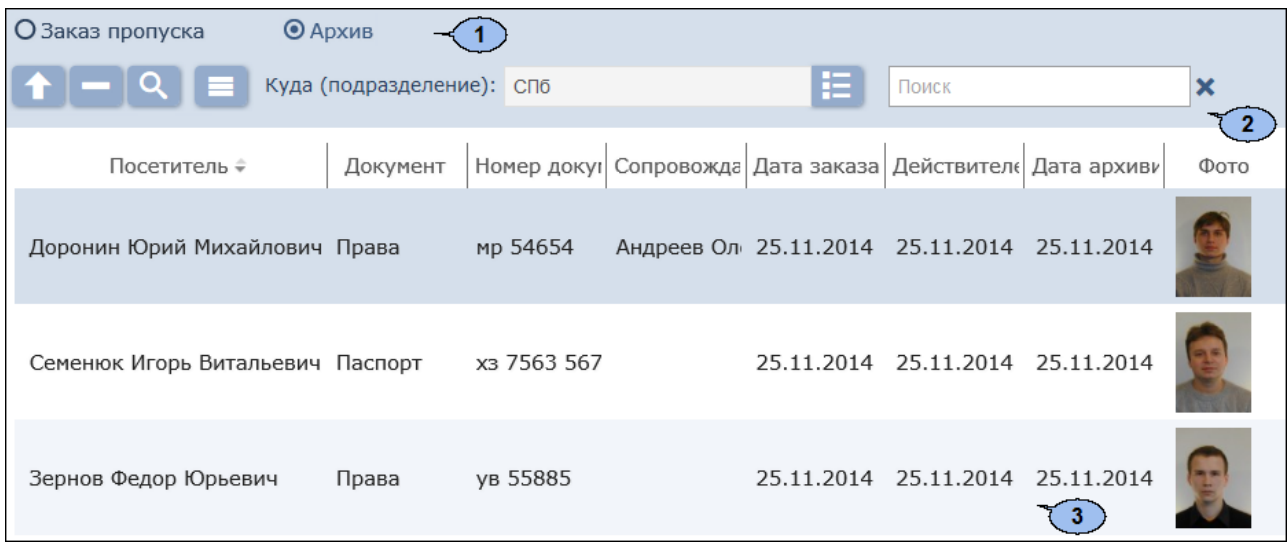

- 1. Переключатель выбора вкладки подраздела:
	- **[Заказ](#page-91-0) [пропуска](#page-91-0)**
	- **Архив**
- 2. Панель инструментов страницы:

**Редактировать / Восстановить** – кнопка позволяет редактировать учетные данные посетителя, выделенного в рабочей редактировать учетные данные посетителя, выделенного в рабочей<br>области страницы. Для того, чтобы восстановить учётные данные из .<br>области страницы. Для того, чтобы восстановить учётные данные из<br>архива после редактирования нажмите кнопку **Сохранить,** в

противном случае – кнопку **Закрыть.**

**Удалить** – кнопка позволяет безвозвратно удалить данные выделенного в рабочей области страницы посетителя.

**[Расширенный поиск](#page-108-0)** – кнопка позволяет настроить фильтр данных, отображаемых в рабочей области страницы.

**Дополнительно** – кнопка позволяет открыть меню команд для выбора дополнительных действий:

- **[Печать таблицы](#page-116-0)** позволяет распечатать данные из рабочей области страницы.
- **Экспорт в XLS** позволяет сохранить список посетителей вфайлэлектронных таблиц *MS Office Excel* с расширением .xls.
- **Экспорт в CSV** позволяет сохранить список посетителейвфайлэлектронных таблиц *OpenOffice Calc*<sup>с</sup> расширением .csv.
- сширением .csv.<br><mark>Импорт из XLS, XLSX, CSV</mark> позволяет произвести Нингортиз XLS, XLSX, CSV - позволяет произвести<br>импорт данных посетителей из файла электронных таблиц с

- расширением .XLS, .XLSX или .CSV. **Сбросить фильтры** позволяет сбросить все фильтры данных, отображаемых в рабочей области страницы.
- **Параметры отображения таблицы** для выбора столбцов, отображаемых в рабочей области страницы.

**[Выбрать из](#page-103-0) списка** – кнопка справа от поля **Куда (подразделение)** позволяет выбрать подразделение, посетители которого будут отображаться в рабочей области страницы.

**[Поиск](#page-107-0)** – поле позволяет ввести образец для поиска в рабочей

области страницы. Кнопка **Сбросить** позволяет очистить поле.

3. Рабочая область страницы содержит список посетителей, которым были заказаны пропуска, но еще не выданы.

### *Примечание:*

В рабочей области реализованы функции множественного выбора, [сортировки](#page-100-1) по элементам одного из столбцов и [изменения ширины](#page-100-1) и последовательности столбцов.

### <span id="page-96-0"></span>**7.2.1 Заказ пропуска посетителю из архива**

- 1. Используя панель навигации, перейдите в раздел *пропуска»*.
- 
- 2. Перейдите на вкладку **Архив**.<br>3. Выделите в рабочей области страницы посетителя, которому необходимо заказать пропуск. Для поиска посетителя в списке

используйте поле **Поиск** и кнопку **Расширенный поиск** . 4. Нажмите на панелиинструментоввкладки кнопку

### **Редактировать / Восстановить** . Откроется окно **Учетные данные посетителя**:

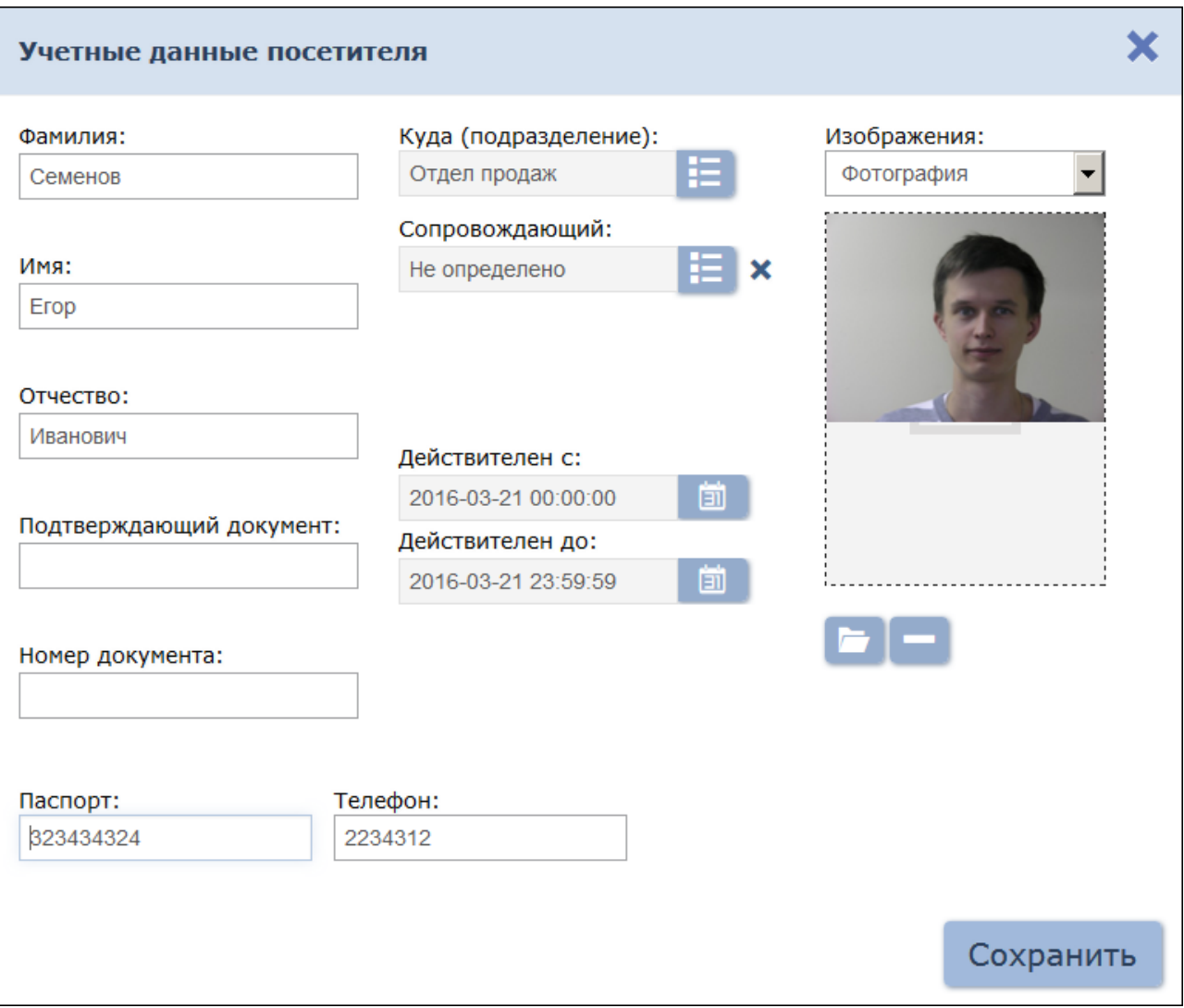

- 5. При необходимости измените данные посетителя.
- 6. Нажмите кнопку **Сохранить**. Окно **Учетные данные посетителя** будет закрыто. Введенные данные будут доступны на вкладке **Заказ пропуска** и на вкладке **Заказанные** подраздела *«Посетители»* раздела *«Бюро пропусков»*.

# <span id="page-98-0"></span>**8 Команды управления устройствами**

### **Генератор тревоги**

**Сбросить тревогу** – режим *«Тревога»* генератора тревоги будет снят.

**Поднять тревогу** – контроллер перейдет в режим *«Тревога»,* будут активизированы выходы, для которых установлен **Тип: Генератор тревоги**.

### **Замок**

**Поставить на охрану** – ИУ будет переведено в РКД *«Охрана»*.

**Снять с охраны** – ИУ будет снято из РКД *«Охрана»* в предыдущий РКД.

**Сбросить тревогу** – Режим «Тревога» будет снят. ИУ будет переведено в РКД *«Охрана»*.

**Блокировать** – ИУ будет *блокировано*.

**Разблокировать** – ИУ будет раз*блокировано*.

**Сбросить зональность** – *позволяет сбросить зональность замка*.

### **Дополнительный выход**

**Активизировать** – все выходы, для которых установлен **Тип: Активизировать** – все выходы, для которых установлен **Тип:**<br>**Обычный**, будут активизированы на время, определенное параметром **Время активизации**.

#### *Примечание:*

Дополнительные выходы, для которых установлен **Тип: Генератор** Дополнительные выходы, для которых установлен **Тип: Генератор**<br>тревоги, не могут быть активизированы командой **Активизировать**.

**Нормализовать** – все выходы, для которых установлен **Тип: Обычный**, будут нормализованы.

### **Считыватель**

**Установить режим работы «Открыто»** – ИУ в направлении считывателя будет переведено в РКД *«Открыто»*.

**Установить режим работы «Контроль»** – ИУ в направлении считывателя будет переведено в РКД *«Контроль»*.

**Установить режим работы «Закрыто**» – ИУ в направлении считывателя будет переведено в РКД *«Закрыто»*.

**Открыть (разблокировать) ИУ** – ИУ в направлении считывателя **Открыть (разблокировать) ИУ** – ИУ в направлении считывателя<br>будет разблокировано на время, установленное параметром **Время** будет разблокировано на время, установленное параметром Время<br>разблокировки. Команда доступна при установленном РКД *«Контроль»* и предназначена для кратковременной разблокировки ИУ.

**Закрыть (заблокировать) ИУ** – ИУ в направлении считывателя будет заблокировано. Команда доступна при установленном РКД *«Контроль» и* предназначена для блокировки ИУ после выполнения команды **Открыть (разблокировать) ИУ**.

# <span id="page-100-1"></span>**9 Стандартные операции**

# **9.1 Операции рабочей области**

### **Инструменты перемещения по страницам данных**

В нижней части рабочей области расположены инструменты для перемещения по страницам данных:

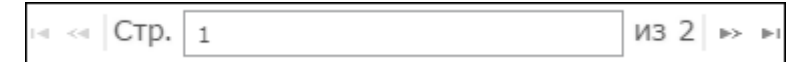

Доступны следующие инструменты:

- кнопка перехода к первой странице;
- кнопка перехода к предыдущей странице;
- **Стр. ... из...** поле ввода номера страницы для перехода;
- - кнопка перехода к следующей странице;
- кнопка перехода к последней странице.

### **Сортировка**

В рабочей области страницы реализована возможность сортировки данных по элементам одного из столбцов. Для сортировки нажмите на заголовок столбца, по элементам которого осуществляется сортировка: одно нажатие

– сортировка по возрастанию  $\uparrow$ , два – по убыванию  $\uparrow$ .

### **Изменение ширины столбцов**

**изменение ширины столоцов**<br>Для изменения ширины столбцов подведите указатель мыши к границе Для изменения ширины столбцов подведите указатель мыши к границе<br>между двумя заголовками столбцов и нажмите левую кнопку мыши. Удерживая кнопку нажатой, переместите границу влево или вправо, после чего отпустите кнопку.

### **Изменение последовательности столбцов**

Для изменения последовательности столбцов нажмите на заголовок столбца левой кнопкой мыши и, удерживая кнопку нажатой, перетащите заголовок столбца в нужное место, после чего отпустите кнопку.

### **Выделение нескольких элементов списка**

В рабочей области страницы реализована возможность одновременного В рабочей области страницы реализована возможность одновременного<br>выделения нескольких строк. Для этого необходимо, удерживая кнопку выделения нескольких строк. Для этого необходимо, удерживая кнопку<br>Ctrl на клавиатуре, нажать последовательно левой кнопкой мыши на каждую из выделяемых строк.

### <span id="page-100-0"></span>**9.2 Ввод даты и времени**

### **Ввод даты**

Для установки даты:

1. Нажмите на панели инструментов страницы кнопку поля ввода даты. Откроется панель календаря:

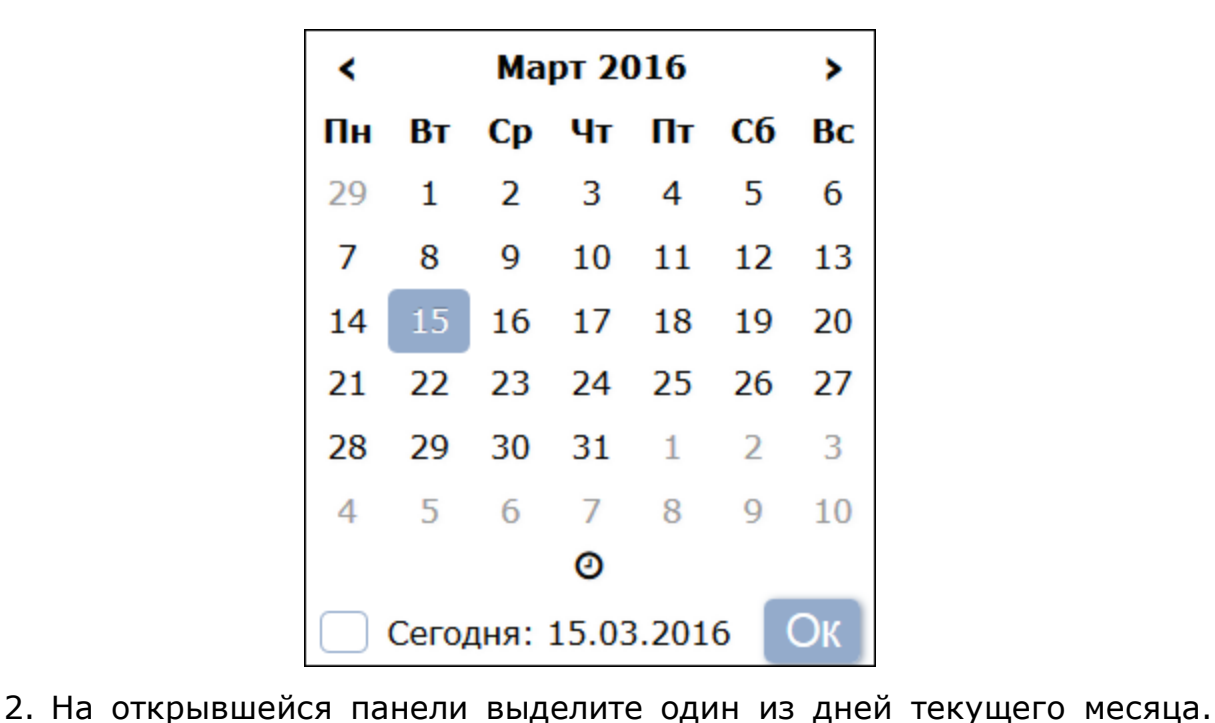

Для выбора текущей даты (и времени) нажмите на строку **Сегодня** в нижней части календаря. Для перехода к предыдущему или следующему месяцу используйте кнопки Ки > в заголовке панели.<br>Для выбора другого месяца нажмите на установленное значение месяца в заголовке панели. Откроется панель выбора месяца:

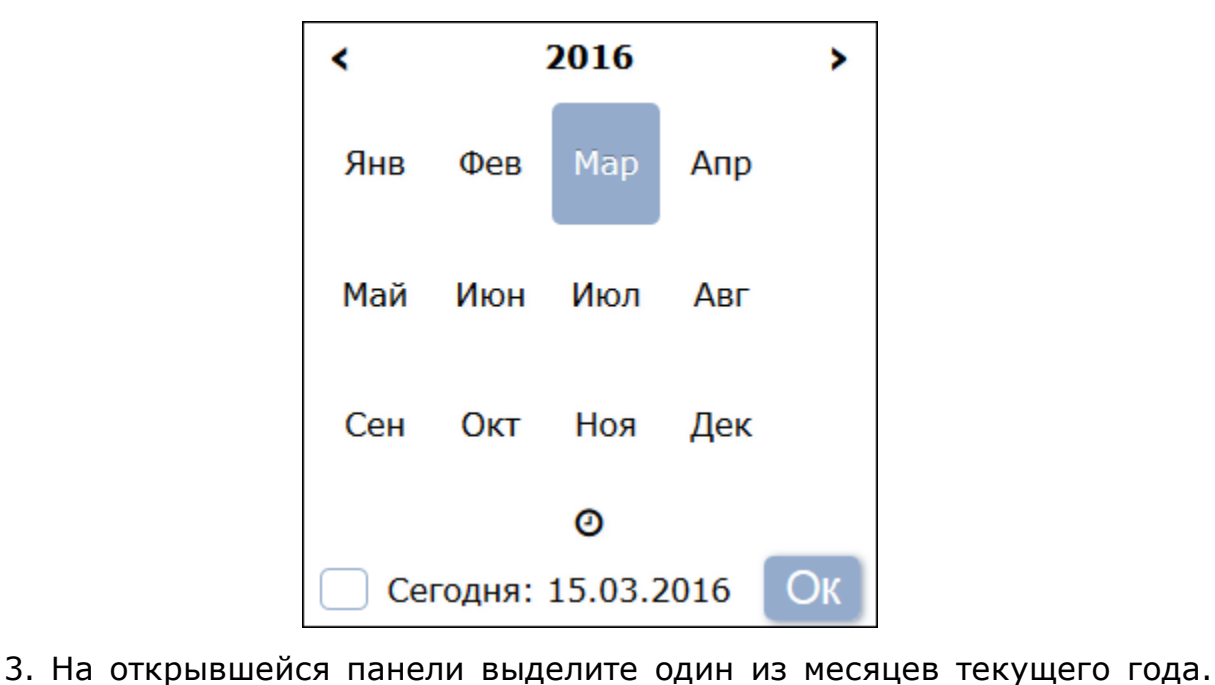

Для перехода к предыдущему или следующему году используйте Для перехода к предыдущему или следующему году используйте<br>кнопки <mark>< и ></mark> в заголовке панели. Для выбора другого года кнопки <mark><</mark> и > в заголовке панели. Для выбора другого года<br>нажмите на установленное значение года в заголовке панели. Откроется панель выбора года:

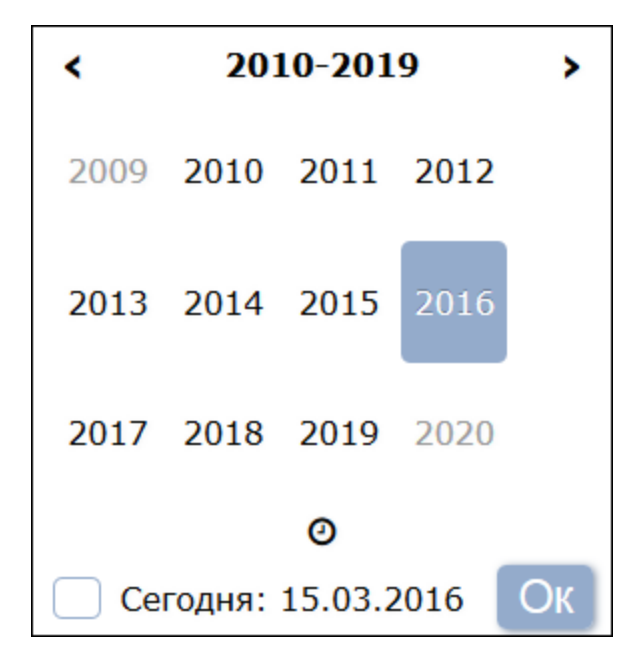

- 4. На открывшейся панели выделите нужный год. Для ввода времени нажмите значок  $\Omega$  в нижней части панели.
- 5. После установки даты нажмите кнопку **Ок** на панели календаря. Панель будет закрыта, указанная дата появится в поле ввода даты.

### **Ввод времени**

Для установки времени:

1. Нажмите на панели инструментов страницы кнопку Сиграва от поля ввода времени или нажмите значок <sup>•</sup> на панели календаря. Откроется панель ввода времени:

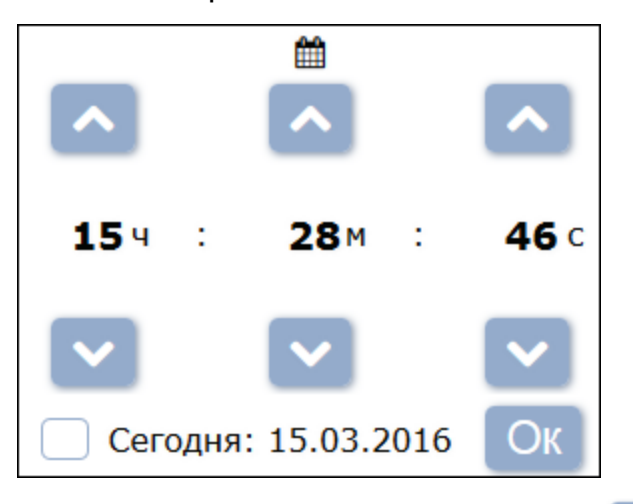

2. На открывшейся панели используйте кнопки и для увеличения или уменьшения установленного значения часов и минут. Для выбора текущего времени нажмите на строку **Сегодня** ,<br>минут. Для выбора текущего времени нажмите на строку **Сегодня**<br>в нижней части панели. Для выбора другого значения нажмите на в нижней части панели. Для выбора другого значения нажмите на<br>установленное и значение часов или минут. Откроется дополнительная панель выбора:

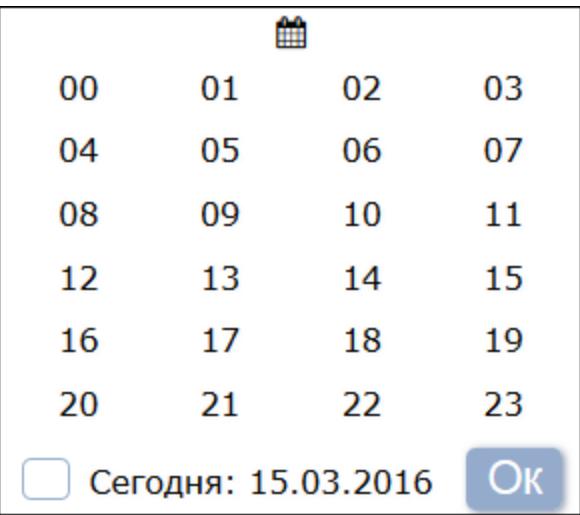

- 3. На открывшейся панели выберите нужное значение. Для ввода даты нажмите значок **•** в верхней части панели.
- 4. После установки времени нажмите кнопку **Ок** на панели ввода времени. Панель будет закрыта, указанное время появится в поле ввода времени.

# <span id="page-103-0"></span>**9.3 Выбор подразделения**

Список подразделений создается в подразделе *«Подразделения»* раздела *«Персонал»*. Для выбора подразделения:

1. Нажмите на панели инструментов страницы кнопку **Выбрать из**

**списка**  справа от поля **Подразделения**. Откроется окно **Подразделения**:

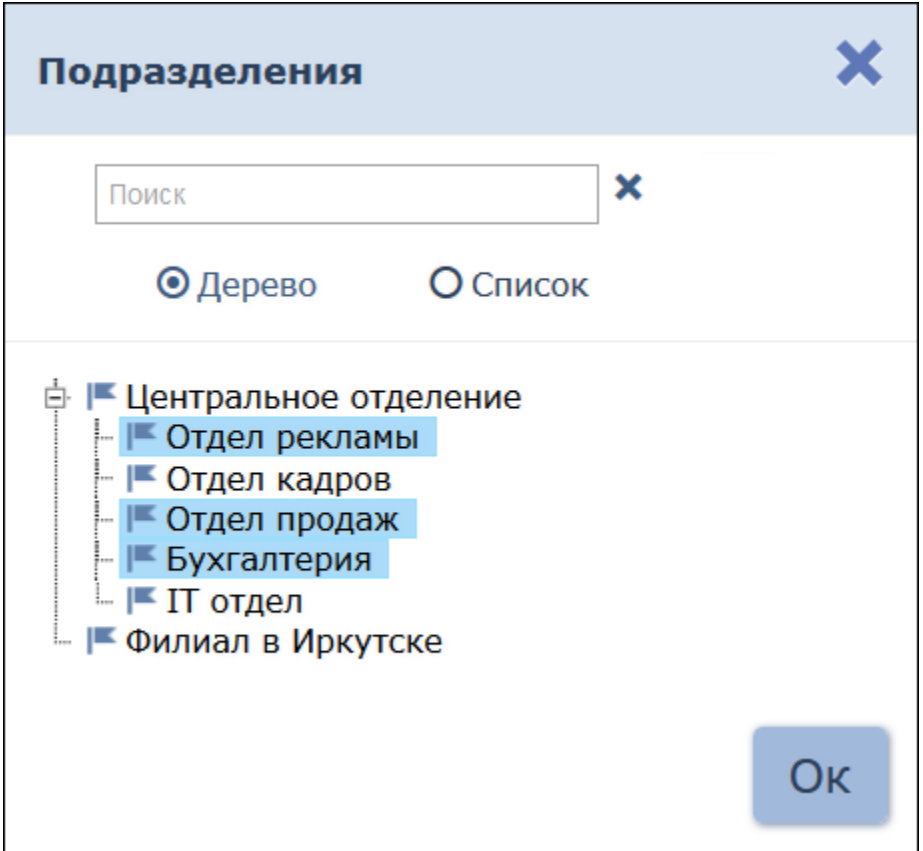

2. Используя переключатель **Дерево** / **Список** выберите подходящий вариант отображения списка подразделений в виде раскрывающегося многоуровневого либо единого списка.

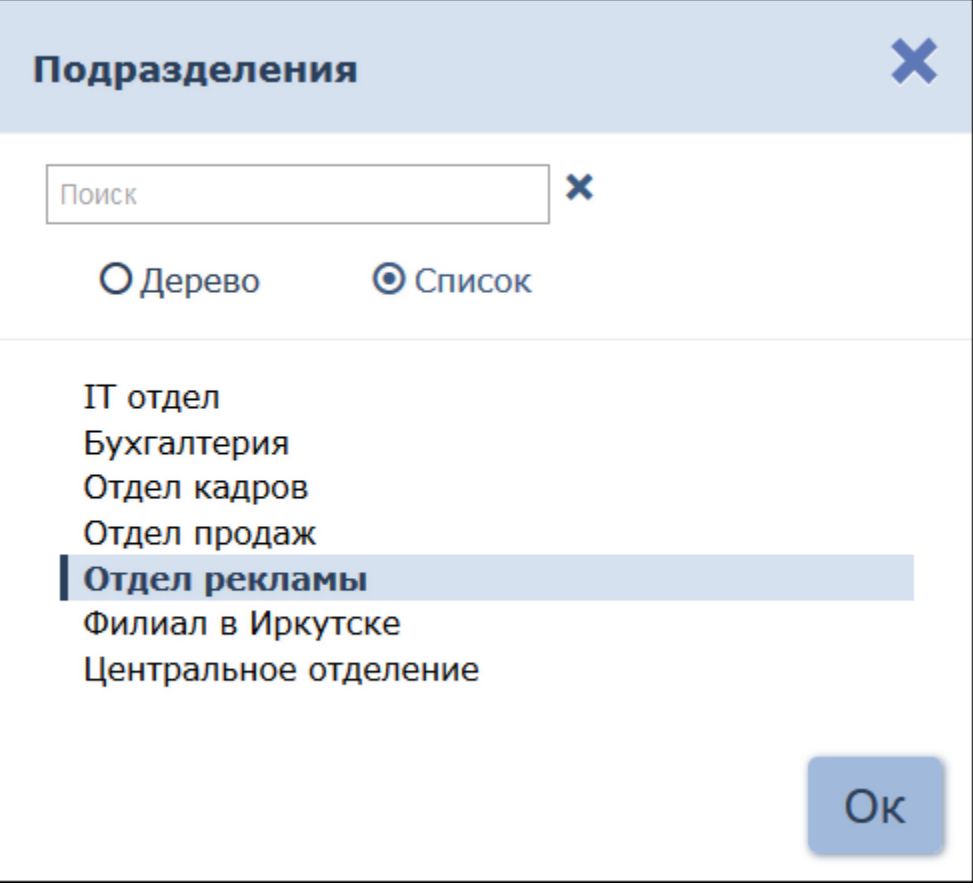

3. В открывшемся окне выделите наименование искомого подразделения.

### *Примечание:*

В рабочей области окна предусмотрена возможность одновременного выбора нескольких подразделений.

- Для выбора нескольких подразделений необходимо выделить их, удерживая нажатой кнопку **Ctrl** на клавиатуре.
- .<br>удерживая нажатой кнопку Ctrl на клавиатуре.<br>Для выбора нескольких подразделений подряд (на одном уровне вложения) необходимо, удерживая нажатой кнопку **Shift** на вложения) необходимо, удерживая нажатой кнопку **Shift** на<br>клавиатуре, последовательно выделить первое и последнее из выбираемых подразделений.
- Для выбора всех элементов списка используйте сочетание клавиш **Ctrl**+**A** на клавиатуре.
- 4. Для поиска подразделения в списке введите его наименование в поле **Поиск**. Искомое подразделение будет выделено желтым в рабочей области окна.
- 5. Нажмите кнопку **Ок**. Окно **Подразделение** будет закрыто. Название выбранного подразделения появится в поле **Подразделение** на
- панели инструментов страницы. 6. В рабочей области страницы появится список сотрудников/ В рабочей области страницы появится список сотрудников/<br>посетителей выбранного подразделения и всех дочерних от него. В посетителей выбранного подразделения и всех дочерних от него. В<br>столбце Подразделение при этом для каждого сотрудника/ столбце **Подразделение** при этом для каждого сотрудника/<br>посетителя указывается наименование подразделения, к которому сотрудник/ посетитель принадлежит.

# <span id="page-106-0"></span>**9.4 Выбор помещения**

**э.4 Быоор помещения**<br>Многоуровневый список помещений создается в подразделе *«Конфигурация»* раздела *«Администрирование»*. Для выбора одного из подразделений:

1. Нажмите на панели инструментов страницы кнопку **Выбрать из**

**списка**  справа от поля **Помещения**. Откроется окно **Помещения**:

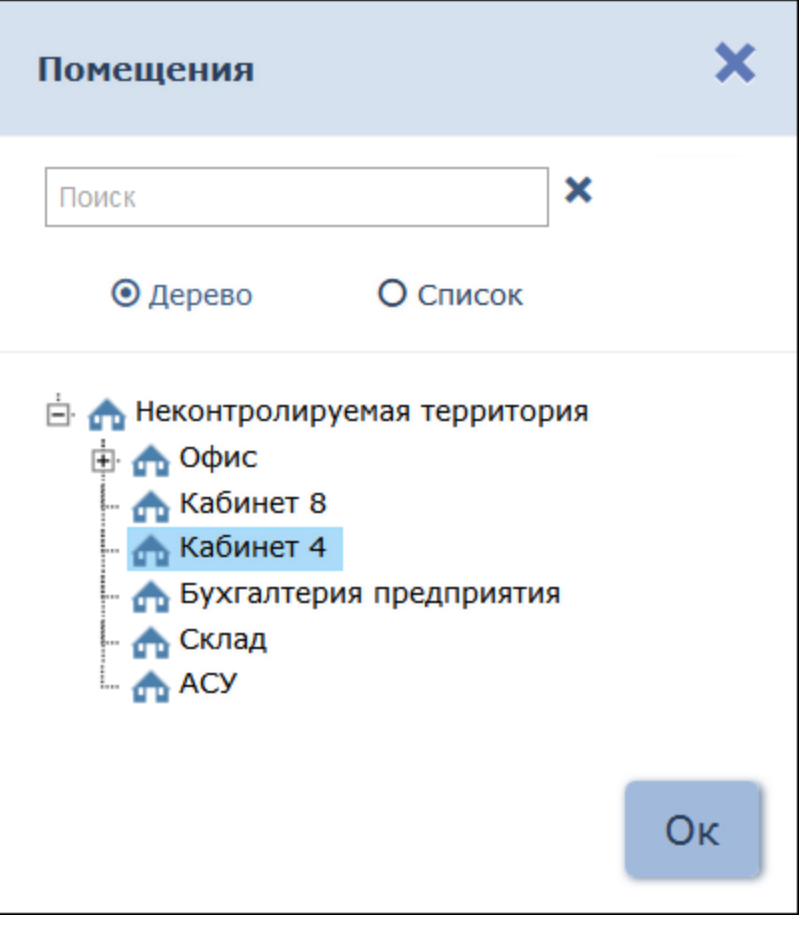

- 2. В открывшемся окне введите название искомого помещения в поле **Поиск**. Искомое помещение автоматически будет выделено в списке в рабочей области окна.
- 3. Нажмите кнопку **Ок**. Окно **Помещения** будет закрыто. Название выбранного помещения появится в поле **Помещения** на панели инструментов страницы.

# <span id="page-107-1"></span>**9.5 Добавление изображения**

Панель для работы с изображениями имеет следующий вид:

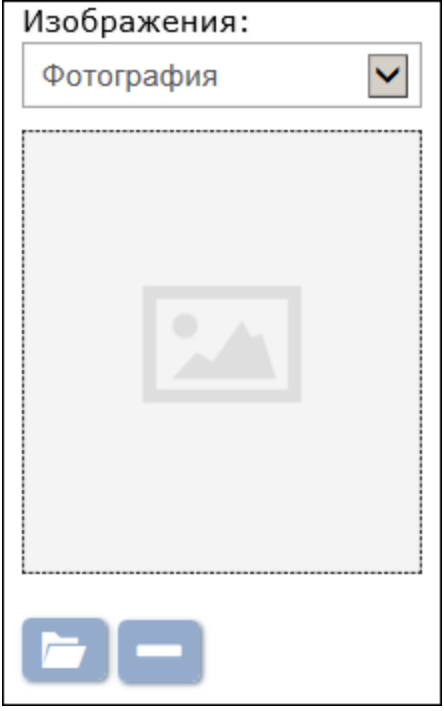

**Изображения:** – раскрывающийся список позволяет выбрать категорию загружаемого изображения. Это может быть фотография сотрудника/ посетителя или какие-либо дополнительные графические данные.

 **Загрузить с ПК** – кнопка позволяет загрузить изображение с ПК.

 **Удалить изображение** – кнопка позволяет удалить загруженное ранее изображение.

### <span id="page-107-0"></span>**9.6 Поиск**

Для поиска по элементам столбцов в рабочей области станицы:

- я поиска по элементам столбцов в рабочей области станицы:<br>1. Удерживая нажатой клавишу **Ctrl** клавиатуры, левой кнопкой мыши Удерживая нажатой клавишу Ctrl клавиатуры, левой кнопкой мыши<br>нажмите на заголовок столбца, по элементам которого необходимо произвести поиск. Столбец будет выделен.
- 2. Введите в поле **Поиск** на панели инструментов страницы образец введите в поле **Поиск** на панели инструментов страницы образец<br>данных, которые необходимо найти. В процессе ввода образца данные в рабочей области страницы будут отфильтровываться.
- 3. Для отображения всех данных нажмите на панели инструментов

кнопку **Сбросить** , расположенную справа от поля **Поиск**.
## **9.7 Поиск расширенный**

Расширенный поиск позволяет настроить фильтр данных, отображаемых в рабочей области страницы. Для настройки фильтра:

1. Нажмите кнопку **Расширенный поиск** на панели

инструментов страницы. Откроется окно **Поиск...**:

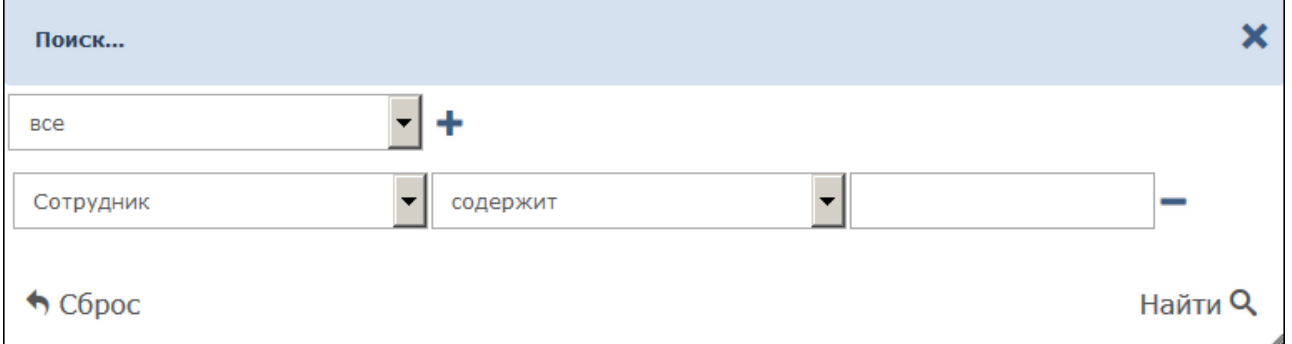

- 2. Для добавления критерия поиска в открывшемся окне нажмите кнопку **Добавить** . В окне будет добавлена строка для выбора критерия поиска и ввода образца:
- 3. С помощью раскрывающихся списков укажите критерий поиска, логический оператор соответствия критерию и образец.

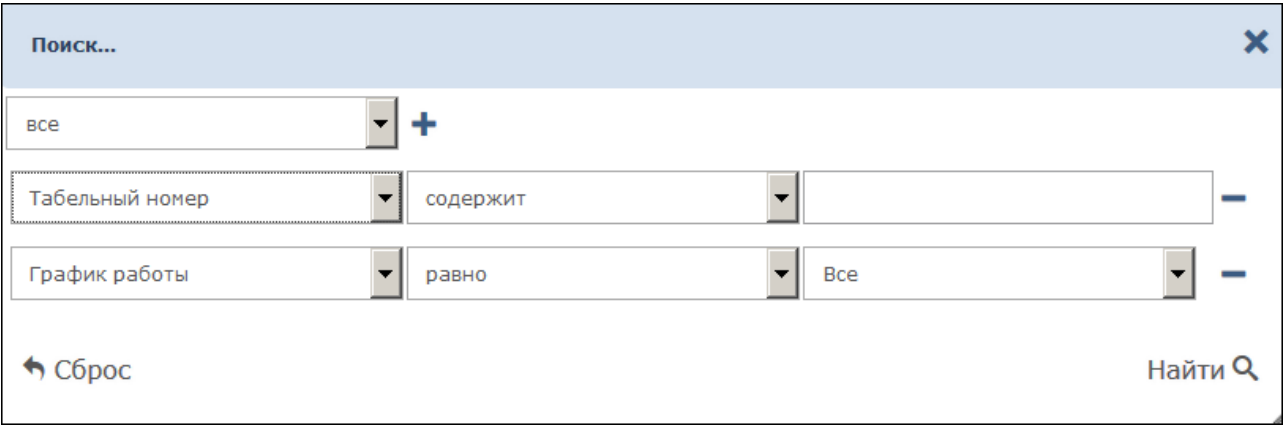

- 4. Для добавления еще одного критерия повторно нажмите кнопку **Добавить** . Для удаления нажмите кнопку **Удалить** . Для удаления всех критериев нажмите кнопку **Сброс**.
- 5. Для применения фильтра к данным рабочей области нажмите кнопку **Найти**. В рабочей области страницы будут отображены данные, соответствующие установленным критериям.
- 6. Для отображения всех данных нажмите на панели инструментов кнопку **Сбросить** .

## **9.8 Поиск карты доступа**

Для поиска карты доступа по ее номеру:

1. Нажмите кнопку **Найти карту**  справа от поля **Карта**. Откроется окно **Найти карту**:

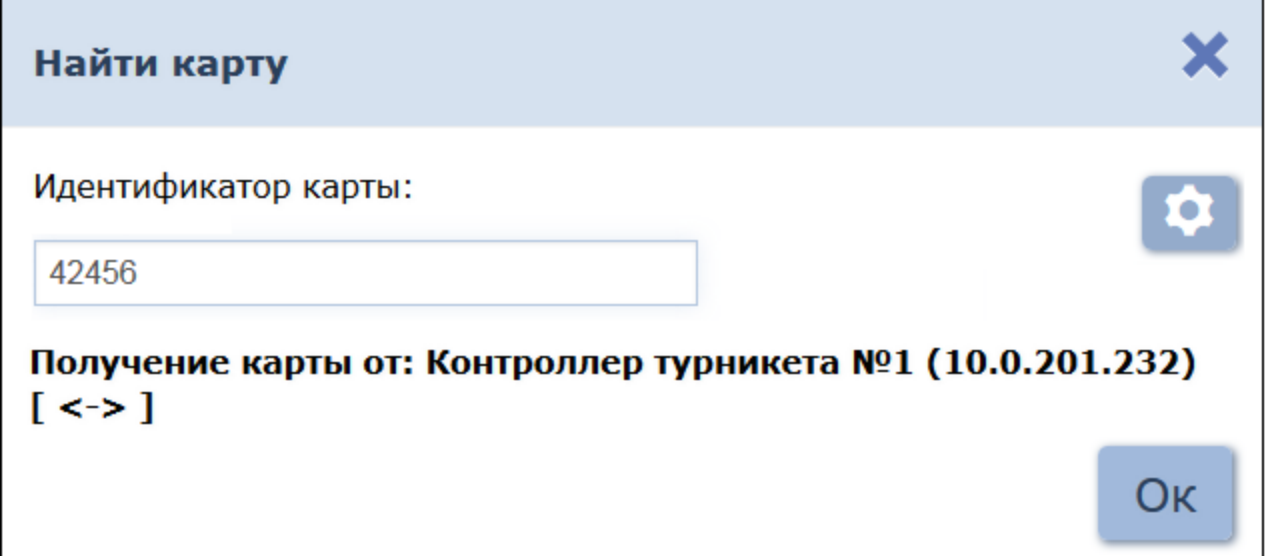

2. В открывшемся окне введите номер карты доступа вручную или В открывшемся окне введите номер карты доступа вручную или<br>предъявите карту одному из считывателей, подключенных к контроллеру, указанному для оператора.

#### *Примечание:*

Контроллер, используемый для считывания номеров карт доступа, Контроллер, используемый для считывания номеров карт доступа,<br>указывается индивидуально для каждого оператора (в поле указывается индивидуально для каждого оператора (в поле<br>**Контроллер**) в подразделе **«Операторы»** раздела *«Администрирование»*.

3. Нажмите кнопку **Ок**. Окно **Найти карту** будет закрыто. Строка с Нажмите кнопку Ок. Окно Найти карту будет закрыто. Строка с<br>данными сотрудника/ посетителя, которому ранее была выдана карта будет выделена в рабочей области страницы.

### **9.9 Выдача карты доступа**

Для ввода номера карты доступа:

1. Нажмите кнопку **Выдать карту**  справа от поля **Карта / идентификатор** в окне **Учётная карточка сотрудника**. Откроется окно **Выдать карту**:

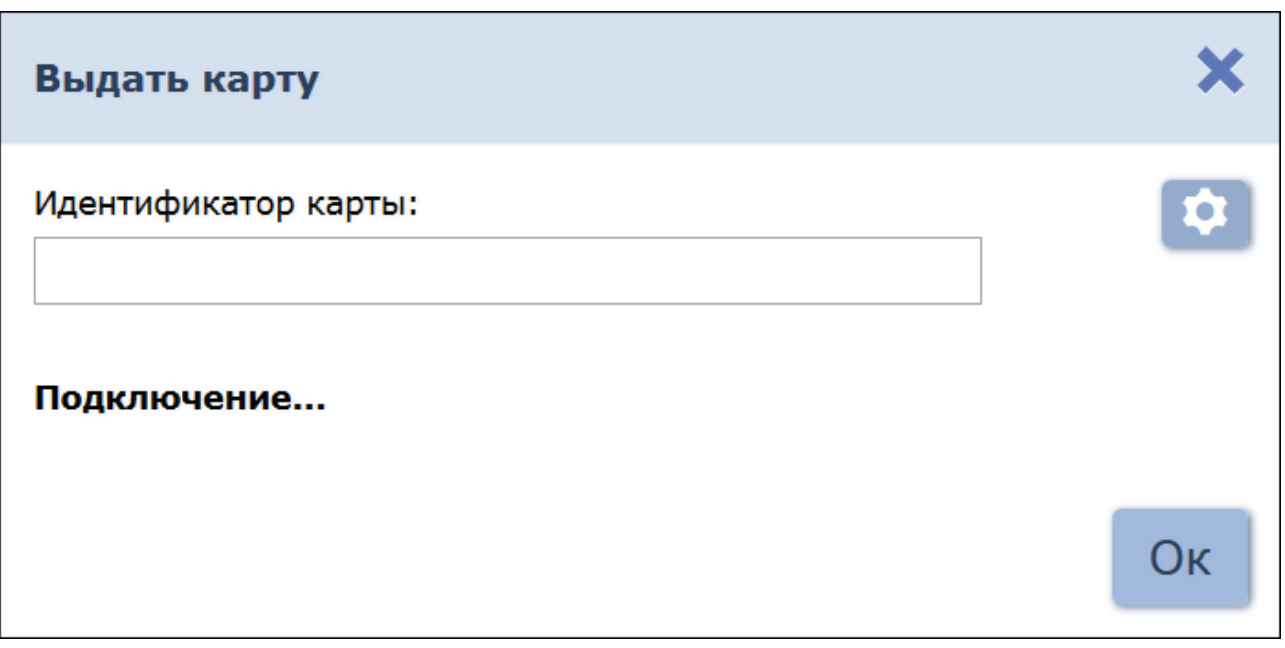

- 
- 2. С помощью кнопки  **Выбор устройства для получения**

**идентификатора** необходимо вызвать окно:

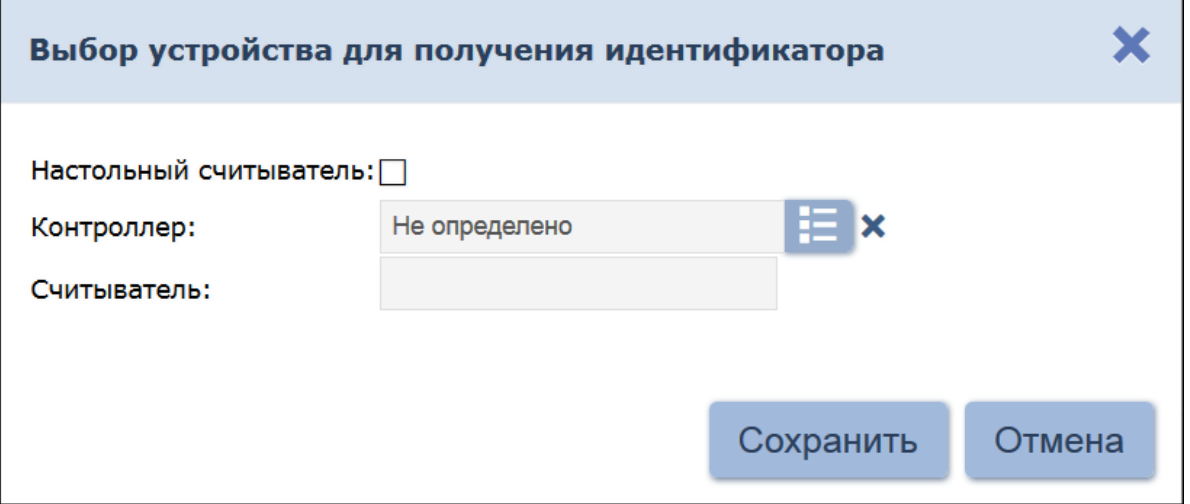

В данном окне необходимо выбрать считыватель, с помощью которого предполагается выдать карту:

- полагается выдать карту:<br>Если это настольный считыватель, то необходимо установить .<br>Если это настольный считыватель, то необходимо установить<br>флажок **Настольный считыватель:** (установлен по умолчанию); флажок **Настольный считыватель:** (установлен по<br>умолчанию);<br>•Если предполагается выдать карту с помощью считывателя,
- который подключен к контроллеру, то необходимо снять флажок

Настольный считыватель: и с помощью кнопки **Выбрать из списка** вызвать окно **Контроллеры:**

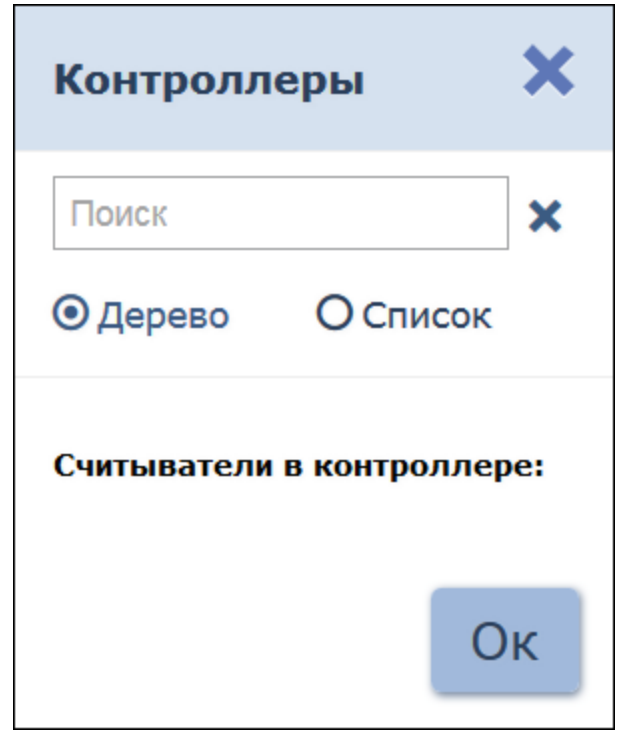

в котором выбрать контроллер и подключённый к нему после чего **OK** считыватель, нажать КНОПКУ  $\overline{\phantom{a}}$ OKHO Контроллеры будет закрыто. Для сохранения параметров в устройства Выбор ДЛЯ получения окне идентификатора нажмите кнопку Сохранить, в противном случае - кнопку Отмена.

- 3. Дальнейшие действия определяются теми параметрами, которые выбраны в разделе «Администрирование» -- «Конфигурация» --«Контроллеры» --«Общие параметры контроллеров» «Режим работы считывателей».
	- В случае, если для параметра Чтение из защищённой области установлено значение Простое чтение, то идентификатор считывается с карты в момент выдачи с выбранного считывателя. Для помошью выдачи карты необходимо: находясь в окне Выдать карту, приложить выдаваемую карту к считывателю.
	- В случае, если для параметра Чтение из защищённой области установлено значение  $\mathbf C$ записью карты, идентификатор выдаваемой карты определяется заданным значением параметра Генерация номера:
		- **Ручной ввод в** этом случае в строку Идентификатора карты новый номер необходимо ввести вручную;
		- ⊙ Случайный номер  $\equiv$  $\mathsf B$ ЭТОМ случае B **СТРОКУ** Идентификатора карты случайный номер генерируется автоматически;
		- о По возрастанию в этом случае в строку Идентификатора карты программой автоматически будет сгенерирован номер, значение которого на единицу больше, чем значение

предыдущего выданного номера карты;

Для выдачи карты необходимо: находясь в окне **Выдать карту**, приложить выдаваемую карту к считывателю и задать идентификатор (вручную или автоматически).

### *Примечание:*

**Примечание:**<br>При получении команды записи нового идентификатора считыватель При получении команды записи нового идентификатора считыватель<br>предварительно персонифицирует карту (т.е. определяет её тип – **Classic, ID, Plus (SL1, SL2, SL3), DESFire EV1, Ultralight C)** после чего выполняет запись на карту.

4. Нажмите кнопку **Ок**. Окно **Выдать карту** будет закрыто, введенный номер карты появится в поле **Карта / идентификатор**.

## **9.10 Сканирование отпечатков пальцев**

Панель дополнительных данных **Отпечатки пальцев** позволяет ввести для верификации отпечатки пальцев с помощью выбранного устройства сканирования отпечатков.

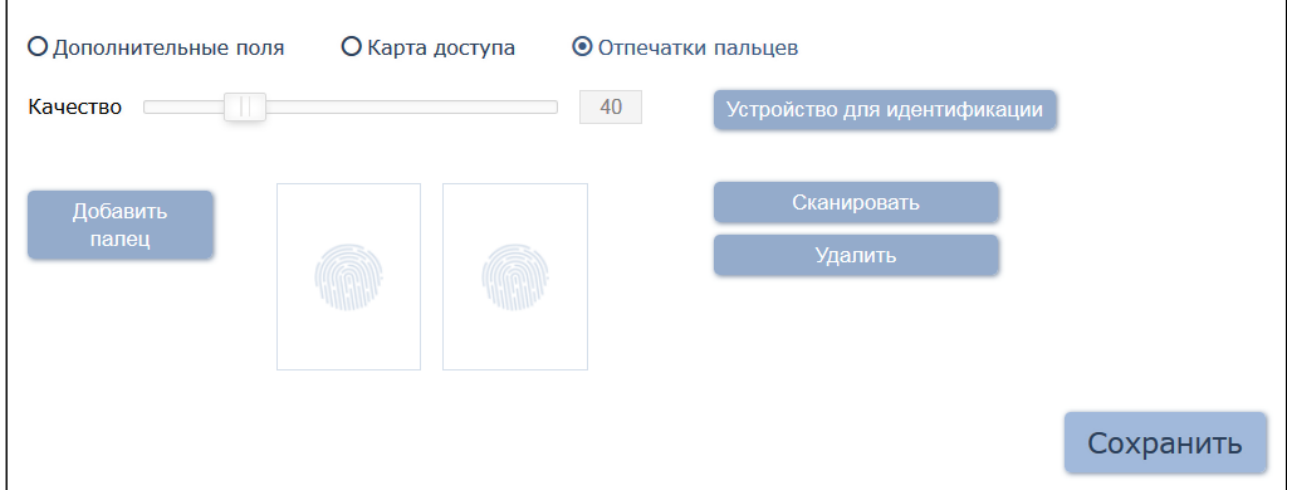

Для того, чтобы произвести сканирование отпечатков пальцев:

1. С помощью кнопки **Устройство для идентификации** вызовите окно **Выбор устройства для получения идентификатора**:

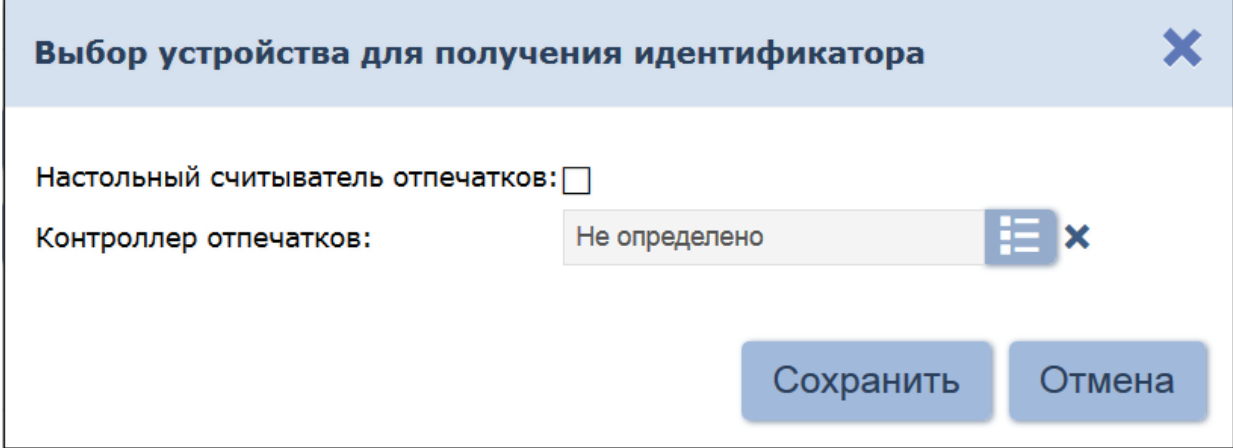

- 2. В данном окне необходимо выбрать считыватель отпечатков пальцев, с помощью которого предполагается произвести
	- сканирование отпечатков пальцев: Если это настольный считыватель отпечатков, то необходимо установить флажок **Настольный считыватель отпечатков:** (установлен по умолчанию);
		- Если предполагается произвести сканирование отпечатков пальцев с помощью контроллера отпечатков, то необходимо снять флажок **Настольный считыватель отпечатков:** и с

помощью кнопки **Выбрать из списка** вызвать окно **Контроллеры:**

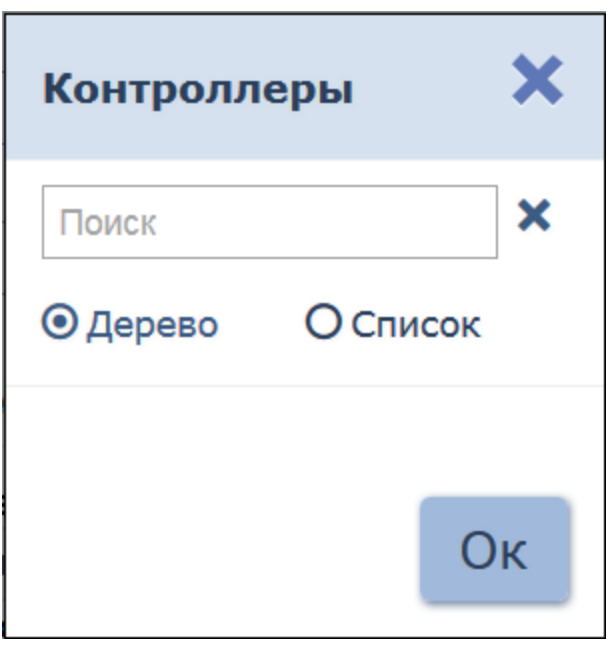

в котором выбрать контроллер отпечатков, после чего начать кнопку **ОК** – окно **Контроллеры** будет закрыто.

- 3. Для сохранения параметров в окне **Выбор устройства для получения идентификатора** нажмите кнопку **Сохранить**, в противном случае – кнопку **Отмена.**
- 4. С помощью шкалы **Качество** установите желательное качество сканирования. Установка производится перемещением ползунка, позволяющего регулировать качество снимаемых отпечатков пальцев. Текущее значение качества отображается в поле справа от шкалы.

#### *Примечание:*

При высоком качестве сканирования отпечатков пальцев повышается чёткость получаемого изображения, и как следствие – увеличивается уровень защиты от несанкционированных проходов. Вместе с тем увеличивается количество отказов при сканировании отпечатков (что связанно с ошибками распознавания отпечатков при сканировании во время верификации), т.е. – чаще возникает необходимость повторного сканирования.

5. Нажмите кнопку **Добавить палец** для добавления нового пальца для сканирования. Рядом с кнопкой **Добавить палец**

появится кнопка с цифрой **1**, обозначающая порядковый номер добавляемого пальца.

- 6. Выберите добавленный палец нажатием на кнопку **1**. 7. Нажмите кнопку **Сканировать** появится подсказка
- *«Поднесите палец к сканеру»*. Если за отведённое время палец не будет поднесён к считывателю, то появится предупреждение *«Время сканирования истекло».*
- 8. Поднесите палец к сканеру. После успешного однократного сканирования появится подсказка – *«Поднесите палец к сканеру ещё раз»*. После чего повторно поднесите палец к сканеру.
- 9. В случае успешного сканирования появится подсказка *«Сканирование успешно завершено».* В области отображения отпечатков появятся изображения отпечатков пальца, полученные при первичном и повторном сканировании.

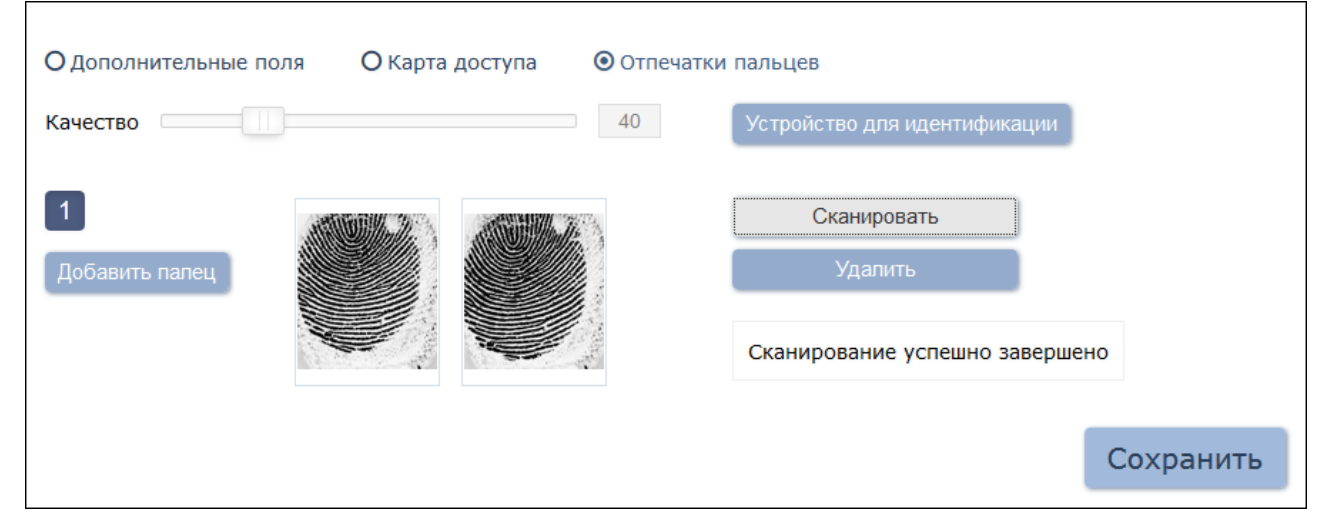

- 10. При необходимости проведите сканирование необходимого количества пальцев. Рекомендуется произвести сканирование не менее двух пальцев.
- 11. По завершении процедуры сканирования отпечатков пальцев нажмите кнопку **Сохранить**.

## **9.11 Печать пропусков**

**э. пропечать пропусков**<br>Печать пропусков возможна только после создания шаблона. Создание и Печать пропусков возможна только после создания шаблона. Создание и<br>изменение шаблонов пропусков производится в подразделе <mark>[«Дизайн](#page-80-0)</mark> *[пропуска»](#page-80-0)* раздела *«Бюро пропусков»*.

#### *Внимание!*

Из браузере *Microsoft Edge* печать пропусков невозможна.

Для печати пропусков сотрудникам/ посетителям с использованием созданного ранее шаблона:

- данного ранее шаблона:<br>1. Выделите в рабочей области страницы одного или нескольких Выделите в рабочей области страницы одного или нескольких<br>сотрудников/ посетителей, для которых необходимо напечатать пропуска. 2. На панели инструментов страницы нажмите кнопку **Печать**
- 

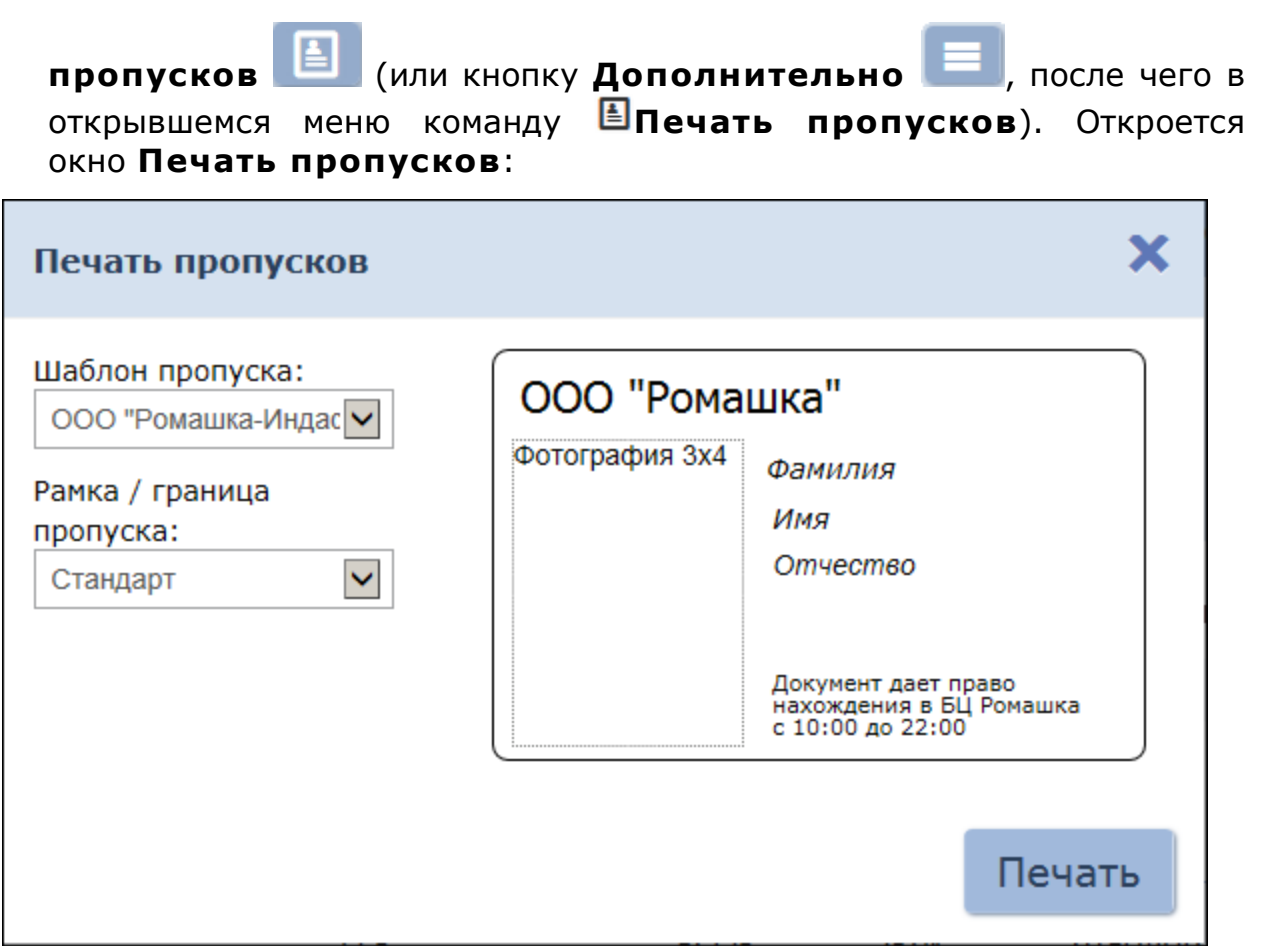

- 3. В открывшемся окне с помощью раскрывающегося списка **Шаблон пропуска** выберите шаблон, который будет использоваться при печати.
- 4. При необходимости с помощь раскрывающегося списка **Рамка/ граница пропуска** измените печатаемый контур пропуска.
- 5. Нажмите кнопку **Печать**. Откроется страница с печатаемыми пропусками и стандартное диалоговое окно **Печать** используемого браузера.

#### **Печать пропусков на картах доступа**

Для печати на картах необходимо использовать специализированный принтер *«Primacy»*. При настройке печати в диалоговом окне **Печать** используемого браузера необходимо:

- отключить поля;
- выбрать для параметра **Размер бумаги** (карточки) значение **CR80**.

Из браузера *Microsoft IE* печать не рекомендована. При печати необходимо установить ширину полей не менее 5-7мм.

#### **Печать пропусков на бумаге**

При настройке печати в диалоговом окне **Печать** используемого браузера необходимо:

- отключить колонтитулы (установить значение **пусто**);
- установить флажок у параметра **Печать фона**.

## **9.12 Печать данных таблицы**

Для печати данных рабочей области страницы:

- 1. Перед началом печати настройте свойства отображения данных в рабочей области страницы. Для этого:
	- отключите отображение ненужных столбцов,
	- произведите сортировку данных по элементам одного из столбцов,
	-
- настройте ширину столбцов. 2. На панели инструментов страницы нажмите кнопку 2. На панели инструментов страницы нажмите кнопку<br>**Дополнительно** , после чего в открывшемся меню выберите

команду **Печать таблицы**. Откроется страница с печатаемыми данными и стандартное диалоговое окно **Печать** используемого браузера.

## **9.13 Экспорт данных**

Для экспорта данных рабочей области страницы в файл с расширением .CSV или .XLS:

- $3V$  или . $XLS$ :<br>1. Перед началом экспорта составьте отчет, то есть в зависимости от Перед началом экспорта составьте отчет, то есть в зависимости от<br>типа отчета укажите период отчета, категорию пользователей, подразделение и т. д. подразделение и т. д.<br>2. На панели инструментов страницы нажмите кнопку
- 2. На панели инструментов страницы нажмите кнопку<br>**Дополнительно** , после чего в открывшемся меню выберите

соответствующую команду **Хэкспорт в XLS** или <sup>CSV</sup>Экспорт в CSV.<br>Начнется стандартная процедура сохранения файла используемого браузера.

## **9.14 Импорт данных**

В системе предусмотрена возможность импорта списка должностей и В системе предусмотрена возможность импорта списка должностей и<br>подразделений, учетных данных сотрудников и посетителей. Причем при подразделений, учетных данных сотрудников и посетителей. Причем при<br>импорте списка подразделений поддерживается возможность сохранения импорте списка подразделений поддерживается возможность сохранения<br>иерархической структуры. Для этого уровни вложенности при вводе разделяются символом "/".

### *Примечание:*

**Примечание:**<br>При импорте данных сотрудников или посетителей обязательно При импорте данных сотрудников или посетителей обязательно<br>должны быть указаны фамилия и подразделение. Указанные должны быть указаны фамилия и подразделение. Указанные<br>подразделение и должность должны соответствовать уже существующим в системе.

## **Подготовка файла для импорта**

Подготовьте файл с данными для импорта. Обратите внимание, что он должен соответствовать следующим требованиям:

- Должен быть файлом электронных таблиц с расширением . XLS, . XLSX или .CSV.
- Должен содержать один лист.
- Первая строка должна содержать наименования столбцов для

определения типа данных при импорте.

Содержимое каждой ячейки импортируемой в учетные данные **Имя**, **Фамилия**, **Отчество**, **Подразделение** не должно превышать 150 символов, **Должность** – 255.

#### **Импорт данных**

Для импорта данных из файла:

1. На панели инструментов страницы нажмите кнопку

**Дополнительно • После** чего в открывшемся меню выберите

команду **Импорт из XLS, XLSX, CSV**. Откроется стандартное окно проводника браузера.

2. В открывшемся окне укажите место расположения файла с импортируемыми данными и нажмите кнопку **Открыть**. Откроется окно **Импорт из XLS, XLSX, CSV**:

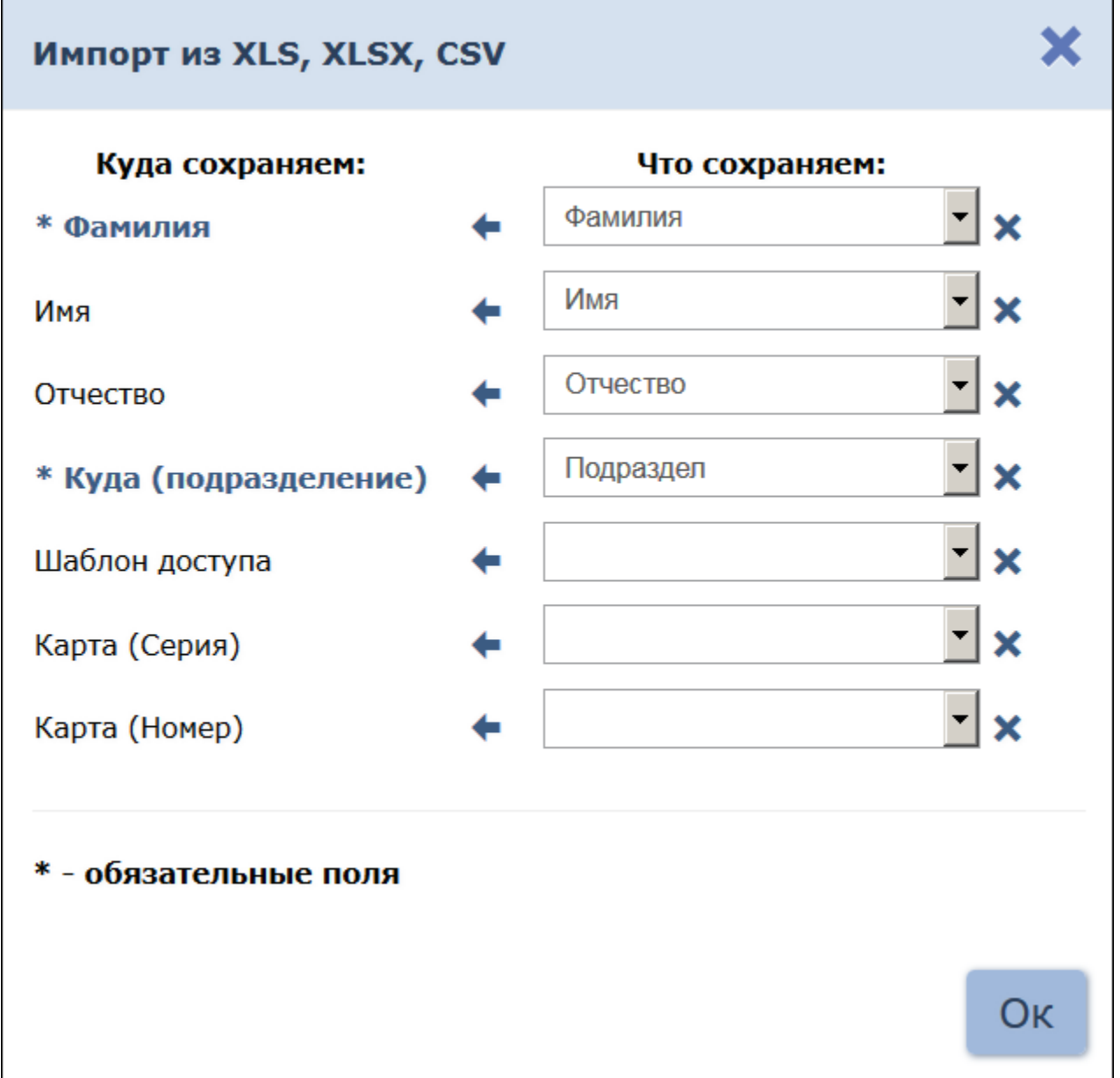

3. В открывшемся окне при помощи раскрывающихся списков в правой

части окна укажите заголовки столбцов, соответствующие импортируемым данным. Нажмите кнопку **Ок**. 4. Начнется процедура импорта. При возникновении ошибки появится

- соответствующее диалоговое окно. Для закрытия окна нажмите кнопку **Ок**.
- 5. Если из файла были импортированы данные не всех сотрудников, то Если из файла были импортированы данные не всех сотрудников, то<br>предусмотрена возможность сохранения данных этих сотрудников в предусмотрена возможность сохранения данных этих сотрудников в<br>отдельный файл. Для этого по окончании экспорта нажмите кнопку **ОТДЕЛЬНЫЙ файл. Для этого по окончании экспорта нажмите кнопку<br><b>В Экспорт остатка в файл**. В этом случае откроется

стандартное окно сохранения файла браузера.

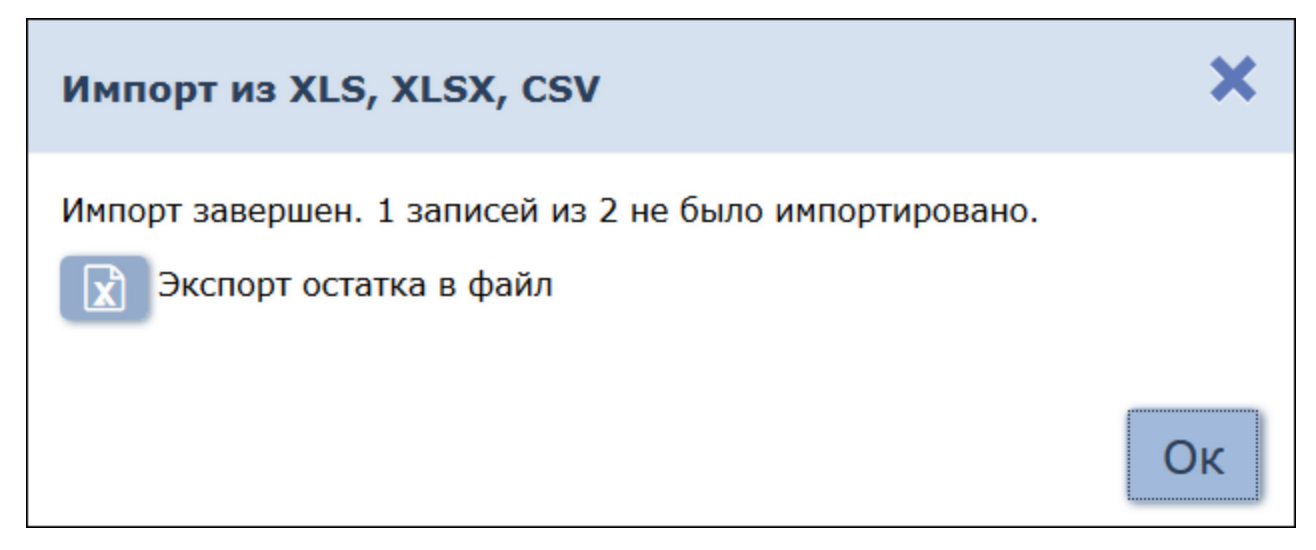

6. Для завершения процедуры экспорта нажмите кнопку **Ок**. Окно **Импорт из XLS, XLSX, CSV** будет закрыто. Данные, которые были импортированы, появятся в БД системы.

# **ООО «ПЭРКо»**

Call-центр: 8-800-333-52-53 (бесплатно) Тел.: (812) 247-04-57

Почтовый адрес: 194021, Россия, Санкт-Петербург, Политехническая улица, дом 4, корпус 2

Техническая поддержка: Call-центр: 8-800-775-37-05 (бесплатно) Тел.: (812) 247-04-55

- **system@perco.ru**  по вопросам обслуживания электроники систем безопасности
- **turnstile@perco.ru**  по вопросам обслуживания турникетов и ограждений
	- **locks@perco.ru** по вопросам обслуживания замков

 **soft@perco.ru** - по вопросам технической поддержки программного обеспечения

# www.perco.ru

www.perco.ru тел: 8 (800) 333-52-53

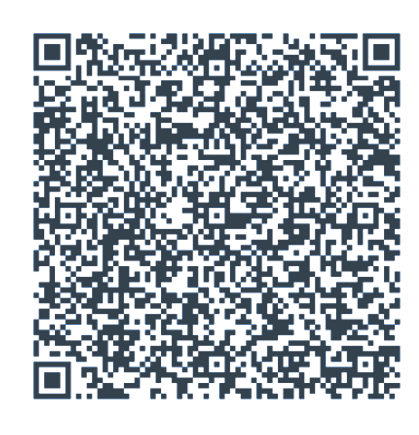